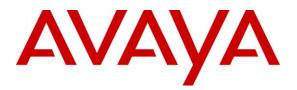

Avaya Solution & Interoperability Test Lab

Application Notes for Avaya Aura® Communication Manager 8.1, Avaya Aura® Session Manager 8.1, Avaya Aura® Experience Portal 7.2 and Avaya Session Border Controller for Enterprise 8.0.1 with AT&T IP Toll Free Service – Issue 1.0

# Abstract

These Application Notes describe the steps for configuring Avaya Aura® Communication Manager 8.1, Avaya Aura® Session Manager 8.1, Avaya Aura® Experience Portal 7.2 and the Avaya Session Border Controller for Enterprise 8.0.1 with the AT&T IP Toll Free service using AT&T's **AVPN** or **MIS/PNT** transport connections.

The AT&T IP Toll Free service is a managed Voice over IP (VoIP) communications solution that provides toll-free services over SIP trunks. Note that this document do not include the AT&T IP Transfer Connect service option of the AT&T IP Toll Free service, which are covered on separate Application Notes.

Readers should pay attention to **Section 2**, in particular the scope of testing as outlined in **Section 2.1** as well as the observations noted in **Section 2.2**, to ensure that their own use cases are adequately covered by this scope and results.

AT&T is a member of the Avaya DevConnect Service Provider program. Information in these Application Notes has been obtained through compliance testing and additional technical discussions. Testing was conducted via the DevConnect Program.

### **TABLE OF CONTENTS**

| 1. Intr | oduction                                                           | 5    |
|---------|--------------------------------------------------------------------|------|
| 2. Gei  | neral Test Approach and Test Results                               | 6    |
| 2.1.    | Interoperability Compliance Testing                                | 7    |
| 2.2.    | Test Results                                                       |      |
| 2.3.    | Support                                                            | 9    |
| 3. Ref  | ference Configuration                                              | . 10 |
| 3.1.    | Illustrative Configuration Information                             | . 12 |
| 3.2.    | Call Flows                                                         | . 13 |
| 3.2     | .1. Communication Manager Call Flow                                | . 13 |
| 3.2     | .2. Experience Portal Call Flows                                   |      |
| 4. Eq.  | upment and Software Validated                                      | . 16 |
|         | nfigure Avaya Aura® Communication Manager                          |      |
| 5.1.    | System-Parameters Customer-Options                                 |      |
| 5.2.    | System-Parameters Features                                         |      |
| 5.3.    | Dial Plan                                                          |      |
| 5.4.    | Node Names                                                         |      |
| 5.5.    | Processor Ethernet                                                 |      |
| 5.6.    | IP Network Regions                                                 |      |
| 5.6     | 6                                                                  |      |
|         | .2. IP Network Region 4 – AT&T Trunk Region                        |      |
| 5.7.    | IP Codec Sets                                                      |      |
| 5.7     |                                                                    |      |
|         | 2. Codecs for IP Network Region 4 (calls from AT&T)                |      |
| 5.8.    |                                                                    |      |
| 5.8     |                                                                    |      |
|         | .2. Local SIP Trunk (Avaya SIP Telephones, Messaging Access, etc.) |      |
|         | Public Numbering                                                   |      |
| 5.10.   | Private Numbering                                                  |      |
| 5.11.   | Route Pattern for Local SIP Trunk                                  |      |
| 5.12.   | Automatic Alternate Routing (AAR) Dialing                          |      |
| 5.12.   | Provisioning for Simulated Call Center Functionality               |      |
| 5.14.   | Avaya G430 Media Gateway Provisioning                              |      |
| 5.15.   | Avaya Aura® Media Server Provisioning                              |      |
| 5.16.   | Save Translations                                                  |      |
| 5.17.   | Verify TLS Certificates – Communication Manager                    |      |
|         | nfigure Avaya Aura® Session Manager                                |      |
| 6.1.    | System Manager Login and Navigation                                |      |
| 6.2.    | SIP Domain                                                         |      |
| 6.3.    | Locations                                                          |      |
| 6.3     |                                                                    |      |
| 6.3     |                                                                    |      |
| 6.4.    | Configure Adaptations                                              |      |
| 6.4     |                                                                    |      |
| 6.4     |                                                                    |      |
| 6.5.    | SIP Entities                                                       |      |
| 0.5.    | 511 Enuico                                                         | . +/ |

| 6.5.1. Avaya Aura® Session Manager SIP Entity                                |             |
|------------------------------------------------------------------------------|-------------|
| 6.5.2. Avaya Aura® Communication Manager SIP Entity – Public Trunk           |             |
| 6.5.3. Avaya Aura® Communication Manager SIP Entity – Local Trunk            |             |
| 6.5.4. Avaya Session Border Controller for Enterprise SIP Entity             |             |
| 6.5.5. Avaya Aura® Experience Portal SIP Entity                              |             |
| 6.6. Entity Links                                                            |             |
| 6.6.1. Entity Link to Avaya Aura® Communication Manager – Public Trunk       |             |
| 6.6.2. Entity Link to Avaya Aura® Communication Manager – Local Trunk.       |             |
| 6.6.3. Entity Link for the AT&T IP Toll Free Service via the Avaya SBCE      |             |
| 6.6.4. Entity Link to Avaya Aura® Experience Portal                          |             |
| 6.7. Time Ranges – (Optional)                                                |             |
| 6.8. Routing Policies                                                        |             |
| 6.8.1. Routing Policy for AT&T Routing to Avaya Aura® Communication M        | /Ianager 53 |
| 6.8.2. Routing Policy for Inbound Calls to Experience Portal                 | -           |
| 6.9. Dial Patterns                                                           |             |
| 6.9.1. Origination Dial Patterns – (Optional)                                |             |
| 6.9.2. Dial Pattern for Inbound Calls to Communication Manager               |             |
| 6.9.3. Dial Pattern for Inbound Calls to Experience Portal                   |             |
| 6.10. Verify TLS Certificates – Session Manager                              |             |
| 7. Configure Avaya Aura® Experience Portal                                   |             |
| 7.1. Background                                                              |             |
| 7.2. Logging In and Licensing                                                |             |
| 7.3. VoIP Connection                                                         |             |
| 7.4. Speech Servers                                                          |             |
| 7.5. Application References                                                  |             |
| 7.6. MPP Servers and VoIP Settings                                           |             |
| 7.7. Configuring RFC2833 Event Value Offered by Experience Portal            |             |
| 8. Configure Avaya Session Border Controller for Enterprise                  |             |
| 8.1. Device Management – Status                                              |             |
| 8.2. TLS Management                                                          |             |
| 8.2.1. Verify TLS Certificates – Avaya Session Border Controller for Enterpr |             |
| 8.2.2. Server Profiles                                                       |             |
| 8.2.3. Client Profiles                                                       |             |
| 8.3. Network Management                                                      |             |
| 8.4. Advanced Options                                                        |             |
| 8.5. Media Interfaces                                                        |             |
| 8.6. Signaling Interfaces                                                    |             |
| 8.7. Server Interworking Profiles                                            |             |
| 8.7.1. Server Interworking Profile – Enterprise                              |             |
| 8.7.2. Server Interworking – AT&T                                            |             |
| 8.8. Signaling Manipulation                                                  |             |
| 8.9. SIP Server Profiles                                                     |             |
| 8.9.1. SIP Server Profile – Session Manager                                  |             |
| 8.9.2. SIP Server Profile – AT&T                                             |             |
| 8.10. Routing Profiles                                                       |             |
| 8.10.1. Routing Profile – Session Manager                                    |             |
|                                                                              |             |

| 8.10.2.      | Routing Profile – AT&T                                    | 89  |
|--------------|-----------------------------------------------------------|-----|
| 8.11. Тор    | pology Hiding Profiles                                    |     |
| 8.11.1.      | Topology Hiding – Enterprise Side                         |     |
| 8.11.2.      | Topology Hiding – AT&T Side                               | 91  |
| 8.12. Ap     | plication Rules                                           |     |
| 8.13. Me     | dia Rules                                                 |     |
| 8.13.1.      | Enterprise – Media Rule                                   |     |
| 8.13.2.      | AT&T – Media Rule                                         |     |
| 8.14. Sig    | naling Rules                                              |     |
| 8.14.1.      | Signaling Rule – Enterprise                               |     |
| 8.14.2.      | Signaling Rule – AT&T                                     |     |
| 8.15. End    | lpoint Policy Groups                                      |     |
| 8.15.1.      | Endpoint Policy Group – Enterprise                        |     |
| 8.15.2.      | Endpoint Policy Group – AT&T                              |     |
| 8.16. End    | lpoint Flows – Server Flows                               |     |
| 8.16.1.      | Server Flows – Enterprise                                 |     |
| 8.16.2.      | Server Flow – AT&T                                        |     |
| 9. AT&T IP   | Toll Free Service Configuration                           |     |
| 10. Verifica | tion Steps                                                |     |
| 10.1. AT     | &T IP Toll Free Service                                   |     |
| 10.2. Av     | aya Aura® Communication Manager Verification              | 100 |
| 10.3. Av     | aya Aura® Session Manager Verification                    | 101 |
| 10.4. Av     | aya Session Border Controller for Enterprise Verification | 103 |
| 10.4.1.      | Incidents                                                 |     |
| 10.4.2.      | Server Status                                             |     |
| 10.4.3.      | Protocol Traces                                           |     |
| 11. Conclus  | ion                                                       | 106 |
| 12. Referen  | ces                                                       | 107 |
| 13. Append   | ix A – Refer Handling by Avaya SBCE                       | 108 |
| 14. Append   | ix B – Configuration for G.711 Fax Testing                | 111 |

# 1. Introduction

These Application Notes describe the steps for configuring Avaya Aura® Communication Manager 8.1, Avaya Aura® Session Manager 8.1, Avaya Aura® Experience Portal 7.2 and Avaya Session Border Controller for Enterprise 8.0.1 with the AT&T IP Toll Free service using AT&T Virtual Private Network (AVPN) or Managed Internet Service Private Network Transport (MIS/PNT) connections<sup>1</sup>.

Avaya Aura® Communication Manager 8.1 (Communication Manager) is a telephony application server and is the point of connection between the enterprise endpoints and Avaya Aura® Session Manager. Avaya Aura® Session Manager 8.1 (Session Manager) is a core SIP routing and integration engine that connects disparate SIP devices and applications within an enterprise.

Avaya Aura® Experience Portal (Experience Portal) provides a single platform for automated voice and multimedia self-service and Interactive Voice Response (IVR) applications. In the sample configuration described in these Application Notes, a basic Experience Portal test call application was used to exercise various inbound SIP call flow scenarios.

The Avaya Session Border Controller for Enterprise 8.0.1 (Avaya SBCE) is the point of connection between Avaya Aura® Session Manager and the AT&T IP Toll Free service. It is used to not only secure the SIP trunk, but also to make adjustments to the SIP signaling for interoperability.

The AT&T IP Toll Free service, referred to in the remainder of this document as IPTF, is a managed Voice over IP (VoIP) communications solution that provides toll-free services over SIP trunks utilizing AVPN or MIS/PNT transport.

**Note** – These Application Notes do NOT cover the AT&T IP Transfer Connect service option of the AT&T IP Toll Free service. That solution is described in a separate document.

<sup>&</sup>lt;sup>1</sup> MIS/PNT transport does not support compressed RTP (cRTP), however AVPN transport does support cRTP.

# 2. General Test Approach and Test Results

DevConnect Compliance Testing is conducted jointly by Avaya and DevConnect members. The jointly-defined test plan focuses on exercising APIs and/or standards-based interfaces pertinent to the interoperability of the tested products and their functionalities. DevConnect Compliance Testing is not intended to substitute full product performance or feature testing performed by DevConnect members, nor is it to be construed as an endorsement by Avaya of the suitability or completeness of a DevConnect member's solution.

The interoperability compliance testing focused on verifying inbound and outbound call flows between IPTF and the Customer Premises Equipment (CPE) containing Communication Manager, Session Manager, Experience Portal and the Avaya SBCE (see Section 3.2 for call flow examples).

Avaya recommends our customers implement Avaya solutions using appropriate security and encryption capabilities enabled by our products. The testing referenced in this DevConnect Application Note included the enablement of supported encryption capabilities in the Avaya products. Readers should consult the appropriate Avaya product documentation for further information regarding security and encryption capabilities supported by those Avaya products.

Support for these security and encryption capabilities in any non-Avaya solution component is the responsibility of each individual vendor. Readers should consult the appropriate vendor-supplied product documentation for more information regarding those products.

For the testing associated with these Application Notes, the interface between Avaya systems and the AT&T Toll Free service did not include use of any specific encryption features as requested by AT&T.

# 2.1. Interoperability Compliance Testing

The compliance testing was based on a test plan provided by AT&T, for the functionality required for certification as a solution supported on the IPTF network. Calls were made from the PSTN, across the IPTF network, to the CPE.

The following SIP trunking VoIP features were tested with the IPTF service:

- Inbound PSTN/IPTF calls to Communication Manager stations, Vector Directory Numbers (VDNs), Vectors, and Agents.
- Call and two-way talk path establishment between PSTN and Communication Manager telephones/Agents via IPTF.
- Basic supplementary telephony features such as hold, resume, transfer, and conference.
- G.729A and G.711Mu codecs.
- T.38 fax calls via IPTF to Communication Manager fax endpoints.
- G.711 pass-through fax calls via IPTF to Communication Manager fax endpoints.
- DTMF tone transmission using RFC 2833/4733 between Communication Manager and IPTF automated access systems.
- Verify reception of IPTF SIP Multipart/NSS headers, including SDP and XML content.
- IPTF network features such as Legacy Transfer Connect (inband) and Alternate Destination Routing (ADR).
- Long duration calls.
- Inbound caller interaction with Experience Portal applications, including prompting, caller DTMF input, wait treatment (e.g., announcements and/or music on hold) and Automatic Speech Recognition.
- Experience Portal use of SIP REFER to redirect inbound calls, via the Avaya SBCE, to the appropriate Communication Manager agent extension.
- Call and two-way talk path establishment between callers and Communication Manager agents following redirection from Experience Portal.

An Avaya Remote Worker endpoint (Avaya Equinox SIP softphone) was one of the Avaya endpoints used in the reference configuration. The Remote Worker resides on the public side of the Avaya SBCE (via a TLS connection), and registers/communicates with Avaya Session Manager via Avaya SBCE, as though it was an endpoint residing in the private CPE space. The configuration of the Remote Worker environment is beyond the scope of this document.

# 2.2. Test Results

The test objectives stated in **Section 2.1**, with limitations as noted below, were verified.

- 1. **IP Toll Free ADR Call Redirection feature in response to a ring-no-answer condition**. There is an anomaly in the AT&T VIT lab where the Ring No Answer did not get triggered due to Lab restrictions. However, in production, if there is no answer for 20 seconds, ADR Call Redirection will be invoked.
- 2. **IP Toll Free ADR Call Redirection feature based on SIP error code response**. The IP Toll Free service can be configured to invoke the ADR Call Redirection feature upon receiving of an error response from the CPE.
  - The following error conditions were producible in the reference configuration and tested successfully: 480 Temporarily Unavailable, 486 Busy Here, 500 Server Internal Error and 503 Service Unavailable.
  - Even though the following error conditions were not producible in the reference configuration, the associated error codes were simulated via an Avaya SBCE signaling manipulation rule, and also tested successfully: 408 Request Timeout, 504 Server Timeout, and 600 Busy Everywhere.
- 3. **G.726-32 codec support**. While Communication Manager supports G.726-32, the IPTF implementation of G.726-32 results in poor audio quality. Therefore, G.726-32 codec is not supported between Communication Manager and the IPTF service.
- 4. **T.38/G.729 fax is limited to 9600bps when using the G4xx Media Gateways**. A G430 Media Gateway is used in the reference configuration. As a result, T.38/G.729 fax was limited to 9600 bps. Also note that the sender and receiver of a T.38 fax call may use either Group 3 or Super Group 3 fax machines, but the T.38 fax protocol carries all fax transmissions as Group 3.
- 5. **G.711 pass-through fax**. Inbound G.711 pass-through fax was tested in addition to T.38 fax. This was done by configuring a separate Communication Manager ip-codec-set (**Section 14**). Faxes using G.711 pass-through generally completed at better line speeds (rates of 14400 bps were observed). However, when the PSTN sender and CPE receiver both used SG3 fax devices, the results were erratic. Due to the unpredictability of pass-through techniques, which only work well on networks with very few hops and with limited end-to-end delay, G.711 fax pass-through is delivered in Communication Manager on a "best effort" basis; its success is not guaranteed, and it should be used at the customer's discretion. T.38 should be the preferred method for faxing.
- 6. **IP Toll Free services IP InfoPack** and **Landline/Mobility test cases could not be executed**. The AT&T supplied IP Toll Free test plan specifies test cases to verify the inbound transmission of INFOPAK and Landline/Mobility data by the IP Toll Free service. Due to network provisioning and lab support issues, these test cases could not be executed.
- 7. **Removal of unnecessary SIP headers**. In an effort to reduce packet size (or block a header containing private addressing), Session Manager is provisioned to remove SIP headers not required by the AT&T IPTF service (see **Section 6.4.2**). These headers are:
  - AV-Global-Session-ID, Alert-Info, Endpoint-View, P-AV-Message-Id, P-Charging-Vector, P-Location, Av-Secure-Indication

To help reduce the packet size further, the Avaya SBCE can remove the Avaya "gsid" and "epv" parameters that may be included within the Contact header of outbound messages, by applying a Sigma script to the AT&T SIP server profile. See Section 8.8.

- 8. Avaya SIP endpoints may generate three Bandwidth headers; b=TIAS:64000, b=CT:64, and b=AS:64, causing AT&T network issues. Certain Avaya SIP endpoints (e.g., 9641, 9621, and 9608 models) may generate various Bandwidth headers depending on the call flow. It has been observed that sending these Bandwidth headers may cause issues with AT&T services. Therefore, an Avaya SBCE Signaling Manipulation Rule is used to remove these headers (see Section 8.8).
- Enhanced CID NSS feature. The inbound calls to Communication Manager are not exercising the Enhanced CID feature. Although Communication Manager is accepting SIP Multipart/NSS headers, it is neither passing nor acting upon it. It is simply being ignored.
- 10. Avaya SBCE inserts a=ptime:20 in the SIP SDP toward Communication Manager. AT&T includes a=maxptime:30 in the SIP SDP to recommend a ptime value of 30ms, but does not specify a ptime value in the SDP. If no media packetization attribute (ptime) is included in the SIP Session Description Protocol (SDP), Avaya SBCE inserts "a=ptime:20", specifying 20 milliseconds. Although Communication Manager can be configured to send ptime with a value of 30ms (See Section 5.7.2), it will send a ptime value of 20ms when it receives "a=ptime:20" from the Avaya SBCE. This causes the media packetization to be set to 20ms. No issues were found during testing due to this behavior.

## 2.3. Support

AT&T customers may obtain support information for the AT&T IP Toll Free service by visiting <u>https://www.business.att.com/products/ip-toll-free.html</u> or by calling (800) 325-5555.

Avaya customers may obtain documentation and support for Avaya products by visiting the Support page: <u>http://support.avaya.com</u>. In the United States, (866) GO-AVAYA (866-462-8292) provides access to overall sales and service support menus. Customers may also use specific numbers provided on the Support website to directly access specific support and consultation services based upon their Avaya support agreements.

# 3. Reference Configuration

The reference configuration used in these Application Notes is shown in **Figure 1** and consists of several components:

- Session Manager provides core SIP routing and integration services that enables communication between disparate SIP-enabled entities, e.g., PBXs, SIP proxies, gateways, adjuncts, trunks, applications, etc. across the enterprise. Avaya SIP endpoints register to Session Manager.
- System Manager provides a common administration interface for centralized management of all Session Manager instances in an enterprise.
- Communication Manager provides the voice communication services for a particular enterprise site. Avaya H.323 endpoints register to Communication Manager.
- The Avaya Media Gateway provides the physical interfaces and resources for Communication Manager. In the reference configuration, an Avaya G430 Media Gateway is used. This solution is extensible to other Avaya Media Gateways.
- Avaya Aura® Media Server provides additional media resources for Communication Manager.
- Experience Portal self-service applications allow callers to automatically obtain assistance or information without the need for agent interaction. Experience Portal can also redirect calls to Communication Manager agents based on the caller's selections to the prompts.
- Avaya Aura® Messaging (Messaging) was used in the reference configuration to provide voice mailbox capabilities. This solution is extensible to other Avaya messaging platforms. The provisioning of Avaya Aura® Messaging is beyond the scope of this document.
- Avaya desk telephones are represented with Avaya 96x1 Series IP Deskphones (running H.323 and SIP firmware), J100 Series IP Deskphones using the SIP software bundle Avaya 9408 Digital Deskphones, as well as Avaya Equinox<sup>™</sup> for Windows softphones.
- The Avaya SBCE provides SIP Session Border Controller (SBC) functionality, including address translation and SIP header manipulation between the IPTF service and the enterprise internal network.
- The IPTF service uses SIP over UDP to communicate with enterprise edge SIP devices, e.g., the Avaya SBCE. Session Manager may use SIP over UDP, TCP, or TLS to communicate with SIP network elements, e.g., the Avaya SBCE (e.g., UDP, TCP, or TLS) and Communication Manager (e.g., TCP or TLS). In the reference configuration, Session Manager uses SIP over TLS to communicate with the Avaya SBCE, Experience Portal, Messaging and Communication Manager.
- Inbound calls were placed from the PSTN via the IPTF service, through the Avaya SBCE to Session Manager. Session Manager used the configured dial patterns and routing policies to determine where to send the call (e.g., Communication Manager, Experience Portal). Communication Manager terminated the calls to the appropriate Agent queue, Agent phone, or fax extension.

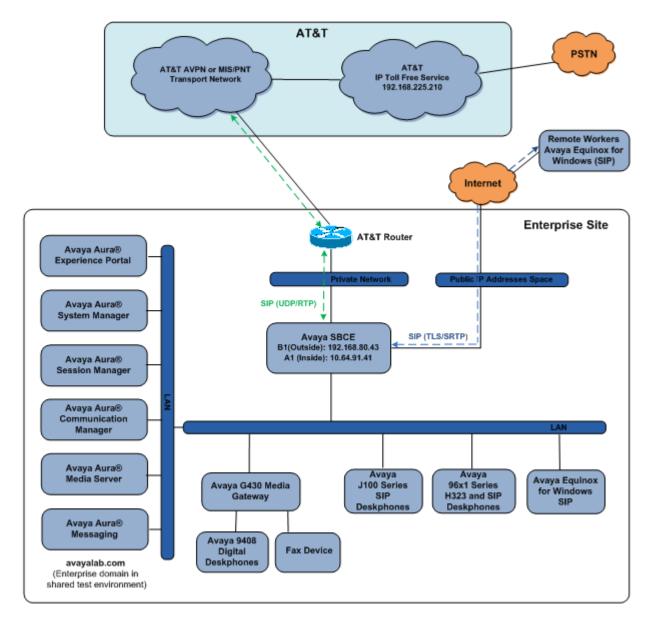

### Figure 1: Reference configuration

**Note** – In the reference configuration, the IPTF service delivered 10 DNIS digits, with the format 00000xxxxx. These DNIS digits are used in the provisioning defined in the following sections, not the dialed digits. The DNIS digit length can vary depending on the customer's needs. Although during testing 10 digits were used, the total length supported by the IPTF service is 21 digits, including the five leading zeroes.

# 3.1. Illustrative Configuration Information

The specific values listed in **Table 1** below and in subsequent sections are used in the reference configuration described in these Application Notes, and are **for illustrative purposes only**. Customers must obtain and use the specific values for their own specific configurations.

**Note** - The AT&T IP Toll Free service Border Element IP address and DNIS digits, (destination digits specified in the SIP Request URIs sent by the AT&T Toll Free service) are shown in this document as examples. AT&T Customer Care will provide the actual IP addresses and DNIS digits as part of the IP Toll Free provisioning process.

| Component                                     | Illustrative Value in these<br>Application Notes |
|-----------------------------------------------|--------------------------------------------------|
| Avaya Aura® System Manager                    |                                                  |
| IP Address                                    | 10.64.90.82                                      |
| Avaya Aura® Session Manager                   |                                                  |
| IP Address                                    | 10.64.91.81                                      |
| Avaya Aura® Communication Manager             |                                                  |
| IP Address                                    | 10.64.91.75                                      |
| Communication Manager dialplan                | 89xxx = Stations                                 |
|                                               | 2xxxx = Agents                                   |
|                                               | 71xxx = Agent skill queue VDNs                   |
| Avaya Aura® Messaging                         |                                                  |
| IP Address                                    | 10.64.91.84                                      |
| Avaya Aura® Experience Portal                 |                                                  |
| IP Address                                    | 10.64.91.90                                      |
| Avaya Session Border Controller for Enterpris | e (SBCE)                                         |
| IP Address of Inside (Private) Interface      | 10.64.91.41                                      |
| IP Address of Outside (Public) Interface      | 192.168.80.43                                    |
|                                               | (see note below)                                 |
| AT&T IP Toll Free Border Element              |                                                  |
| IP Address                                    | 192.168.225.210                                  |

### Table 1: Illustrative Values Used in these Application Notes

**Note** – For security reasons, the actual IP addresses of the Avaya SBCE and AT&T BE are not included in this document. However, as placeholders in the following configuration sections, the IP address of **192.168.80.43** (Avaya SBCE public interface) and **192.168.225.210** (AT&T BE IP address) are specified.

# 3.2. Call Flows

To understand how inbound AT&T IP Toll Free service calls are handled in the Avaya CPE environment, three basic call flows are described in this section.

### 3.2.1. Communication Manager Call Flow

In the general call flow shown on **Figure 2** below, an inbound IPTF service call arrives at the Avaya SBCE and is subsequently routed to Session Manager and to Communication Manager.

- 1. A PSTN telephone originates a call to an IPTF service number.
- 2. The PSTN routes the call to the IPTF service network.
- 3. The IPTF service routes the call to the Avaya SBCE.
- 4. The Avaya SBCE performs SIP Network Address Translation (NAT) and any necessary SIP header modifications and routes the call to Session Manager.
- 5. Session Manager applies any necessary SIP header adaptations and digit conversions, and based on configured Routing Policies, determines where the call should be routed next. In this case, Session Manager routes the call to Communication Manager.
- 6. Depending on the called number, Communication Manager routes the call to an Agent queue or telephone.

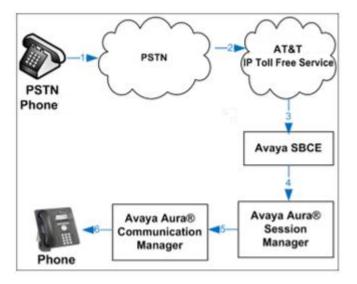

### Figure 2: Inbound AT&T IP Toll Free Service Call to an Agent queue/telephone

**Note:** The IPTF service features such as Legacy Transfer Connect and Alternate Destination Routing utilize this call flow as well.

### 3.2.2. Experience Portal Call Flows

The call scenario illustrated on **Figure 3** below shows an inbound call arriving and remaining on Experience Portal.

- 1. A PSTN phone originates a call to an IPTF number.
- 2. The PSTN routes the call to the IPTF network.
- 3. IPTF routes the call to the Avaya SBCE.
- 4. The Avaya SBCE performs any necessary SIP header modifications and routes the call to Session Manager.
- 5. Session Manager applies any necessary SIP header adaptations and digit conversions, and based on configured Routing Policies, determines where the call should be routed next. In this case, Session Manager routes the call to Experience Portal.
- 6. Experience Portal matches the called party number to a VXML and/or CCXML application script, answers the call, and handles the call according to the directives specified in the application. In this scenario, the application sufficiently meets the caller's needs or requests, and thus the call does not need to be transferred to Communication Manager.

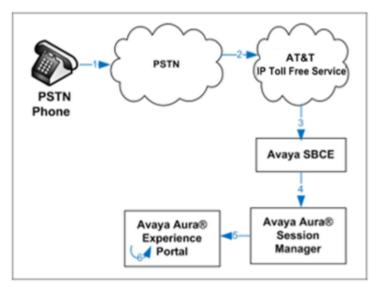

Figure 3: Inbound Call Handling Entirely by Avaya Aura® Experience Portal

The next call scenario illustrated on **Figure 4** below shows an inbound call arriving on Experience Portal, and transferred to an agent in Communication Manager.

- 1. Same as the first five steps from the previous call scenario.
- 2. In this scenario, when the caller selects an option requesting an agent, Experience Portal redirects the call by sending a SIP REFER to the Avaya SBCE.
- 3. The Avaya SBCE sends a SIP INVITE to the Communication Manager (via Session Manager) for the selected Skill. In addition, the Avaya SBCE places the inbound call on hold.
- 4. Communication Manager routes the call to the agent.
- 5. When the agent answers, the Avaya SBCE takes the call off hold and the caller is connected to the agent.

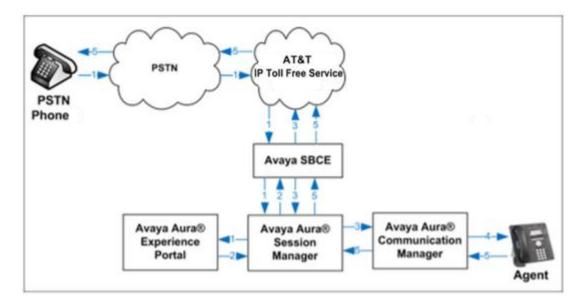

### Figure 4: Avaya Aura® Experience Portal Transfers Call to Avaya Aura® Communication Manager

**Note:** See **Appendix A**, **Section 13** for configuration information on the Avaya SBCE Refer Handling option for Experience Portal

# 4. Equipment and Software Validated

The following equipment and software was used for the reference configuration described in these Application Notes.

| Equipment/Software                             | Release/Version          |
|------------------------------------------------|--------------------------|
| Avaya Aura® Communication Manager              | 8.1.0.2 (Service Pack 2) |
| Avaya Aura® Session Manager                    | 8.1.0.0.810007           |
| Avaya Aura® System Manager                     | 8.1.0.0.079880           |
| Avaya Aura® Experience Portal                  | 7.2.3.0.0441             |
| Avaya Session Border Controller for Enterprise | 8.0.1.0-10-17555         |
| Avaya Aura® Messaging                          | 7.1 SP 1                 |
| Avaya Aura® Media Server                       | 8.0.1.121                |
| Avaya G430 Media Gateway                       | 41.10.0                  |
| Avaya 96x1 Series IP Deskphone (H.323)         | 6.8202                   |
| Avaya 96x1 Series IP Deskphone (SIP)           | 7.1.6.1.3                |
| Avaya J129 IP Deskphone (SIP)                  | 4.0.2.1.3                |
| Avaya 9408 Digital Deskphone                   | 20.06                    |
| Avaya Equinox for Windows                      | 3.6.4.31.2               |
| Fax device                                     | Ventafax 7.10            |

**Table 2: Equipment and Software Versions** 

# 5. Configure Avaya Aura® Communication Manager

This section describes the administration steps for Communication Manager in support of the reference configuration described in these Application Notes. The steps are performed from the Communication Manager System Access Terminal (SAT) interface. These Application Notes assume that basic Communication Manager administration has already been performed. Consult [5] and [6] in the References section for further details if necessary.

Note – In the following sections, only the parameters that are highlighted in **bold** text are applicable to these application notes. Other parameter values may or may not match based on local configurations.

### 5.1. System-Parameters Customer-Options

This section reviews the Communication Manager licenses and features that are required for the reference configuration described in these Application Notes.

**NOTE** - For any required features that cannot be enabled in the steps that follow, contact an authorized Avaya account representative to obtain the necessary licenses.

Step 1 - Enter the display system-parameters customer-options command. On Page 2 of the form, verify that the Maximum Administered SIP Trunks number is sufficient for the number of expected SIP trunks.

| display system-parameters customer-options<br>OPTIONAL FEATURES |      | Page | <b>2</b> of | 12 |
|-----------------------------------------------------------------|------|------|-------------|----|
| IP PORT CAPACITIES                                              |      | USED |             |    |
| Maximum Administered H.323 Trunks:                              | 4000 | 0    |             |    |
| Maximum Concurrently Registered IP Stations:                    | 1000 | 2    |             |    |
| Maximum Administered Remote Office Trunks:                      | 4000 | 0    |             |    |
| Max Concurrently Registered Remote Office Stations:             | 1000 | 0    |             |    |
| Maximum Concurrently Registered IP eCons:                       | 68   | 0    |             |    |
| Max Concur Reg Unauthenticated H.323 Stations:                  | 100  | 0    |             |    |
| Maximum Video Capable Stations:                                 | 2400 | 0    |             |    |
| Maximum Video Capable IP Softphones:                            | 1000 | 6    |             |    |
| Maximum Administered SIP Trunks:                                | 4000 | 75   |             |    |
| Max Administered Ad-hoc Video Conferencing Ports:               | 4000 | 0    |             |    |
| Max Number of DS1 Boards with Echo Cancellation:                | 80   | 0    |             |    |

Step 2 - On Page 5 of the form, verify that the Media Encryption Over IP field is set to y.

| display system-parameters customer-opti | ons Page 5 of 12                        |
|-----------------------------------------|-----------------------------------------|
|                                         | L FEATURES                              |
| Emergency Access to Attendant? y        | IP Stations? y                          |
| Enable 'dadmin' Login? y                |                                         |
| Enhanced Conferencing? y                | ISDN Feature Plus? n                    |
| Enhanced EC500? y                       | ISDN/SIP Network Call Redirection? y    |
| Enterprise Survivable Server? n         | ISDN-BRI Trunks? y                      |
| Enterprise Wide Licensing? n            | ISDN-PRI? y                             |
| ESS Administration? y                   | Local Survivable Processor? n           |
| Extended Cvg/Fwd Admin? y               | Malicious Call Trace? y                 |
| External Device Alarm Admin? y          | Media Encryption Over IP? y             |
| Five Port Networks Max Per MCC? n       | Mode Code for Centralized Voice Mail? n |
| Flexible Billing? n                     |                                         |
| Forced Entry of Account Codes? y        | Multifrequency Signaling? y             |
| Global Call Classification? y           | Multimedia Call Handling (Basic)? y     |
| Hospitality (Basic)? y                  | Multimedia Call Handling (Enhanced)? y  |
| Hospitality (G3V3 Enhancements)? y      | Multimedia IP SIP Trunking? y           |
| IP Trunks? y                            |                                         |
| IP Attendant Consoles? y                |                                         |

Step 3 - On Page 6 of the form, verify that the Processor Ethernet field is set to y.

```
display system-parameters customer-options
                                                              Page
                                                                     6 of 12
                               OPTIONAL FEATURES
               Multinational Locations? n
                                                     Station and Trunk MSP? y
Multiple Level Precedence & Preemption? n
                                             Station as Virtual Extension? y
                    Multiple Locations? n
                                           System Management Data Transfer? n
                                                       Tenant Partitioning? y
         Personal Station Access (PSA)? y
                      PNC Duplication? n
                                              Terminal Trans. Init. (TTI)? y
                  Port Network Support? y
                                                      Time of Day Routing? y
                                              TN2501 VAL Maximum Capacity? y
                       Posted Messages? y
                                                      Uniform Dialing Plan? y
                    Private Networking? y Usage Allocation Enhancements? y
              Processor and System MSP? y
                    Processor Ethernet? y
                                                        Wideband Switching? y
                                                                  Wireless? n
                         Remote Office? y
         Restrict Call Forward Off Net? y
                 Secondary Data Module? y
```

### 5.2. System-Parameters Features

Step 1 - Enter the display system-parameters features command. On Page 1 of the form, verify that the Trunk-to-Trunk Transfer is set to all.

```
change system-parameters features
                                                                Page 1 of 19
                            FEATURE-RELATED SYSTEM PARAMETERS
                              Self Station Display Enabled? y
                                   Trunk-to-Trunk Transfer: all
              Automatic Callback with Called Party Queuing? n
   Automatic Callback - No Answer Timeout Interval (rings): 3
                      Call Park Timeout Interval (minutes): 10
       Off-Premises Tone Detect Timeout Interval (seconds): 20
                                AAR/ARS Dial Tone Required? y
             Music (or Silence) on Transferred Trunk Calls? all
             DID/Tie/ISDN/SIP Intercept Treatment: attendant
   Internal Auto-Answer of Attd-Extended/Transferred Calls: transferred
                 Automatic Circuit Assurance (ACA) Enabled? n
            Abbreviated Dial Programming by Assigned Lists? n
      Auto Abbreviated/Delayed Transition Interval (rings): 2
                   Protocol for Caller ID Analog Terminals: Bellcore
   Display Calling Number for Room to Room Caller ID Calls? n
```

## 5.3. Dial Plan

The dial plan defines how digit strings will be used locally by Communication Manager. The following dial plan was used in the reference configuration.

Step 1 - Enter the change dialplan analysis command to provision the following dial plan.

- 5-digit extensions with a **Call Type** of **ext** beginning with:
  - The digits 1, 5, 7 and 8 for Communication Manager extensions.
- 3-digit dial access code (indicated with a **Call Type** of **dac**), e.g., access code **\*xx** for SIP Trunk Access Codes (TAC). See the trunk forms in **Section 5.8**.

| change dialplan analysis                                                                                                    | DIAL PLAN ANALYSIS TABLE<br>Location: all | Page 1 of 12<br>Percent Full: 1         |
|----------------------------------------------------------------------------------------------------|-------------------------------------------|-----------------------------------------|
| Dialed<br>String       Total Call<br>Length Type         1       5       ext         2       5       ext         3       5       ext         4       5       ext         5       5       ext         60       3       ext         66       2       fac         7       5       ext         8       5       ext         9       1       fac         *       3       dac | Dialed Total Call<br>String Length Type   | Dialed Total Call<br>String Length Type |

### 5.4. Node Names

Node names define IP addresses to various Avaya components in the enterprise. In the reference configuration a Processor Ethernet (procr) based Communication Manager platform is used. Note that the Communication Manager procr name and IP address are entered during installation. The procr IP address was used to define the Communication Manager SIP Entities in **Section 6.5**.

Step 1 – - Enter the change node-names ip command, and add a node name and IP address for the following:

- Session Manager SIP signaling interface (e.g., SM and 10.64.91.81).
- Media Server (e.g., **AMS** and **10.64.91.86**). The Media Server node name is only needed if a Media Server is present.

| change node-nam | nes ip      |               | Page | 1 of | 2 |
|-----------------|-------------|---------------|------|------|---|
|                 |             | IP NODE NAMES |      |      |   |
| Name            | IP Address  |               |      |      |   |
| AMS             | 10.64.91.86 |               |      |      |   |
| SM              | 10.64.91.81 |               |      |      |   |
| default         | 0.0.0.0     |               |      |      |   |
| procr           | 10.64.91.75 |               |      |      |   |
| procr6          | ::          |               |      |      |   |
|                 |             |               |      |      |   |

### 5.5. Processor Ethernet

The **display ip-interface procr** command can be used to verify the Processor Ethernet (procr) parameters defined during installation.

- Verify that Enable Interface?, Allow H.323 Endpoints?, and Allow H248 Gateways? fields are set to y.
- In the reference configuration the procr is assigned to **Network Region: 1**.
- The default values are used for the remaining parameters.

```
display ip-interface procr
                                                                        1 of
                                                                                2
                                                                 Page
                                  IP INTERFACES
                  Type: PROCR
                                                        Target socket load: 4800
                                                     Allow H.323 Endpoints? y
     Enable Interface? y
                                                      Allow H.248 Gateways? y
       Network Region: 1
                                                       Gatekeeper Priority: 5
                                 IPV4 PARAMETERS
                                                   IP Address: 10.64.91.75
            Node Name: procr
           Subnet Mask: /24
```

# 5.6. IP Network Regions

Network regions provide a means to logically group resources such as codecs, UDP port ranges, and inter-region communication. In the shared Communication Manager configuration used for the testing, the Avaya G430 Media Gateway and Avaya Media Server are in region 1. To provide testing flexibility, network region 4 was associated to components used specifically for the AT&T SIP trunk access.

### 5.6.1. IP Network Region 1 – Local CPE Region

**Step 1** - Enter **change ip-network-region x**, where **x** is the number of an unused IP network region (e.g., region 1). This IP network region will be used to represent the local CPE. Populate the form with the following values:

- Enter a descriptive name (e.g., **Enterprise**).
- Enter the enterprise domain (e.g., **avayalab.com**) in the **Authoritative Domain** field (see **Section 6.2**).
- Enter 1 for the Codec Set parameter.
- Intra-region IP-IP Audio Connections Set to yes, indicating that the RTP paths should be optimized to reduce the use of media resources when possible within the same region.
- Inter-region IP-IP Audio Connections Set to yes, indicating that the RTP paths should be optimized to reduce the use of media resources when possible between regions.
- UDP Port Min: Set to 16384 (AT&T requirement).
- UDP Port Max: Set to 32767 (AT&T requirement).

| change ip-network-region 1     | Page 1 of 20                            |
|--------------------------------|-----------------------------------------|
|                                | IP NETWORK REGION                       |
| Region: 1                      |                                         |
| Location: 1 Authoritative      | Domain: avayalab.com                    |
| Name: Enterprise               | Stub Network Region: n                  |
| MEDIA PARAMETERS               | Intra-region IP-IP Direct Audio: yes    |
| Codec Set: 1                   | Inter-region IP-IP Direct Audio: yes    |
| UDP Port Min: 16384            | IP Audio Hairpinning? n                 |
| UDP Port Max: 32767            |                                         |
| DIFFSERV/TOS PARAMETERS        |                                         |
| Call Control PHB Value: 46     |                                         |
| Audio PHB Value: 46            |                                         |
| Video PHB Value: 26            |                                         |
| 802.1P/Q PARAMETERS            |                                         |
| Call Control 802.1p Priority:  | 6                                       |
| Audio 802.1p Priority:         | 6                                       |
| Video 802.1p Priority:         | 5 AUDIO RESOURCE RESERVATION PARAMETERS |
| H.323 IP ENDPOINTS             | RSVP Enabled? n                         |
| H.323 Link Bounce Recovery? y  |                                         |
| Idle Traffic Interval (sec): 2 | 0                                       |
| Keep-Alive Interval (sec): 5   |                                         |
| Keep-Alive Count: 5            |                                         |
|                                |                                         |

**Note** – The port range for Region 1 does not have to be in the range required by AT&T. However, the same range was used here in the reference configuration.

#### Step 2 - On page 2 of the form:

• Verify that **RTCP Reporting to Monitor Server Enabled** is set to y.

```
      change ip-network-region 1
      IP NETWORK REGION
      Page
      2 of
      20

      RTCP Reporting to Monitor Server Enabled? y
      IF NETWORK REGION
      IF NETWORK REGION
      IF NETWORK REGION

      RTCP MONITOR SERVER PARAMETERS<br/>Use Default Server Parameters? y
      IF NETWORK REGION
      IF NETWORK REGION
```

#### Step 3 - On page 4 of the form:

- Verify that next to region 1 in the **dst rgn** column, the codec set is 1.
- Next to region 4 in the **dst rgn** column, enter 4 for the codec set (this means region 1 is permitted to talk to region 4 and it will use codec set 4 to do so). The **direct WAN** and **Units** columns will self-populate with **y** and **No Limit** respectively.
- Let all other values default for this form.

| chang | e ip- | networ | k-region | 1            |        |      |                   | Page |   | <b>4</b> of | 20 |
|-------|-------|--------|----------|--------------|--------|------|-------------------|------|---|-------------|----|
| Sour  | ce Re | gion:  | 1 Int    | er Network H | Region | Conr | nection Managemer | nt   | I |             | М  |
|       |       |        |          |              |        |      |                   |      | G | A           | t  |
| dst   | codec | direc  | t WAN-B  | W-limits V   | Video  |      | Intervening       | Dyn  | Α | G           | С  |
| rgn   | set   | WAN    | Units    | Total Norm   | Prio   | Shr  | Regions           | CAC  | R | L           | е  |
| 1     | 1     |        |          |              |        |      |                   |      |   | all         |    |
| 2     | 2     | У      | NoLimit  |              |        |      |                   |      | n |             | t  |
| 3     | 1     | У      | NoLimit  |              |        |      |                   |      | n |             | t  |
| 4     | 4     | У      | NoLimit  |              |        |      |                   |      | n |             | t  |
|       |       |        |          |              |        |      |                   |      |   |             |    |

### 5.6.2. IP Network Region 4 – AT&T Trunk Region

Repeat the steps in **Section 5.6.1** with the following changes: **Step 1** - On **Page 1** of the form (not shown):

- Enter a descriptive name (e.g., **AT&T**).
- Enter 4 for the Codec Set parameter.

Step 2 - On Page 4 of the form:

- Set codec set 4 for dst rgn 1.
- Note that **dst rgn 4** is pre-populated with codec set **4** (from page 1 provisioning).

```
change ip-network-region 4
                                                                    4 of 20
                                                             Page
Source Region: 4 Inter Network Region Connection Management
                                                                  I
                                                                          М
                                                                  G A
                                                                          t
dst codecdirectWAN-BW-limitsVideoInterveningDynAGrgnsetWANUnitsTotalNormPrioShr RegionsCACR
                                                                          С
                                                                          е
          y NoLimit
1
     4
                                                                  n
                                                                          t
         y NoLimit
2
     4
                                                                          t
                                                                  n
         y NoLimit
3
    3
                                                                  n
                                                                          t
4
     4
                                                                    all
```

**Note**: An additional IP Network Region and IP Codec Set were created in the reference configuration, used to test G.711 pass-through fax. Details of this optional configuration can be found in **Section 14**.

## 5.7. IP Codec Sets

Use the **change ip-codec-set** command to define a list of codecs to use for calls within the enterprise, and for calls between the enterprise and the service provider.

**Note** – The IPTF service offers G.729A, G.726-32, and G.711MU codecs in their Invite SDP. G.726-32 codec is supported by Communication Manager, but testing found issues when G.726-32 codec is used (see **Section 2.2**, **item 2**). In addition, some calls could require support of G.729B (silence suppression). Therefore G.729B is also included in the codec lists.

### 5.7.1. Codecs for IP Network Region 1 (calls within the CPE)

Step 1 - Enter the change ip-codec-set x command, where x is the number of an IP codec set used for internal calls (e.g., 1). On Page 1 of the ip-codec-set form, ensure that G.711MU, G.729A, and G.729B are included in the codec list. Note that the packet interval size will default to 20ms. Under Media Encryption, ensure 1-srtp-aescm128-hmac80 is included to support Secure Real-time Transport Protocol (SRTP).

| cha | nge ip-codec-                                 | -set 1                                |           |                                      |        | Page          | <b>1</b> of | 2 |
|-----|-----------------------------------------------|---------------------------------------|-----------|--------------------------------------|--------|---------------|-------------|---|
|     | Codec Set: 2                                  |                                       | CODEC SET |                                      |        |               |             |   |
| 2:  | Audio<br>Codec<br>G.711MU<br>G.729A<br>G.729B | Silence<br>Suppression<br>n<br>n<br>n |           | Packet<br>Size(ms)<br>20<br>20<br>20 |        |               |             |   |
|     | Media Encry<br>1-srtp-aescr<br>none           |                                       |           | Encrypted                            | SRTCP: | enforce-unenc | -srtcp      |   |

Step 2 - On Page 2 of the ip-codec-set form, set FAX Mode to t.38-standard, and ECM to y.

| change ip-codec-set 1 |                                                                  |               | Page       | <b>2</b> of 2      |
|-----------------------|------------------------------------------------------------------|---------------|------------|--------------------|
|                       | IP CODEC SET                                                     |               |            |                    |
|                       | Allow Direct-IP<br>I Rate for Direct-IP<br>or Priority Direct-IP | Multimedia: 1 | 5360:Kbits |                    |
|                       | Mode                                                             | Redundancy    |            | Packet<br>Size(ms) |
| FAX                   | t.38-standard                                                    | 0             | ECM: y     |                    |
| Modem                 | off                                                              | 0             | -          |                    |
| TDD/TTY               | US                                                               | 3             |            |                    |
| H.323 Clear-channel   | n                                                                | 0             |            |                    |
| SIP 64K Data          | n                                                                | 0             |            | 20                 |

### 5.7.2. Codecs for IP Network Region 4 (calls from AT&T)

Step 1 - Repeat the steps in Section 5.7.1 with the following changes.

- Provision the codecs in the order shown below. Note that the order of G.729A and G.729B codecs may be reversed as required.
- Set **Frames Per Pkt** to **3**. This will auto-populate **30** for the **Packet Size** (**ms**) field, and specify a PTIME value of 30 in the SDP (recommended by AT&T). See **Section 2.2**, **Item 9** for limitations with the packet size.

```
change ip-codec-set 4
                                                          Page
                                                                1 of
                                                                       2
                       IP CODEC SET
   Codec Set: 4
   Audio Silence
                         Frames Packet
   Codec
             Suppression Per Pkt Size(ms)
1: G.729A
2: G.729B
3: G.711MU
              n 3
                                   30
                           3
                   n
                                    30
                   n
                           3
                                    30
    Media Encryption
                                    Encrypted SRTCP: enforce-unenc-srtcp
1: 1-srtp-aescm128-hmac80
2: none
change ip-codec-set 4
                                                          Page
                                                                2 of
                                                                       2
                       IP CODEC SET
                           Allow Direct-IP Multimedia? n
                                                                 Packet
                                                                 Size(ms)
                                            Redundancy
                       Mode
                                                         ECM: y
   FAX
                       t.38-standard
                                             0
   Modem
                       off
                                             0
   TDD/TTY
                       US
                                             3
                                             0
   H.323 Clear-channel n
   SIP 64K Data n
                                             0
                                                                 20
```

**Note**: An additional IP Network Region and IP Codec Set were created in the reference configuration, used to test G.711 pass-through fax. Details of this optional configuration can be found in **Section 14**.

## 5.8. SIP Trunks

SIP trunks are defined on Communication Manager by provisioning a Signaling Group and a corresponding Trunk Group. Two SIP trunks are defined on Communication Manager in the reference configuration:

- Inbound IPTF access SIP Trunk 4. This trunk will use TLS port 5064
- Internal CPE access (e.g., Avaya SIP telephones, etc.) SIP Trunk 3. This trunk will use TLS port 5061.

Note that different ports are assigned to each trunk. This is necessary so Session Manager can distinguish the traffic on the service provider trunk, from the traffic on the trunk used for other enterprise SIP traffic.

**Note** – While TLS is used as the transport protocols between the Avaya CPE components, UDP was used between the Avaya SBCE and the IPTF service. See the note in **Section 6.5** regarding the use of TLS transport protocol in the CPE.

### 5.8.1. SIP Trunk for Inbound AT&T calls

This section describes the steps for administering the SIP trunk to Session Manager used for inbound IPTF calls. This trunk corresponds to the **CM-TG4** SIP Entity defined in **Section 6.5.2**.

### 5.8.1.1 Signaling Group 4

- Step 1 Enter the add signaling-group x command, where x is the number of an unused signaling group (e.g., 4), and provision the following:
  - Group Type Set to sip.
  - **Transport Method** Set to **tls**.
  - Verify that **IMS Enabled?** is set to **n**.
  - Verify that **Peer Detection Enabled?** is set to **y**. The systems will auto detect and set the **Peer Server** to **SM**.
  - Near-end Node Name Set to the node name of the procr noted in Section 5.4.
  - Far-end Node Name Set to the node name of Session Manager as administered in Section 5.4 (e.g., SM).
  - Near-end Listen Port and Far-end Listen Port Set to 5064.
  - Far-end Network Region Set the IP network region to 4, as set in Section 5.6.2.
  - Far-end Domain Enter avayalab.com. This is the domain provisioned for Session Manager in Section 6.2.
  - **DTMF over IP** Set to **rtp-payload** to enable Communication Manager to use DTMF according to RFC 2833.
  - **Direct IP-IP Audio Connections** Set to **y**, indicating that the RTP paths should be optimized directly to the associated stations, to reduce the use of media resources on the Avaya Media Gateway when possible (known as shuffling).
  - Enable Layer 3 Test Set to y. This directs Communication Manager to send SIP OPTIONS messages to Session Manager to check link status.

```
Page 1 of 2
add signaling-group 4
                               SIGNALING GROUP
 Group Number: 4
                             Group Type: sip
 IMS Enabled? n
                       Transport Method: tls
       O-SIP? n
    IP Video? n
                                                 Enforce SIPS URI for SRTP? v
 Peer Detection Enabled? y Peer Server: SM
                                                                  Clustered? n
Prepend '+' to Outgoing Calling/Alerting/Diverting/Connected Public Numbers? y
Remove '+' from Incoming Called/Calling/Alerting/Diverting/Connected Numbers? n
Alert Incoming SIP Crisis Calls? n
   Near-end Node Name: procr
                                            Far-end Node Name: SM
Near-end Listen Port: 5064
                                          Far-end Listen Port: 5064
                                       Far-end Network Region: 4
Far-end Domain: avayalab.com
                                            Bypass If IP Threshold Exceeded? n
Incoming Dialog Loopbacks: eliminate
                                                    RFC 3389 Comfort Noise? n
DTMF over IP: rtp-payload
Session Establishment Timer(min): 3
                                           Direct IP-IP Audio Connections? y
                                                     IP Audio Hairpinning? n
        Enable Layer 3 Test? y
                                                Initial IP-IP Direct Media? n
H.323 Station Outgoing Direct Media? n
                                                Alternate Route Timer(sec): 6
```

• Use the default parameters on **page 2** of the form (not shown).

### 5.8.1.2 Trunk Group 4

Step 1 - Enter the add trunk-group x command, where x is the number of an unused trunk group (e.g., 4). On Page 1 of the trunk-group form, provision the following:

- Group Type Set to sip.
- Group Name Enter a descriptive name (e.g., ATT IPTF).
- TAC Enter a trunk access code that is consistent with the dial plan (e.g., \*04).
- **Direction** Set to **incoming**.
- Service Type Set to public-ntwrk.
- Signaling Group Set to the signaling group administered in Step 1 (e.g., 4).
- Number of Members Enter the maximum number of simultaneous calls desired on this trunk group (based on licensing) (e.g., 20).

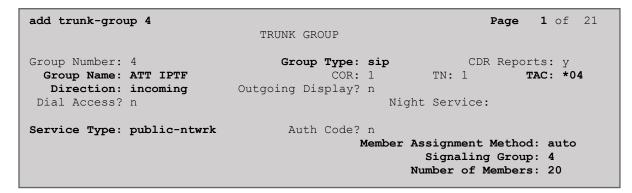

Step 2 - On Page 2 of the Trunk Group form:

• Set the Preferred Minimum Session Refresh Interval (sec): to 900.

```
add trunk-group 4 Page 2 of 21

Group Type: sip

TRUNK PARAMETERS

Unicode Name: auto

Redirect On OPTIM Failure: 5000

SCCAN? n Digital Loss Group: 18

Preferred Minimum Session Refresh Interval (sec): 900

Disconnect Supervision - In? y Out? y

XOIP Treatment: auto Delay Call Setup When Accessed Via IGAR? n

Caller ID for Service Link Call to H.323 1xC: station-extension
```

#### Step 3 - On Page 3 of the Trunk Group form:

#### • Set Numbering Format: to public.

| add trunk-group 4<br>TRUNK FEATURES | <b>Page 3</b> of 21                                             |
|-------------------------------------|-----------------------------------------------------------------|
| ACA Assignment? n                   | Measured: none<br>Maintenance Tests? y                          |
| Numbering Format:                   | <pre>public UUI Treatment: service-provider</pre>               |
|                                     | Replace Restricted Numbers? y<br>Replace Unavailable Numbers? y |
|                                     | Hold/Unhold Notifications? y                                    |
| Show ANSWERED BY on Display? y      |                                                                 |

Step 4 - On Page 4 of the Trunk Group form:

• Set **Telephone Event Payload Type** to the RTP payload type recommended by the IPTF service (e.g., **100**).

**Note** – The IPTF service does not support History Info header. As shown below, by default this header is supported by Communication Manager. In the reference configuration, any History Info headers sent by Communication Manager are automatically removed from SIP signaling by Session Manager, as part of the AttAdapter (see **Section 6.4.2**). Alternatively, History Info may be disabled here.

```
Page 4 of 21
add trunk-group 4
                              PROTOCOL VARIATIONS
                                      Mark Users as Phone? n
Prepend '+' to Calling/Alerting/Diverting/Connected Number? n
                       Send Transferring Party Information? n
                                 Network Call Redirection? n
                                    Send Diversion Header? n
                                   Support Request History? y
                              Telephone Event Payload Type: 100
                                      Shuffling with SDP? n
                       Convert 180 to 183 for Early Media? n
                 Always Use re-INVITE for Display Updates? n
                       Identity for Calling Party Display: P-Asserted-Identity
           Block Sending Calling Party Location in INVITE? n
                Accept Redirect to Blank User Destination? n
                                             Enable O-SIP? n
         Interworking of ISDN Clearing with In-Band Tones: keep-channel-active
                               Request URI Contents: may-have-extra-digits
```

### 5.8.2. Local SIP Trunk (Avaya SIP Telephones, Messaging Access, etc.)

This trunk corresponds to the **CM-TG3** SIP Entity defined in **Section 6.5.3**.

### 5.8.2.1 Signaling Group 3

Repeat the steps in **Section 5.8.1.1** with the following changes:

Step 1 - Enter the add signaling-group x command, where x is the number of an unused signaling group (e.g., 3).

**Step 2** - Set the following parameters on page 1:

- Near-end Listen Port and Far-end Listen Port Set to 5061
- Far-end Network Region Set to the IP network region 1, as defined in Section 5.6.1.

### 5.8.2.2 Trunk Group 3

Repeat the steps in **Section 5.8.1.2** with the following changes:

- Step 1 Enter the add trunk-group x command, where x is the number of an unused trunk group (e.g., 3). On Page 1 of the trunk-group form:
  - Group Name Enter a descriptive name (e.g., SM Enterprise).
  - TAC Enter a trunk access code that is consistent with the dial plan (e.g., \*03).
  - **Service Type** Set to **tie**.
  - Signaling Group Set to the number of the signaling group administered in Section 5.8.2.1 (e.g., 3).
- Step 2 On Page 2 of the Trunk Group form:
  - Same as **Section 5.8.1.2**.
- Step 3 On Page 3 of the Trunk Group form:
  - Set Numbering Format to private.
- Step 4 On Page 4 of the Trunk Group form:
  - Set Network Call Redirection to n.
  - Set **Diversion header** to **n**.
  - Verify Identity for Calling Party Display is set to P-Asserted-Identity (default).

Use default values for all other settings.

### 5.9. Public Numbering

In the reference configuration, the public-unknown-numbering form, (used in conjunction with the **Numbering Format: public** setting in **Section 5.8.1**), is used to convert Communication Manager local extensions to IPTF DNIS numbers, for inclusion in any SIP headers directed to the IPTF service via the public trunk.

- **Step 1** Enter **change public-unknown-numbering 5 ext-digits xxxxx**, where xxxxx is the 5-digit extension number to change.
- Step 2 Add any Communication Manager station extensions and their corresponding IPTF DNIS number (for the public trunk):
  - **Ext Len** Enter the total number of digits in the local extension range (e.g., **5**).
  - Ext Code Enter the Communication Manager station extension (e.g., SIP phone **89324**). (Not shown).
  - Trk Grp(s) Enter the number of the Public trunk group (e.g., 4).
  - **CPN Prefix** Enter the corresponding IPTF DNIS number (e.g., **0000011041**).
  - **CPN Len** Enter the total number of digits after the digit conversion (e.g., **10**).
- Step 3 Add any Communication Manager Agent skill VDN extensions and their corresponding IPTF DNIS number (for the public trunk):
  - Ext Len Enter the total number of digits in the local extension range (e.g., 5).
  - Ext Code Enter the Communication Manager extension (e.g., Skill VDN 71041).
  - **Trk Grp(s)** Enter the number of the Public trunk group (e.g., 4).
  - CPN Prefix Enter the corresponding IPTF DNIS number (e.g., 0000011041).
  - **CPN Len** Enter the total number of digits after the digit conversion (e.g., 10).

Step 4 - Repeat Steps 2 and 3 for all IPTF DNIS numbers and their corresponding Communication Manager station, Skill, or Agent extensions.

| cha | nge public-unk |         | ring 5 ext-digit |       | 2                            |
|-----|----------------|---------|------------------|-------|------------------------------|
|     |                | NUMBE   | RING - PUBLIC/UN |       | FORMA'I'                     |
|     | Deet           | m ee le | CDM              | Total |                              |
| -   | Ext            | Trk     | CPN              | CPN   |                              |
| Len | Code           | Grp(s)  | Prefix           | Len   |                              |
|     |                |         |                  |       | Total Administered: 20       |
| 5   | 71041          | 4       | 0000011041       | 15    | Maximum Entries: 240         |
| 5   | 71042          | 4       | 0000021042       | 15    |                              |
| 5   | 71043          | 4       | 0000031043       | 15    | Note: If an entry applies to |
| 5   | 71044          | 4       | 0000041044       | 15    | a SIP connection to Avaya    |
| _   |                |         |                  |       | Aura(R) Session Manager,     |
|     |                |         |                  |       | the resulting number must    |
|     |                |         |                  |       | be a complete E.164 number.  |
|     |                |         |                  |       | be a compilete E.164 number. |
|     |                |         |                  |       | Communication Management     |
|     |                |         |                  |       | Communication Manager        |
|     |                |         |                  |       | automatically inserts        |
|     |                |         |                  |       | a '+' digit in this case.    |
|     |                |         |                  |       |                              |

# 5.10. Private Numbering

In the reference configuration, the private-numbering form, (used in conjunction with the **Numbering Format: private** setting in **Section 5.8.2**), is used to send Communication Manager local extension numbers to Session Manager, for inclusion in any SIP headers directed to SIP endpoints and Messaging.

Step 1 - Add all Communication Manager local extension patterns (for the local trunk).

- Ext Len Enter the total number of digits in the local extension range (e.g., 5).
- Ext Code Enter Communication Manager extension patterns defined in the Dial Plan in Section 5.3 (e.g., 20, 71, 89).
- Trk Grp(s) Enter the number of the Local trunk group (e.g., 3).
- Total Len Enter the total number of digits after the digit conversion (e.g., 5).

| change private-numbering 1                                                                                                    | NUMBERING - PRIVATE | FORMAT | Page 1                          | of | 2 |
|----------------------------------------------------------------------------------------------------|---------------------|--------|---------------------------------|----|---|
| Ext     Ext     Trk       Len     Code     Grp(s)       5     12     3       5     14     3       5     20     3       5     71     3       5     89     3 | Private<br>Prefix   |        | Administered:<br>ximum Entries: |    |   |

# 5.11. Route Pattern for Local SIP Trunk

Route Patterns are used to direct calls to the Local SIP trunk for access to SIP phones or other destinations in the CPE. This form specifies the local SIP trunk (e.g., 3), based on the route-pattern selected by the AAR table in **Section 5.12** (e.g., calls SIP phone extensions).

**Note** – As IPTF is an inbound only service, no outbound route patterns are defined for the public SIP trunk.

Step 1 - Enter the change route-pattern 3 command and enter the following:

- In the **Grp No** column enter **3** for SIP trunk 3 (local trunk).
- In the **FRL** column enter **0** (zero).
- In the Numbering Format column across from line 1, enter lev0-pvt.

```
change route-pattern 3
                                                     Page 1 of
                                                                 3
               Pattern Number: 3 Pattern Name: ToSM Enterprise
   SCCAN? n Secure SIP? n Used for SIP stations? y
   Primary SM: SM
                         Secondary SM:
   Grp FRL NPA Pfx Hop Toll No. Inserted
                                                           DCS/ IXC
   No Mrk Lmt List Del Digits
                                                           OSIG
                       Dqts
                                                           Intw
1: 3
       0
                                                            n user
2:
                                                            n
                                                               user
3:
                                                               user
                                                            n
   BCC VALUE TSC CA-TSC ITC BCIE Service/Feature PARM Sub Numbering LAR
   0 1 2 M 4 W Request
                                                 Dgts Format
1: yyyyn n rest
                                                     lev0-pvt none
```

# 5.12. Automatic Alternate Routing (AAR) Dialing

AAR is used to direct calls to the local SIP trunk for Avaya SIP telephones, using the route pattern defined in **Section 5.11**.

Step 1 - Enter the following:

- **Dialed String** In the reference configuration all SIP telephones used extensions in the range 89xxx, therefore enter **89**.
- Min & Max Enter 5.
- **Route Pattern** Enter **3**.
- Call Type Enter lev0.

| change aar analysis 0  |                                                           |                               | Page 1 of 2 |  |  |
|------------------------|-----------------------------------------------------------|-------------------------------|-------------|--|--|
|                        | AAR DIGIT ANALYSIS TABLE<br>Location: all Percent Full: 1 |                               |             |  |  |
| Dialed<br>String<br>20 | Total Route<br>Min Max Pattern<br>5 5 3                   | Call Node<br>Type Num<br>lev0 | Reqd<br>n   |  |  |
| 89                     | 5 5 3                                                     | lev0                          | n           |  |  |

## 5.13. Provisioning for Simulated Call Center Functionality

In the reference configuration, a Call Center environment (skill queues and Agents) was simulated on Communication Manager. The administration of Communication Manager Call Center type elements – Agents, skills (hunt groups), vectors, and Vector Directory Numbers (VDNs) are beyond the scope of these Application Notes. Consult [6] and [10] in the References section for further details. The samples that follow are provided for reference purposes only.

• Agent form – Page 1

display agent-loginID 20001 **1** of 2 Page AGENT LOGINID Login ID: 20001 AAS? n Name: Agent 1 AUDIX? n TN: 1 Check skill TNs to match agent TN? n COR: 2 Coverage Path: 1 LWC Reception: spe Security Code: LWC Log External Calls? n Attribute: AUDIX Name for Messaging: LoginID for ISDN/SIP Display? n Password: Password (enter again): Auto Answer: acd AUX Agent Remains in LOA Queue: system MIA Across Skills: system AUX Agent Considered Idle (MIA): system ACW Agent Considered Idle: system Work Mode on Login: system Aux Work Reason Code Type: system Logout Reason Code Type: system Maximum time agent in ACW before logout (sec): system Forced Agent Logout Time: : WARNING: Agent must log in again before changes take effect

• Agent form – Page 2

```
display agent-loginID 20001AGENT LOGINIDPage2 of2AGENT LOGINIDStruct Agent Skill:Struct Objective? nStruct Objective? n2SN RL SLSN RL SLSN RL SLStruct Objective? n51: 1116:111
```

#### • Skill 1 Hunt Group form – Page 1

| display hunt-group 1                                                   | HUNT                            | GROUP                                       | Page | <b>1</b> of | 4 |
|------------------------------------------------------------------------|---------------------------------|---------------------------------------------|------|-------------|---|
| Group Number:<br>Group Name:<br>Group Extension:<br>Group Type:<br>TN: | Agent Group<br>19991<br>ucd-mia | ACD?<br>Queue?<br>Vector?                   | У    |             |   |
| COR:<br>Security Code:<br>ISDN/SIP Caller Display:                     | _                               | MM Early Answer?<br>Local Agent Preference? |      |             |   |
| Queue Limit:<br>Calls Warning Threshold:<br>Time Warning Threshold:    | unlimited<br>Port:<br>Port:     |                                             |      |             |   |

#### • Skill 1 VDN form – Page 1

display vdn 71041 Page 1 of 3 VECTOR DIRECTORY NUMBER Extension: 71041 Name\*: ATT Toll-Free 1 Destination: Vector Number 4 Attendant Vectoring? n Meet-me Conferencing? n Allow VDN Override? n COR: 1 TN\*: 1 Measured: none

#### • Skill 1 Vector form – Page 1

```
display vector 4
                                                                              Page 1 of 6
                                         CALL VECTOR
Number: 4Name: Call CenterMultimedia? nAttendant Vectoring? nMeet-me Conf? nLock? nBasic? yEAS? yG3V4 Enhanced? yANI/II-Digits? yASAI Routing? yPrompting? yLAI? yG3V4 Adv Route? yCINFO? yBSR? yHolidays? yVariables? y3.0 Enhanced? y
01 # Wait hearing ringback
02 wait-time 2 secs hearing ringback
03 # Play greeting and collect 1 digit
04 collect 1 digits after announcement 11001
05 goto step 7 if digits =
                                                                   for none
                                                                    1
                                                   =
06 stop
07 # Simple queue to skill with recurring announcement until available
08 queue-to skill 1 pri m
09 announcement 11004
10 wait-time 30 secs hearing music
11 goto step 8 if unconditionally
12 stop
```

# 5.14. Avaya G430 Media Gateway Provisioning

In the reference configuration, an Avaya G430 Media Gateway is provisioned. The G430 is used for local DSP resources, announcements, Music On Hold, etc.

**Note** – Only the Media Gateway provisioning associated with the G430 registration to Communication Manager is shown below. For additional information for the provisioning of the Medias Gateway see [7] in the References section.

- Step 1 Use SSH to connect to the G430 (not shown). Note that the Media Gateway prompt will contain "???" if the Media Gateway is not registered to Communication Manager (e.g., G430-???(super)#).
- Step 2 Enter the show system command and copy down the G430 serial number.
- Step 3 Enter the set mgc list x.x.x.x command where x.x.x.x is the IP address of the Communication Manager Procr (e.g., 10.64.91.75, see Section 5.5).
- Step 4 Enter the copy run start command to save the G430 configuration.
- Step 5 From Communication Manager SAT, enter add media-gateway x where x is an available Media Gateway identifier (e.g., 1).
- **Step 6** On the Media Gateway form (not shown), enter the following parameters:
  - Set Type = g430.
  - Set Name = a descriptive name (e.g., G430-1).
  - Set **Serial Number** = enter the serial number copied from **Step 2**.
  - Set the Link Encryption Type parameter as desired (any-ptls/tls was used in the reference configuration).
  - Set **Network Region** = 1.

Wait a few minutes for the G430 to register to Communication Manager. When the Media Gateway registers, the G430 SSH connection prompt will change to reflect the Media Gateway Identifier assigned in **Step 5** (e.g., *G430-001(super)#*).

Step 7 - Enter the display media-gateway 1 command and verify that the G430 has registered.

| display media-gateway 1                                                                                                   | MEDIA GATEWAY 1                                  |                                           | Page | 1 of | 2 |
|----------------------------------------------------------------------------------------------------|--------------------------------------------------|-------------------------------------------|------|------|---|
|                                                                                                    | G430-1<br>11IS31439520<br>any-ptls/tls<br>1<br>n | Enable CF? n<br>Location: 1<br>Site Data: |      |      |   |
| Registered?<br>FW Version/HW Vintage:<br>MGP IPV4 Address:<br>MGP IPV6 Address:<br>Controller IP Address:<br>MAC Address: | 41 .9 .0 /1<br>10.64.91.91                       |                                           |      |      |   |
| Mutual Authentication?                                                                                                    | optional                                         |                                           |      |      |   |

# 5.15. Avaya Aura® Media Server Provisioning

In the reference configuration, an Avaya Aura® Media Server is provisioned. The Media Server is used, along with the G430 Media Gateway, for local DSP resources, announcements, and Music On Hold.

**Note** – Only the Media Server provisioning associated with Communication Manager is shown below. See [8] and [9] in the References section for additional information.

- Step 1 Access the Media Server Element Manager web interface by typing "https://x.x.x.8443" (where x.x.x.x is the IP address of the Media Server) (not shown).
- Step 2 On the Media Server Element Manager, navigate to Home → System Configuration → Signaling Protocols → SIP →Node and Routes and add the Communication Manager Procr interface IP address (e.g., 10.64.91.75, see Section 5.4) as a trusted node (not shown).
- Step 3 On Communication Manager, enter the add signaling-group x command where x is an unused signaling group (e.g., 80), and provision the following:
  - **Group Type** Set to **sip**.
  - Transport Method Set to tls
  - Verify that **Peer Detection Enabled?** Set to **n**.
  - Peer Server to AMS.
  - Near-end Node Name Set to the node name of the procr noted in Section 5.4.
  - Far-end Node Name Set to the node name of Media Server as administered in Section 5.4 (e.g., AMS).
  - Near-end Listen Port Set to 9061 (default).
  - Far-end Listen Port Set to 5061 (default).
  - Far-end Network Region Set the IP network region to 1, as set in Section 5.6.1.
  - Far-end Domain Automatically populated with the IP address of the Media Server.

```
add signaling-group 60Page1 of2SIGNALING GROUPSIGNALING GROUPSIGNALING GROUPIIIIIIIIIIIIIIIIIIIIIIIIIIIIIIIIIIIIIIIIIIIIIIIIIIIIIIIIIIIIIIIIIIIIIIIIIIIIIIIIIIIIIIIIIIIIIIIIIIIIIIIIIIIIIIIIIIIIIIIIIIIIIIIIIIIIIIIII<tdI</td>IIIIIIIIIIIIIIIIIIIIIIIIIIIIIIIIIIIIIIIIIIIIIIIIIII</
```

Step 4 - On Communication Manager, enter the add media-server x command where x is an available Media Server identifier (e.g., 1). Enter the following parameters:

- Signaling Group Enter the signaling group previously configured for Media Server (e.g., 80).
- Voip Channel License Limit Enter the number of VoIP channels for this Media Server (based on licensing) (e.g., 300).
- **Dedicated Voip Channel Licenses** Enter the number of VoIP channels licensed to this Media Server (e.g., **300**)
- Remaining fields are automatically populated based on the signaling group provisioning for the Media Server.

```
add media-server 1 Page 1 of 1

MEDIA SERVER
Media Server ID: 1
Signaling Group: 80
Voip Channel License Limit: 300
Dedicated Voip Channel Licenses: 300
Node Name: AMS
Network Region: 1
Location: 1
Announcement Storage Area: ANNC-be99adla-1f39-4le5-ba04-000c29f8f35
```

# 5.16. Save Translations

After the Communication Manager provisioning is completed, enter the command **save translation**.

# 5.17. Verify TLS Certificates – Communication Manager

**Note** – Testing was done with System Manager signed identity certificates. The procedure to create and obtain these certificates is outside the scope of these Application Notes.

In the reference configuration, TLS transport is used for the communication between Session Manager and Communication Manager. The following procedures show how to verify the certificates used by Communication Manager.

- Step 1 From a web browser, type in "https://<ip-address>", where "<ip-address>" is the IP address or FQDN of Communication Manager. Follow the prompted steps to enter appropriate Logon ID and Password credentials to log in (not shown).
- Step 2 Click on Administration at the top of the page and select Server (Maintenance) (not shown). Click on Security → Trusted Certificate and verify the System Manager CA certificate is present in the Communication Manager trusted repository.

| AVAYA                                                                                                    |                                                                                                    |                                                                               |                                                                                                    | Av                                                                                          | /aya Aura <sup>®</sup> Communication Manager (CM)<br>System Management Interface (SMI) |
|----------------------------------------------------------------------------------------------------|----------------------------------------------------------------------------------------------------|-------------------------------------------------------------------------------|----------------------------------------------------------------------------------------------------|---------------------------------------------------------------------------------------------|----------------------------------------------------------------------------------------|
| Help Log Off                                                                                                    | Administration                                                                                                    |                                                                               |                                                                                                    |                                                                                             |                                                                                        |
| Administration / Server (Maintenance)                                                                                                    |                                                                                                    |                                                                               |                                                                                                    |                                                                                             | This Server: cm8                                                                       |
| Server Upgrades Manage Updates Manage Updates Data Backup/Kextore Backup Now Backup History Schedule Backup Backup Dgs View/Restore Data Restore History                                                                                                    | Trusted Repositories                                                                                                    | of the trusted security certificates ,<br>on and Accounting Services (e.g. Li |                                                                                                    |                                                                                             |                                                                                        |
| Seariny<br>Administrator Accounts<br>Login Account Policy<br>Change Password<br>Login Reports<br>Server Access<br>Server Access<br>Server Access<br>Server Access<br>Server Access<br>Server Access<br>Server Access<br>Server Access<br>Server Application Certificates<br>Certificate Signing Request<br>SSH Keys<br>Web Access Mask<br>Metalianeous<br>File Synchronication<br>Download Files | R = Remote Logging Select File SystemManager6CA.crt aprca.crt motorola_sseca_root.crt sip_product_root.crt Display Add Remove | SIP Product Certificate Authority                                             | Issund By<br>System Manager CA<br>Avaya Product Root CA<br>SCCAN Server Root CA<br>SIP Product Certificate Authority | Expiration Date<br>Sun Jul 30 2028<br>Sun Aug 14 2033<br>Sun Dec 04 2033<br>Tue Aug 17 2027 | с                                                                                      |
| end a el                                                                                                    |                                                                                                    | @ 2001.2                                                                      | 010 Avera Inc. All Dishes Descend                                                                                    |                                                                                             |                                                                                        |
|                                                                                                    |                                                                                                    | © 2001-2                                                                      | 018 Avaya Inc. All Rights Reserved.                                                                                  |                                                                                             |                                                                                        |

Step 3 - Click on Security → Server/Application Certificates and verify the System Manager CA certificate is present in the Communication Manager certificate repository.

| Hote tog off         Administration           Administration / Server (Maintenance)         T           Administration         T           Manage Updates         Server/Application Certificates           Manage Updates         This page provides management of the server/application certificates present on this server.           Backup Matore         Certificate Repositories           Schedu Backup         A = Authentication, Authorization and Accounting Services (e.g. LDAP)           C = Communication Manager         A = Authentication, Authorization and Accounting Services (e.g. LDAP)           C = Communication Manager         W = Web Server           R = Remote Logging         Server communication Manager CA           Administration Accounts         Server communication Services (s.g. UDAP)           Legin Account Selicy         Server communication Manager CA           Server Logging Reports         System Manager CA         Sun Jul 30 2028           Server Log Files         server communication Certificate Authority         Tural 82 2025         W           Display         Add         Remove         Copy         Help                                                                                                    | ager (CM)<br>erface (SMI) |
|----------------------------------------------------------------------------------------------------|---------------------------|
| Any of Uppindes  Any of Uppindes  Any o  |                           |
| Manage Updates     Manage Updates       Backup Move     This page provides management of the server/application certificates present on this server.       Backup Move     Backup Market       Backup Move     Certificate Repositories       Schedul Backup     A = Authentication, Authonization and Accounting Services (e.g. LDAP)       Vew/Retrie Das     C = Communication Manager       Restore Misroy     W = Web Server       Administrator Accounts     R = Remote Logging       Legin Account Policy     Select File     Issued To       Change Pastword     server.crt     System Manager CA       Server Access     System Manager CA     Syn Manager CA       Server Access     server.crt     System Manager CA       Server Access     server.crt     Sign Product Certificate Authority       Trissal Root Certificates     server.crt     Sign Product Certificate Authority       Trissal Root Certificates     Display     Add                                                                                                    | his Server: cm8           |
| Backup Now     Inis page provide management of the server/application certificates present on this server.       Backup Now     Certificate Repositories       Scheduk Backup     Certificate Repositories       Scheduk Backup     A = Authentication, Authorization and Accounting Services (a.g. LDAP)       View/Restore Data     C = Communication Manager       Restore Hintory     Web Server       Administrator Accounts     Login Reports       Login Reports     Select File     Issued Io       Server Accounts     System Manager CA     Non Nov 01 2021       Login Reports     System Manager CA     Sun Nai 00 2028       Server Log Files     server.ct 192.11.13.6     SIP Product Certificate Authority Tue Jan 28 2025       Install Root Certificates     Display     Add                                                                                                    |                           |
| Schedulg Backup<br>Backup Logs     A = Authentication. Authentication and Accounting Services (e.g. LDAP)       Vew/Retree Data     C = Communication Manager<br>Retree Minory       Vew/Retree Data     C = Communication and Accounting Services (e.g. LDAP)       Vew/Retree Data     C = Communication Authentication and Accounting Services (e.g. LDAP)       Retree Minory     W Web Server       R = Remote Logping       Login Reports     Select File       Server Access     System Manager CA       Server Access     System Manager CA       Server Log Files     server.rt       Installed C dertificate Authority     Tue Jan 28 2025       Vised Certificates     Display                                                                                                    |                           |
| Vew/Retare Data Vew/Retare Data C = Communication Manager Restore History History R = Remote Logping Lagin Account Policy Change Bassword Lagin Reports Server Access Server Access Serv |                           |
| Restore Nitrony     W HvbS Sarvar       Administrator Accounts     R = Remote Logging       Ligh Account Nitroy     Select File     Issued To     Issued Sy     Expiration Date     Installed In       Change Basword     Serverint     Installed In     Nov 01 2021     C R       Ligh Report     System Manager CA     Mon Vol 1 2021     C R       Servering Files     System Manager CA     Son Jul 30 2028       Servering Files     serverint 1921:11:36     SIP Product Certificate Authority     Tua Jan 28 2025       Trivited Certificates     Display     Add     Remove     Core                                                                                                    |                           |
| Administrator Accounts     K = Heimste Logging       Legin Account Policy     Select File     Issued To       Lagin Account Policy     Select File     Issued To       Lagin Account Policy     Select File     Issued To       Lagin Account Policy     Select File     Susued To       Lagin Account Policy     Server Access     System Manager CA       Server Access     System Manager CA     Sun Jul 30 2028       Server Iog Files     serverent 192.11.13.6     SIP Product Certificate Authority       Installed Ion     Totalary     Add       Totale Of Files     Totalary     Add                                                                                                    |                           |
| Change password     Desked IV     Issued BV     Desked BV       Login Rooms     server.ct     cm3.avayalab.com     system Manager CA     Mon Nov 01 2021     C R       Server Access     System Manager CA     Sun Jul 30 2028       Server Log Files     server.ct     192.11.13.6     SIP Product Certificate Authority     Tue Jan 28 2025     W       Install Boot Certificate     Totalabav     Add     Remove     Coov     Help                                                                                                    |                           |
| Cargin Manager CA System Manager CA Sun Jul 30 2028<br>Server Access<br>Server Access<br>Server Access<br>Server Log Files<br>Prevail<br>Instal Root Certificate<br>Instal Root Certificate<br>Tusted Certificates<br>Disablav Add Remove Coov Help                                                                                                    |                           |
| Frevall Configate Trate Configate Trate Configate Display Add Remove Copy Help                                                                                                    |                           |
| Trusted Certificates Display Add Remove Copy Help                                                                                                    |                           |
|                                                                                                    |                           |
|                                                                                                    |                           |
| Certificate Alarms                                                                                                    |                           |
| SSH Kaya                                                                                                    |                           |
| Hiscellaneous                                                                                                    |                           |
| File Synchronization Downland Files                                                                                                    |                           |
| © 2001-2018 Avava Inc. All Richts Reserved.                                                                                                    |                           |

# 6. Configure Avaya Aura® Session Manager

**Note** – These Application Notes assume that basic System Manager and Session Manager administration has already been performed. Consult documents **[1]** through **[4]** in the References section for further details if necessary.

This section provides the procedures for configuring Session Manager to receive calls from and route calls to the SIP trunk between Communication Manager and Session Manager, and the SIP trunk between Session Manager and the Avaya SBCE. In addition, provisioning for calls to Avaya Experience Portal and Messaging are described.

Session Manager serves as a central point for supporting SIP-based communication services in an enterprise. Session Manager connects and normalizes disparate SIP network components and provides a central point for external SIP trunking to the PSTN. The various SIP network components are represented as SIP Entities and the connections/trunks between Session Manager and those components are represented as Entity Links.

When calls arrive at Session Manager from a SIP Entity, Session Manager applies SIP protocol and numbering modifications to the calls. These modifications, referred to as Adaptations, are sometimes necessary to resolve SIP protocol differences between disparate SIP Entities, and also serve the purpose of normalizing the calls to a common or uniform numbering format, which allows for simpler administration of routing rules in Session Manager. Session Manager then matches the calls against certain criteria embodied in profiles termed Dial Patterns and determines the destination SIP Entities based on Routing Policies specified in the matching Dial Patterns. Lastly, before the calls are routed to the respective destinations, Session Manager again applies Adaptations in order to bring the calls into conformance with the SIP protocol interpretation and numbering formats expected by the destination SIP Entities.

The following administration activities will be described:

- Define a SIP Domain.
- Define a Location for Customer Premises Equipment (CPE).
- Configure the Adaptation Modules that will be associated with the SIP Entities for Communication Manager and the Avaya SBCE.
- Define SIP Entities corresponding to Session Manager, Communication Manager, the Avaya SBCE, Messaging and Experience Portal.
- Define Entity Links describing the SIP trunks between Session Manager, Communication Manager, Messaging and Experience Portal, as well as the SIP trunks between the Session Manager and the Avaya SBCE.
- Define Routing Policies associated with the Communication Manager, Messaging, Experience Portal and the Avaya SBCE.
- Define Dial Patterns, which govern which Routing Policy will be selected for inbound and outbound call routing.
- Verify TLS Certificates.

# 6.1. System Manager Login and Navigation

Session Manager configuration is accomplished by accessing the browser-based GUI of System Manager, using the URL http://<ip-address>/SMGR, where <ip-address> is the IP address of System Manager. In the Log On screen (not shown), enter appropriate User ID and Password and press the Log On button. Once logged in, Home screen is displayed. From the Home screen, under the Elements heading, select Routing.

| Aura® System Manager 8.1                           | Services v   Widgets v Sho                                                   | ortcuts ~                         |                                            |   | Search                           | 🔵 🜲 🗮   admir |
|----------------------------------------------------|------------------------------------------------------------------------------|-----------------------------------|--------------------------------------------|---|----------------------------------|---------------|
| Avaya Breeze®                                      |                                                                              | <b>x</b>                          | Notifications                              | × | Application State                |               |
| 28<br>21                                           | n Manager 🔹                                                                  |                                   | No data                                    | ^ | License Status                   | Active        |
| Communication                                      | n Server 1000                                                                |                                   |                                            |   | Deployment Type                  | VMware        |
| 14Conferencing                                     | ,                                                                            |                                   |                                            |   | Multi-Tenancy                    | DISABLED      |
| 7-                                                 |                                                                              |                                   |                                            |   | OOBM State<br>Hardening Mode     | DISABLED      |
| opt var em                                         | swlibrary home pgs                                                           | sal                               |                                            |   | Hardening Mode                   | Standard      |
| Critic Device Services                             |                                                                              |                                   |                                            |   |                                  |               |
| IP Office                                          | ·                                                                            | ×                                 |                                            | × |                                  |               |
| Alarms<br>Citizel Maine Indexeminente Media Server | >                                                                            |                                   | Information<br>Elements Count Sync Status  |   | Shortcuts<br>Drag shortcuts here |               |
| Minor Warning                                      |                                                                              |                                   | Avaya Aura Device Services 1               |   | Diag shortcuts here              |               |
| Meeting Exchan                                     | nge >                                                                        | <u>^</u>                          | Avaya Breeze 1                             |   |                                  |               |
| ,3 Messaging                                       | > nt Instance check failed; OP_CEMI                                          | Instance check failed; OP_CEMMTC2 | AvayaAuraMediaServer 1                     | 1 |                                  |               |
| Presence                                           |                                                                              | - 11                              | CM 1                                       |   |                                  |               |
| Presence                                           | 1.3.0 => 3 days, 7:03:13.84}, {1.3.6<br>1.3.6.1.4.1.6889.2.35.0.235}, {1.3.6 |                                   | Messaging 1                                |   |                                  |               |
| 0Routing                                           | .1.3.1 => 10.64.90.82}, {1.3.6.1.4.1.                                        | .6889.                            | PS 1                                       |   |                                  |               |
| Session Manage                                     | <pre>&gt; INFRA_ERR_0071), {1.3.6.1.4.1.6) er &gt; 1564376400024}</pre>      | 669.                              | C                                          | * |                                  |               |
| e e                                                |                                                                              | - 11                              | Current Usage:                             |   |                                  |               |
| Web Gateway                                        | of the instance check failed; OP_CEMI<br>00000                               | MTC2                              | 43/250000<br>USERS                         |   |                                  |               |
|                                                    |                                                                              | - 11                              |                                            |   |                                  |               |
| 10.64.90.82                                        | Management Instance check failed; OP_CEMI<br>0033                            | MTC2                              | 5/50<br>SIMULTANEOUS ADMINISTRATIVE LOGINS |   |                                  |               |
|                                                    | {1.3.6.1.2.1.1.3.0 => 2 days, 7:03:14.04}, {1.3.6                            | i.1.6.3. 👻                        |                                            |   |                                  |               |
|                                                    |                                                                              |                                   |                                            |   |                                  |               |
|                                                    |                                                                              |                                   |                                            |   |                                  |               |

The navigation tree displayed in the left pane below will be referenced in subsequent sections to navigate to items requiring configuration. Most items discussed in this section will be located under the **Routing** element shown below.

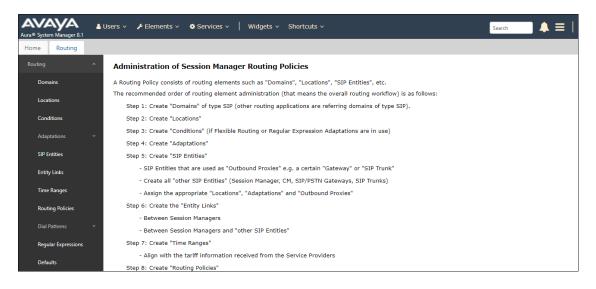

Solution & Interoperability Test Lab Application Notes ©2019 Avaya Inc. All Rights Reserved.

### 6.2. SIP Domain

Step 1 - Select Domains from the left navigation menu. In the reference configuration, domain avayalab.com was defined.

Step 2 - Click New. Enter the following values and use default values for remaining fields.

- Name: Enter the enterprise SIP Domain Name. In the sample screen below, avayalab.com is shown.
- **Type**: Verify **sip** is selected.
- Notes: Add a brief description.

Step 3 - Click Commit to save (not shown).

| Aura® System Manager 8.1 | 🌢 Users ∨ 🎤 Elements ∨ 🌣 Services ∨ │ Widgets ∨ | Shortcuts v | Search 🔶 🚍 🛛 admin |  |  |  |  |  |  |
|--------------------------|-------------------------------------------------|-------------|--------------------|--|--|--|--|--|--|
| Home Routing             |                                                 |             |                    |  |  |  |  |  |  |
| Routing ^                | Domain Management                               |             | Help ?             |  |  |  |  |  |  |
| Domains                  | New Edit Delete Duplicate More Actions -        |             |                    |  |  |  |  |  |  |
| Locations                | 1 Item 🖓                                        |             | Filter: Enable     |  |  |  |  |  |  |
| Conditions               | Name                                            | Туре        | Notes              |  |  |  |  |  |  |
| Adaptations 🗸 🗸          | Select : All, None                              | sip         |                    |  |  |  |  |  |  |
| SIP Entities             |                                                 |             |                    |  |  |  |  |  |  |
| Entity Links             |                                                 |             |                    |  |  |  |  |  |  |

## 6.3. Locations

Locations are used to identify logical and/or physical locations where SIP Entities reside. In the reference configuration, two Locations are specified:

- Main The customer site containing System Manager, Session Manager, Communication Manager, SIP endpoints, etc.
- Common SBCs- This site contains the Avaya SBCE.

#### 6.3.1. Main Location

**Step 1** - Select **Locations** from the left navigational menu. Click **New** (not shown). In the **General** section, enter the following values and use default values for remaining fields.

- Name: Enter a descriptive name for the Location (e.g., Main).
- Notes: Add a brief description.

Step 2 - Click **Commit** to save.

| Aura® System Manager 8.1 | Users 🗸 🌶 Elements 🗸 🌢 Services 🗸   Widgets 🗸 Shortcuts 🗸                                        | Search 📃 🌲 🗮 🛛 admin |
|--------------------------|--------------------------------------------------------------------------------------------------|----------------------|
| Home Routing ×           |                                                                                                  |                      |
| Routing ^                | Location Details                                                                                 | Commit] Cancel       |
| Domains                  | General                                                                                          |                      |
| Locations                | * Name:                                                                                          | Main                 |
| Conditions               | Notes:                                                                                           | Avaya SIL            |
| Adaptations 🗸 🗸          |                                                                                                  |                      |
|                          | Dial Plan Transparency in Survivable Mode<br>Enabled:                                            |                      |
| SIP Entities             |                                                                                                  |                      |
| Entity Links             | Listed Directory Number:                                                                         |                      |
| Time Ranges              | Associated CM SIP Entity:                                                                        |                      |
| Routing Policies         | Overall Managed Bandwidth                                                                        |                      |
|                          | Managed Bandwidth Units:                                                                         | Khit/cor             |
| Dial Patterns 🗸 🗸        | Total Bandwidth:                                                                                 |                      |
| Regular Expressions      | Multimedia Bandwidth:                                                                            |                      |
| Defaults                 | Audio Calls Can Take Multimedia Bandwidth:                                                       | X                    |
|                          |                                                                                                  |                      |
|                          | Per-Call Bandwidth Parameters                                                                    |                      |
|                          | Maximum Multimedia Bandwidth (Intra-Location):<br>Maximum Multimedia Bandwidth (Inter-Location): | 2000 Kbit/Sec        |
|                          | Maximum Multimedia Bandwidth (Inter-Location): * Minimum Multimedia Bandwidth:                   | 2000 Kbit/Sec        |
|                          | * Default Audio Bandwidth:                                                                       | 80 Kbit/sec V        |
|                          |                                                                                                  |                      |
|                          | Alarm Threshold                                                                                  |                      |
|                          | Overall Alarm Threshold:                                                                         | 80 🗸 %               |
|                          | Multimedia Alarm Threshold:                                                                      | 80 🗸 %               |
|                          | * Latency before Overall Alarm Trigger:                                                          | 5 Minutes            |
|                          | * Latency before Multimedia Alarm Trigger:                                                       | 5 Minutes            |
|                          | Location Pattern                                                                                 |                      |
|                          | Add Remove                                                                                       |                      |
|                          | 0 Items 🤣                                                                                        | Filter: Enable       |
|                          | IP Address Pattern                                                                               | Notes                |
|                          | <                                                                                                | >                    |

#### 6.3.2. Common-SBCs Location

To configure the Avaya SBCE Location, follow the steps from **Section 6.3.1** with the following changes (not shown):

• Name: Enter a descriptive name for the Location (e.g., Common-SBCs).

# 6.4. Configure Adaptations

Session Manager can be configured to use Adaptation Modules to convert SIP headers sent to/from AT&T to Communication Manager.

- Inbound messages Modification of SIP messages sent to Communication Manager extensions. (Section 6.4.1)
  - The AT&T called number digit string in the Request URI is replaced with the associated Communication Manager extensions defined for Agent skill queue VDNs/telephones.
- Outbound messages Modification of SIP messages sent by Communication Manager extensions. (Section 6.4.2)
  - The History-Info header is removed automatically by the AttAdapter.
  - Avaya SIP headers not required by AT&T are removed.

### 6.4.1. Adaptation for Avaya Aura® Communication Manager Extensions

The Adaptation administered in this section is used for modification of SIP messages to Communication Manager extensions from AT&T.

- Step 1 In the left pane under Routing, click on Adaptations. In the Adaptations page, click on New (not shown).
- Step 2 In the Adaptation Details page, enter:
  - 1. A descriptive Name, (e.g., CM-TG4-IPTF).
  - Select DigitConversionAdapter from the Module Name drop down menu (if no module name is present, select <click to add module> and enter DigitConversionAdapter).

| Routing ^    | Adaptation Details     | Help ?                   |
|--------------|------------------------|--------------------------|
| Domains      | General                |                          |
| Locations    | * Adaptation Name:     | CM-TG4-IPTF              |
| Adaptations  | * Module Name:         | DigitConversionAdapter 🔹 |
| SIP Entities | Module Parameter Type: | <b>v</b>                 |
| SIP Entities | Egress URI Parameters: |                          |
| Entity Links | Notes:                 | CM - ATT - IPTF          |

- Step 3 Scroll down to the Digit Conversion for Outgoing Calls from SM section (the inbound digits from AT&T that need to be replaced with their associated Communication Manager extensions before being sent to Communication Manager). 0000011041 is a DNIS string sent in the Request URI by the IPTF service that is associated with Communication Manager Agent/VDN skill queue 71041.
  - Enter **0000011041** in the **Matching Pattern** column.
  - Enter 10 in the Min/Max columns.
  - Enter 6 in the **Delete Digits** column.
  - Enter **7** in the **Insert Digits** column to convert the number to 71041, a Vector Directory Number (VDN) in Communication Manager.
  - Specify that this should be applied to the SIP **destination** headers in the **Address to modify** column.
  - Enter any desired notes.
- Step 4 Repeat Step 3 for all additional IPTF DNIS numbers//Communication Manager extensions.
- Step 5 Click on Commit (not shown).

| dd                         | Remove           |      |      |                  |                  |               |                      |                 |                                 |
|----------------------------|------------------|------|------|------------------|------------------|---------------|----------------------|-----------------|---------------------------------|
| 5 Items 🗠 🤣 Filter: Enable |                  |      |      |                  |                  |               |                      |                 |                                 |
|                            | Matching Pattern | Min  | Мах  | Phone<br>Context | Delete<br>Digits | Insert Digits | Address to<br>modify | Adaptation Data | Notes                           |
|                            | * 0000011041     | * 10 | * 10 |                  | * 6              | 7             | destination <b>v</b> |                 | 10 digit DNIS to VDN Conversion |
|                            | * 0000021042     | * 10 | * 10 |                  | * 6              | 7             | destination <b>v</b> |                 | 10 digit DNIS to VDN Conversion |
|                            | * 0000031043     | * 10 | * 10 |                  | * 6              | 7             | destination <b>v</b> |                 | 10 digit DNIS to VDN Conversion |
|                            | * 0000041044     | * 10 | * 10 |                  | * 6              | 7             | destination <b>v</b> |                 | 10 digit DNIS to VDN Conversion |
|                            | * 0000051045     | * 10 | * 10 |                  | * 6              | 7             | destination <b>*</b> |                 | 10 digit DNIS to VDN Conversion |
|                            |                  |      |      |                  |                  |               |                      |                 |                                 |

Note – No Digit Conversion for Incoming Calls to SM were required in the reference configuration.

### 6.4.2. Adaptation for the AT&T IP Toll Free Service

The Adaptation administered in this section is used for modification of SIP messages from Communication Manager to AT&T. Repeat the steps in **Section 6.4.1** with the following changes. **Step 1** - In the **Adaptation Details** page, enter:

- A descriptive Name, (e.g., SBC1-Adaptation for ATT).
- Select **AttAdapter** from the **Module Name** drop down menu (if no module name is present, select <**click to add module**> and enter **AttAdapter**). The AttAdapter will automatically remove History-Info headers, (which the IPTF service does not support), sent by Communication Manager (see **Section 5.8.1**).

**Step 2** - In the **Module Parameter Type**: field select **Name-Value Parameter** from the menu. **Step 3** - In the **Name-Value Parameter** table, enter the following:

- Name Enter eRHdrs
- Value Enter the following Avaya headers to be removed by Session Manager. Note that each header name is separated by a comma with no spaces in between. If spaces are used after the comma, the string needs to be enclosed in quotes:

AV-Global-Session-ID,Alert-Info, Endpoint-View,P-AV-Message-Id,P-Charging-Vector,P-Location, AV-Correlation-ID,Av-Secure-Indication

**Note** – As shown in the screen below, no Incoming or Outgoing Digit Conversion was required in the reference configuration.

| Routing ^           | Adaptation Details         |              |                 | c                       | ommit Cancel  |                                       |                 | Help ?                  |
|---------------------|----------------------------|--------------|-----------------|-------------------------|---------------|---------------------------------------|-----------------|-------------------------|
| Domains             | General                    |              |                 |                         |               |                                       |                 |                         |
| Locations           | General                    | * Ad         | laptation Name: | SBC1-Adaptation for ATT |               |                                       |                 |                         |
| Conditions          |                            |              | * Module Name:  |                         |               |                                       |                 |                         |
| Conditions          |                            |              |                 | Name-Value Parameter V  |               |                                       |                 |                         |
| Adaptations ^       |                            |              |                 |                         |               |                                       |                 |                         |
| Adaptations         |                            |              |                 | Add Remove              |               |                                       |                 |                         |
|                     |                            |              |                 | Name                    | ▲ Value       | -Session-ID,Alert-Info,Endpoint-      | ^               |                         |
| Regular Expression  |                            |              |                 | eRHdrs                  | View,P-AV     | -Message-Id,P-Charging-               | $\mathbf{v}$    |                         |
| SIP Entities        |                            |              |                 | Select : All, None      |               |                                       |                 |                         |
| Factor Caller       |                            | Egress l     | JRI Parameters: |                         |               |                                       |                 |                         |
| Entity Links        |                            |              | Notes:          | SBC - ATT IPTF          |               |                                       |                 |                         |
| Time Ranges         |                            |              |                 |                         |               |                                       |                 |                         |
| Routing Policies    | Digit Conversion for Incon | ning Calls   | (0 SM           |                         |               |                                       |                 |                         |
|                     | Add Remove                 |              |                 |                         |               |                                       |                 |                         |
| Dial Patterns 🗸 🗸   | 0 Items 🍣                  | Min Max      | Phone Context   | Delete Diette           | Insert Digits | • • • • • • • • • • • • • • • • • • • | Adaptation Data | Filter: Enable<br>Notes |
| Regular Expressions | Matching Pattern           | Min Max      | Phone Context   | Delete Digits           | Insert Digits | Address to modify                     | Adaptation Data | Notes                   |
|                     | Digit Conversion for Outgo | oing Calls f | rom SM          |                         |               |                                       |                 |                         |
| Defaults            | Add Remove                 | -            |                 |                         |               |                                       |                 |                         |
|                     | 0 Items 没                  |              |                 |                         |               |                                       |                 | Filter: Enable          |
|                     | Matching Pattern           | Min Max      | Phone Context   | Delete Digits           | Insert Digits | Address to modify                     | Adaptation Data | Notes                   |
|                     |                            |              |                 |                         |               |                                       |                 |                         |

# 6.5. SIP Entities

In this section, SIP Entities are administered for the following SIP network elements:

- Session Manager (Section 6.5.1). Note that this Entity is normally created during Session Manager installation but is shown here for completeness.
- Communication Manager for AT&T access (Section 6.5.2) This entity, and its associated Entity Link (using TLS with port 5064, is for calls from the IPTF service to Communication Manager via the Avaya SBCE.
- Communication Manager for local access (Section 6.5.3) This entity, and its associated Entity Link (using TLS with port 5061), is primarily used for traffic between Avaya SIP telephones and Communication Manager.
- Avaya SBCE (Section 6.5.4) This entity, and its associated Entity Link (using TLS and port 5061), is for calls from the IPTF service via the Avaya SBCE.
- Experience Portal (Section 6.5.5) This entity, and its associated Entity Link (using TLS and port 5061), is for calls to/from Experience Portal.

**Note** – In the reference configuration, TLS is used as the transport protocol between Session Manager and Communication Manager (ports 5061 and 5064), and to the Avaya SBCE (port 5061). The connection between the Avaya SBCE and the AT&T IPTF service uses UDP/5060 per AT&T requirements.

### 6.5.1. Avaya Aura® Session Manager SIP Entity

- Step 1 In the left pane under Routing, click on SIP Entities. In the SIP Entities page click on New (not shown).
- Step 2 In the General section of the SIP Entity Details page, provision the following:
  - Name Enter a descriptive name (e.g., Session Manager).
  - FQDN or IP Address Enter the IP address of Session Manager signaling interface, (*not* the management interface), provisioned during installation (e.g., 10.64.91.81).
  - Type Verify Session Manager is selected.
  - Location Select location Main (Section 6.3.1).
  - **Outbound Proxy** (Optional) Leave blank or select another SIP Entity. For calls to SIP domains for which Session Manager is not authoritative, Session Manager routes those calls to this **Outbound Proxy** or to another SIP proxy discovered through DNS if **Outbound Proxy** is not specified.
  - **Time Zone** Select the time zone in which Session Manager resides.
  - Minimum TLS Version Select the TLS version, or select Use Global Settings to use the default TLS version, configurable at the global level (Elements→Session Manager→Global Settings).

#### Step 3 - In the SIP Monitoring section of the SIP Entity Details page configure as follows:

- Select Use Session Manager Configuration for SIP Link Monitoring field.
- Use the default values for the remaining parameters.

| Routing ^           | SIP Entity Details          | Commit Cancel                       |
|---------------------|-----------------------------|-------------------------------------|
| Domains             | General                     | comme cancer                        |
| Locations           | * Name:                     | Session Manager                     |
|                     | * IP Address:               | 10.64.91.81                         |
| Conditions          | SIP FQDN:                   |                                     |
| Adaptations ~       | Туре:                       | Session Manager                     |
| SIP Entities        | Notes:                      |                                     |
| Entity Links        | Location:                   | Main                                |
| <b>T</b> 0          | Outbound Proxy:             | Y                                   |
| Time Ranges         | Time Zone:                  | America/Denver                      |
| Routing Policies    | Minimum TLS Version:        | Use Global Setting 🗸                |
| Dial Patterns 🛛 🗸   | Credential name:            |                                     |
| Regular Expressions | Monitoring                  |                                     |
|                     |                             | Use Session Manager Configuration   |
| Defaults            | CRLF Keep Alive Monitoring: | Use Session Manager Configuration 🔽 |

**Step 4** - Scrolling down to the **Port** section of the **SIP Entity Details** page, click on **Add** and provision entries as follow:

- **Port** Enter **5061**
- **Protocol** Select **TLS**
- **Default Domain** Select a SIP domain administered in **Section 6.2** (e.g., **avayalab.com**)

Step 5 - Repeat Step 4 to provision entries for any other listening ports used by Session Manager for SIP telephones. These are separate from the ports defined for the Entity Links in Section 6.6.

**Step 6** - Enter any notes as desired and leave all other fields on the page blank/default. **Step 7** - Click on **Commit**.

| Liste | en Ports      |          |                |          |              |                |
|-------|---------------|----------|----------------|----------|--------------|----------------|
| Add   | Remove        |          |                |          |              |                |
| 1 Ite | m I ಿ         |          |                |          |              | Filter: Enable |
|       | Listen Ports  | Protocol | Default Domain | Endpoint | Notes        |                |
|       | 5061          | TLS 🔻    | avayalab.com 🔻 |          | TLS Endpoint |                |
| Selec | t : All, None |          |                |          |              |                |

**Note** – The **Entity Links** section of these forms (not shown) will be automatically populated when the Entity Links are defined in **Section 6.6**. The **SIP Responses to an OPTIONS Request** section of the form is not used in the reference configuration.

#### 6.5.2. Avaya Aura® Communication Manager SIP Entity – Public Trunk

Step 1 - In the SIP Entities page, click on New (not shown).

Step 2 - In the General section of the SIP Entity Details page, provision the following:

- Name Enter a descriptive name (e.g., CM-TG4).
- FQDN or IP Address Enter the IP address of Communication Manager Processor Ethernet (procr) described in Sections 5.4 and 5.5 (e.g., 10.64.91.75).
- **Type** Select **CM**.
- Adaptation Select the Adaptation CM-TG4-IPTF administered in Section 6.4.1.
- Location Select a Location Main administered in Section 6.3.1.
- Time Zone Select the time zone in which Communication Manager resides.
- In the **SIP Link Monitoring** section of the **SIP Entity Details** page select:
  - Select Use Session Manager Configuration for SIP Link Monitoring field and use the default values for the remaining parameters.

Step 3 - Click on Commit.

| Routing ^           | SIP Entity Details                   | Commit                                     |
|---------------------|--------------------------------------|--------------------------------------------|
| Domains             | General                              |                                            |
| Locations           | * Name:                              |                                            |
| Conditions          | * FQDN or IP Address:<br>Type:       |                                            |
| Adaptations 🗸 🗸     | Notes:                               | Trunk Group 4 - ATT IPTF                   |
| SIP Entities        | Adaptation:                          | CM-TG4-IPTF                                |
| Entity Links        | Location:                            | Main   America/Denver                      |
| Time Ranges         | * SIP Timer B/F (in seconds):        |                                            |
| Routing Policies    | Minimum TLS Version:                 | Use Global Setting 🔻                       |
| Dial Patterns 🗸 🗸   | Credential name:                     |                                            |
| Regular Expressions | Securable:<br>Call Detail Recording: |                                            |
| Defaults            | Loop Detection                       |                                            |
|                     | Loop Detection Mode:                 | On T                                       |
|                     | Loop Count Threshold:                | 5                                          |
|                     | Loop Detection Interval (in msec):   | 200                                        |
|                     | Monitoring                           |                                            |
|                     | SIP Link Monitoring:                 | Use Session Manager Configuration <b>•</b> |
|                     | CRLF Keep Alive Monitoring:          | Use Session Manager Configuration ▼        |

#### 6.5.3. Avaya Aura® Communication Manager SIP Entity – Local Trunk

To configure the Communication Manager Local trunk SIP Entity, repeat the steps in **Section 6.5.2** with the following changes:

- Name Enter a descriptive name (e.g., CM-TG3).
- Adaptations Leave this field blank.
- Location Select Location Main administered in Section 6.3.1.

#### 6.5.4. Avaya Session Border Controller for Enterprise SIP Entity

Repeat the steps in **Section 6.5.2** with the following changes:

- Name Enter a descriptive name (e.g., SBCE-Toll Free).
- FQDN or IP Address Enter the IP address of the A1 (private) interface of the Avaya SBCE (e.g., 10.64.91.41), see Section 8.3.
- Type Select SIP Trunk.
- Adaptations Select Adaptation SBC1-Adaptation for ATT (Section 6.4.2).
- Location Select Location Common-SBCs administered in Section 6.3.2.

#### 6.5.5. Avaya Aura® Experience Portal SIP Entity

Repeat the steps in **Section 6.5.2** with the following changes:

- Name Enter a descriptive name (e.g., ExperiencePortal).
- FQDN or IP Address Enter the IP address of Experience Portal (e.g., 10.64.91.90, see Section 3.1).
- Type Select Voice Portal.
- Adaptations Leave this field blank.
- Location Select Location Main administered in Section 6.3.1.

# 6.6. Entity Links

In this section, Entity Links are administered for the following connections:

- Session Manager to Communication Manager Public trunk (Section 6.6.1).
- Session Manager to Communication Manager Local trunk (Section 6.6.2).
- Session Manager to Avaya SBCE (Section 6.6.3).
- Session Manager to Experience Portal (Section 6.6.4).

**Note** – Once the Entity Links have been committed, the link information will also appear on the associated SIP Entity pages configured in **Section 6.5**.

**Note** – See the information in **Section 6.5** regarding the transport protocols and ports used in the reference configuration.

#### 6.6.1. Entity Link to Avaya Aura® Communication Manager – Public Trunk

**Step 1** - In the left pane under **Routing**, click on **Entity Links**, then click on **New** (not shown). **Step 2** - Continuing in the **Entity Links** page, provision the following:

- Name Enter a descriptive name for this link to Communication Manager (e.g., SM to CM TG4).
- **SIP Entity 1** Select the SIP Entity administered in **Section 6.5.1** for Session Manager (e.g., **Session Manager**).
- **SIP Entity 1 Port** Enter **5064**.
- **Protocol** Select **TLS** (see Section 5.8.1).
- **SIP Entity 2**—Select the SIP Entity administered in **Section 6.5.2** for the Communication Manager public entity (e.g., **CM-TG4**).
- SIP Entity 2 Port Enter 5064 (see Section 5.8.1).
- Connection Policy Select trusted.

**Step 3** - Click on **Commit**.

| Routing ^    | Ent        | ity Links      |                     |          | Commi    | t Cancel     |        |                 |                      |                        | Help ? |  |
|--------------|------------|----------------|---------------------|----------|----------|--------------|--------|-----------------|----------------------|------------------------|--------|--|
| Domains      |            |                |                     |          | Contract |              |        |                 |                      |                        |        |  |
| Locations    | 1 Ite      | 1 Item 🧔       |                     |          |          |              |        |                 |                      |                        |        |  |
| Adaptations  |            | Name           | SIP Entity 1        | Protocol | Port     | SIP Entity 2 | Port   | DNS<br>Override | Connection<br>Policy | Deny<br>New<br>Service | Notes  |  |
| SIP Entities |            | * SM to CM TG4 | * Q Session Manager | TLS V    | * 5064   | * Q CM-TG4   | * 5064 |                 | trusted 🔻            |                        |        |  |
| Entity Links | ∢<br>Selec | t : All, None  |                     |          |          |              |        |                 |                      |                        | ÷      |  |
| Time Ranges  |            |                |                     |          |          |              |        |                 |                      |                        |        |  |

#### 6.6.2. Entity Link to Avaya Aura® Communication Manager – Local Trunk

To configure this Entity Link, repeat the steps in **Section 6.6.1**, with the following changes:

- Name Enter a descriptive name for this link to Communication Manager (e.g., SM to CM TG3).
- SIP Entity 1 **Port** Enter **5061**.
- **SIP Entity 2** Select the SIP Entity administered in **Section 6.5.3** for the Communication Manager local entity (e.g., **CM-TG3**).
- SIP Entity 2 Port Enter 5061 (see Section 5.8.2).

### 6.6.3. Entity Link for the AT&T IP Toll Free Service via the Avaya SBCE

To configure this Entity Link, repeat the steps in **Section 6.6.1**, with the following changes:

- Name Enter a descriptive name for this link to the Avaya SBCE (e.g., SM to SBCE-TollFree).
- SIP Entity 1 Port Enter 5061
- **SIP Entity 2** Select the SIP Entity administered in **Section 6.5.4** for the Avaya SBCE entity (e.g., **SBCE-Toll Free**).
- SIP Entity 2 **Port** Enter **5061**.

### 6.6.4. Entity Link to Avaya Aura® Experience Portal

To configure this Entity Link, repeat the steps in **Section 6.6.1**, with the following changes:

- Name Enter a descriptive name for this link to Messaging (e.g., SM to ExperiencePortal).
- SIP Entity 1 Port Enter 5061.
- **SIP Entity 2** Select the SIP Entity administered in **Section 6.5.5** for the Experience Portal entity (e.g., **ExperiencePortal**).
- SIP Entity 2 Port Enter 5061.

# 6.7. Time Ranges – (Optional)

- Step 1 In the left pane under Routing, click on Time Ranges. In the Time Ranges page click on New (not shown).
- Step 2 Continuing in the Time Ranges page, enter a descriptive Name, check the checkbox(s) for the desired day(s) of the week, and enter the desired Start Time and End Time.

Step 3 - Click on Commit. Repeat these steps to provision additional time ranges as required.

| Routing ^    | Time Ranges                |                         |    |    |    |    |    |    |            |          | Help  |
|--------------|----------------------------|-------------------------|----|----|----|----|----|----|------------|----------|-------|
|              | _                          |                         |    |    |    |    |    |    |            |          |       |
|              | 1 Item 🛛 😍                 | 1 Item 🔅 Filter: Enable |    |    |    |    |    |    |            |          |       |
| Adaptations  | Name                       | Мо                      | Ти | We | Th | Fr | Sa | Su | Start Time | End Time | Notes |
| SIP Entities | 24/7<br>Select : All, None | V                       |    | V  | V  | V  |    | V  | 00:00      | 23:59    |       |
| Entity Links |                            |                         |    |    |    |    |    |    |            |          |       |
| Time Ranges  |                            |                         |    |    |    |    |    |    |            |          |       |

### 6.8. Routing Policies

In this section, the following Routing Policies are administered:

- Inbound calls to Communication Manager extensions (Section 6.8.1).
- Inbound calls to Experience Portal (Section 6.8.2).

#### 6.8.1. Routing Policy for AT&T Routing to Avaya Aura® Communication Manager

This Routing Policy is used for inbound calls from IPTF.

- Step 1 In the left pane under Routing, click on Routing Policies. In the Routing Policies page click on New (not shown).
- Step 2 In the General section of the Routing Policy Details page, enter a descriptive Name for routing AT&T calls to Communication Manager (e.g., To CM TG4), and ensure that the Disabled checkbox is unchecked to activate this Routing Policy.
- Step 3 In the SIP Entity as Destination section of the Routing Policy Details page, click on Select and the SIP Entity list page will open.

| Routing          | ^ | Routing Policy [     | Details              |                                | Commit Cance | el.  |       |
|------------------|---|----------------------|----------------------|--------------------------------|--------------|------|-------|
| Domains          |   | General              |                      |                                |              | -    |       |
| Locations        |   | General              | * Name:              | To CM TG4                      |              |      |       |
| Conditions       |   |                      | Disabled:            |                                |              |      |       |
| Adaptations      | ř |                      | * Retries:<br>Notes: | 0<br>Trunk Group 4 PSTN4 to CM |              |      |       |
| SIP Entities     |   | SIP Entity as Destin | ation                |                                |              |      |       |
| Entity Links     |   | Select               |                      |                                |              |      |       |
| Time Ranges      |   | Name                 | FQDN or IP Address   |                                |              | Туре | Notes |
| Routing Policies |   | Time of Day          |                      |                                |              |      |       |
| Dial Patterns    | Ŷ | Add Remove View C    | Gaps/Overlaps        |                                |              |      |       |

Step 4 - In the SIP Entities List page, select the SIP Entity administered in Section 6.5.2 for the Communication Manager public SIP Entity (CM-TG4), and click on Select.

| tems I 🥲       |                    |                 |                                      |
|----------------|--------------------|-----------------|--------------------------------------|
| Name           | FQDN or IP Address | Туре            | Notes                                |
| Aura Messaging | 10.64.91.84        | Messaging       | Aura Messaging                       |
| Breeze         | 10.64.91.18        | Avaya Breeze    |                                      |
| CM-TG1         | 10.64.91.75        | СМ              | Trunk Group 1 - CM to Vz-IPT         |
| CM-TG2         | 10.64.91.75        | СМ              | Trunk Group 2 - Vz-Toll-Free inbound |
| CM-TG3         | 10.64.91.75        | CM              | Trunk Group 3 - CM to Enterprise     |
| CM-TG4         | 10.64.91.75        | СМ              | Trunk Group 4 - ATT IPTF             |
| CM-TG5         | 10.64.91.75        | CM              | Trunk Group 5 - ATT IPFR             |
| IP500          | 10.64.19.70        | Other           | IP Office                            |
| Presence       | 10.64.91.18        | Presence Servic | es                                   |
| SBC1           | 10.64.91.50        | SIP Trunk       | Avaya SBC-1 to PSTN                  |
| SBC2           | 10.64.91.100       | SIP Trunk       | Avaya SBC-2 to PSTN                  |
| SBCE-ATT       | 10.64.91.40        | SIP Trunk       | SBCE for AT&T testing                |
| SBCE-Toll Free | 10.64.91.41        | SIP Trunk       | SBCE for IPTF testing                |

Step 5 - Returning to the Routing Policy Details page in the Time of Day section, click on Add.

- Step 6 In the Time Range List page (not shown), check the checkbox(s) corresponding to one or more Time Ranges administered in Section 6.7, and click on Select.
- Step 7 Returning to the Routing Policy Details page in the Time of Day section, enter a Ranking of 0.
- Step 8 No Regular Expressions were used in the reference configuration.
- **Step 9** Click on **Commit**.

Note: Once the **Dial Patterns** are defined (**Section 6.9**) they will appear in the **Dial Pattern** section of this form.

| Routing ^           | Routing Policy     | Details                           |                   |           |           |            | G     | Commit Car                     | cel                 |                   | Help ?         |
|---------------------|--------------------|-----------------------------------|-------------------|-----------|-----------|------------|-------|--------------------------------|---------------------|-------------------|----------------|
| Domains             |                    |                                   |                   |           |           |            |       |                                |                     |                   |                |
| Locations           | General            |                                   | Name <sup>.</sup> | To CM TG  | 4         |            |       |                                |                     |                   |                |
| Conditions          | Disabled:          |                                   |                   |           |           |            |       |                                |                     |                   |                |
| Adaptations 🗸 🗸 🗸   |                    | * 6                               | Retries:          | 0         |           |            |       |                                |                     |                   |                |
| ·                   |                    |                                   | Notes:            | Trunk Gro | up 4 PSTI | 14 to CM   |       |                                |                     |                   |                |
| SIP Entities        | SIP Entity as Dest | ination                           |                   |           |           |            |       |                                |                     |                   |                |
| Entity Links        | Select             |                                   |                   |           |           |            |       |                                |                     |                   |                |
| Time Ranges         | Name<br>CM-TG4     | FQDN or IP Address<br>10.64.91.75 |                   |           |           | Туре<br>СМ |       | Notes Trunk Group 4 - ATT IPTF |                     |                   |                |
| Routing Policies    | <                  |                                   |                   |           |           |            |       |                                |                     |                   | >              |
| Dial Patterns 🗸 🗸   | Time of Day        |                                   |                   |           |           |            |       |                                |                     |                   |                |
|                     |                    | v Gaps/Overlaps                   |                   |           |           |            |       |                                |                     |                   |                |
| Regular Expressions | 1 Item ಿ           |                                   | _                 | _         | _         | _          |       | _                              |                     |                   | Filter: Enable |
| Defaults            | Ranking  0         | Name Mon<br>24/7 🗸                | Tue               | Wed       | Thu       | Fri        | Sat √ | Sun                            | Start Time<br>00:00 | End Time<br>23:59 | Notes          |
|                     | <                  | 2-1/ V                            | ×.                | ¥.        | ¥.        | ¥.         | ¥.    | 4                              | 30.00               | 25.55             | >              |
|                     | Select : All, None |                                   |                   |           |           |            |       |                                |                     |                   |                |

# 6.8.2. Routing Policy for Inbound Calls to Experience Portal

This routing policy is for inbound calls to Experience Portal. Repeat the steps in **Section 6.8.1** with the following differences:

- Enter a descriptive **Name** (e.g., **To Experience Portal**), and ensure that the **Disabled** checkbox is unchecked to activate this Routing Policy.
- In the **SIP Entities** list page, select the SIP Entity administered in **Section 6.5.5** for Experience Portal (e.g., **ExperiencePortal**).

## 6.9. Dial Patterns

In this section, the following task are administered:

- Origination Dial Pattern for inbound calls arriving from the local area code.
- Dial Pattern for inbound PSTN calls via the IPTF service to Communication Manager.
- Dial Pattern for inbound PSTN calls via the IPTF service to Experience Portal.

#### 6.9.1. Origination Dial Patterns – (Optional)

One of the routing enhancements in Session Manager release 8.1 is the addition of Origination Dial Patterns functionality. This configuration is optional. Origination Dial Pattern sets can be created to include digits patterns, which are matched by Session Manager to make more granular routing decisions, allowing the use of different routes for calls arriving to Session Manager from the same Originating Location. This is done by matching the number present in the From header of the incoming INVITE. More information can be found on [2] on the References section if necessary.

In the reference configuration, an Origination Dial Pattern set was created to route inbound calls originating from the local area code to Experience Portal, while calls from other area codes are routed to Communication Manager.

Note: To enable the use of Origination Dial Patterns, Enable Flexible Routing needs to be checked, under Elements  $\rightarrow$  Session Manager  $\rightarrow$  Global Settings.

- Step 1 In the left pane under Routing, expand the Dial Patterns tab. Select Origination Dial Patterns Sets and click on New (not shown).
- **Step 2** In the **General** section of the **Origination Dial Pattern Set Details** page, enter a descriptive name (e.g., **Calls from local area code**).
- Step 3 In the Origination Dial Patterns section, click on New.

| Routing ^           | Origination Dial Pattern  | Set Details |                       | Commit Cancel | Help ?         |
|---------------------|---------------------------|-------------|-----------------------|---------------|----------------|
| Domains             | General                   |             |                       |               |                |
| Locations           | General                   | * Name:     | Calls from local area | code          |                |
| Conditions          |                           | Notes:      |                       |               |                |
| Adaptations 🗸 🗸     | Origination Dial Patterns |             |                       |               |                |
| SIP Entities        | New Edit Delete           |             |                       |               |                |
|                     | 0 Items 🍣                 |             |                       |               | Filter: Enable |
| Entity Links        | Pattern                   | Min         | Max                   | SIP Domain    | Notes          |
| Time Ranges         |                           |             |                       |               |                |
| Routing Policies    |                           |             |                       | Commit Cancel |                |
| Dial Patterns ^     |                           |             |                       |               |                |
| Dial Patterns       |                           |             |                       |               |                |
| Origination Dial Pa |                           |             |                       |               |                |

Step 3 - In the Origination Dial Patterns page, provision the following:

- **Pattern** Enter **786**, the starting digits corresponding to the local area code.
- Min and Max Enter 10.
- **SIP Domain** Select the enterprise SIP domain, e.g., **avayalab.com**.
- Click on **Commit**.

| Origination Dial Patterns |      | Con  | nmit Cancel    | Help ?         |  |  |  |  |
|---------------------------|------|------|----------------|----------------|--|--|--|--|
| 1 Item 🖓                  |      |      |                | Filter: Enable |  |  |  |  |
| Pattern                   | Min  | Max  | SIP Domain     | Notes          |  |  |  |  |
| * 786331                  | * 10 | * 10 | avayalab.com 🗸 |                |  |  |  |  |
| Select : All, None        |      |      |                |                |  |  |  |  |
| Commit Cancel             |      |      |                |                |  |  |  |  |

**Step 4** – Back at the **Origination Dial Pattern Set Details** page, click on **Commit**.

| Routing ^           | Origination Dial Patte           | rn Set Detai | Is                | Commit Cancel  | Help ?         |
|---------------------|----------------------------------|--------------|-------------------|----------------|----------------|
| Domains             | General                          |              |                   |                |                |
| Locations           |                                  | * Na         | me: Calls from lo | ical area code |                |
| Conditions          |                                  | No           | tes:              |                |                |
| Adaptations 🗸 🗸     | <b>Origination Dial Patterns</b> |              |                   |                |                |
| SIP Entities        | New Edit Delete                  |              |                   |                |                |
| Entity Links        | 1 Item 🍣                         |              |                   |                | Filter: Enable |
| Entry Enks          | Pattern                          | Min          | Max               | SIP Domain     | Notes          |
| Time Ranges         | 786                              | 10           | 10                | avayalab.com 🗸 | >              |
| Routing Policies    | Select : All, None               |              |                   |                | 7              |
| Dial Patterns ^     |                                  |              |                   | Commit Cancel  |                |
| Dial Patterns       |                                  |              |                   |                |                |
| Origination Dial Pa |                                  |              |                   |                |                |

### 6.9.2. Dial Pattern for Inbound Calls to Communication Manager

**Note** – In the reference configuration inbound calls from the IPTF service sent 10 DNIS digits in the SIP Request URI. Be sure to match on the digit string specified in the AT&T Request URI, not the digit string of the number dialed. They may be different.

- Step 1 In the left pane under Routing, click on Dial Patterns. In the Dial Patterns page click on New (not shown).
- Step 2 In the General section of the Dial Pattern Details page, provision the following:
  - **Pattern** In the reference configuration, AT&T sends a 10-digit number in the Request URI with the format 00000xxxxx. Enter **00000**.
  - **Min** Enter **6**.
  - Max Enter 21.
  - **SIP Domain** Select the enterprise SIP domain, e.g., **avayalab.com**.

**Note** – The Adaptation defined for Communication Manager in **Section 6.4.1** will convert the various 00000xxxxx numbers into their corresponding Communication Manager extensions.

| Routing ^        |                                                                                                    | Help ?   |  |  |  |  |  |  |
|------------------|----------------------------------------------------------------------------------------------------|----------|--|--|--|--|--|--|
| Domains          | Dial Pattern Details                                                                                                    |          |  |  |  |  |  |  |
| Domains          | General                                                                                                    |          |  |  |  |  |  |  |
| Locations        | * Pattern: 00000                                                                                                    |          |  |  |  |  |  |  |
| Conditions       | * Min: 6                                                                                                    |          |  |  |  |  |  |  |
|                  | * Max: 21                                                                                                    |          |  |  |  |  |  |  |
| Adaptations ~    | Emergency Call:                                                                                                    |          |  |  |  |  |  |  |
| SIP Entities     | SIP Domain: avayalab.com 🗸                                                                                                    |          |  |  |  |  |  |  |
| Entity Links     | Notes: ATT TF Inbound                                                                                                    |          |  |  |  |  |  |  |
|                  | Originating Locations, Origination Dial Pattern Sets, and Routing Policies                                                                                                    |          |  |  |  |  |  |  |
| Time Ranges      | Add Remove                                                                                                    |          |  |  |  |  |  |  |
| Routing Policies |                                                                                                    | : Enable |  |  |  |  |  |  |
| Dial Patterns    | Originating Location Name         Origination Dial         Origination Dial         Origination Dial         Routing         Routing         Routing Policy         Routing Policy         Routing Policy         Routing           Originating Location Name         Location Notes         Pattern Set Name         Pattern Set Notes         Policy Name         Rank         Disabled         Destination         Notes | Policy   |  |  |  |  |  |  |
|                  | Common-SBCs SBC to PSTN To CM TG4 0 CM-TG4 PSTN                                                                                                    |          |  |  |  |  |  |  |
| Dial Patterns    | C                                                                                                    | >        |  |  |  |  |  |  |

Step 3 - Scroll down to the Originating Locations, Origination Dial Pattern Sets and Routing Policies section of the Dial Pattern Details page, click on Add.

- Step 4 In the Originating Location section of the Originating Locations, Origination Dial Pattern Sets and Routing Policies page, check the checkbox corresponding to the location assigned to the Avaya SBCE in Section 6.3.2, e.g., Common-SBCs.
- Step 5 In the Routing Policies section, check the checkbox corresponding to the Routing Policy administered for routing calls to the Communication Manager public trunk in Section 6.8.1 (e.g., To CM TG4). Click on Select (not shown).

| Originating Location                             |                | Select                   | ancel                       |                |  |  |  |  |
|--------------------------------------------------|----------------|--------------------------|-----------------------------|----------------|--|--|--|--|
| Originating Location                             |                |                          |                             |                |  |  |  |  |
| Apply The Selected Routing Policies to All Origi | nating Locatio | ns                       |                             |                |  |  |  |  |
| 5 Items 😂                                        |                |                          |                             | Filter: Enable |  |  |  |  |
| Name                                             |                | Notes                    |                             |                |  |  |  |  |
| CM-TG-5                                          |                | CM-TG-5                  |                             |                |  |  |  |  |
| Common-SBCs                                      |                | SBC to PSTN              |                             |                |  |  |  |  |
| Experience Portal                                |                |                          |                             |                |  |  |  |  |
| Main                                             |                |                          | Avaya SIL                   |                |  |  |  |  |
| RemoteAccess                                     |                | Remote Access from SBCE1 |                             |                |  |  |  |  |
| Select : All, None                               |                |                          |                             |                |  |  |  |  |
| Origination Dial Pattern Sets                    |                |                          |                             |                |  |  |  |  |
| 1 Item 📚                                         |                |                          |                             | Filter: Enable |  |  |  |  |
| Name                                             |                |                          |                             | Notes          |  |  |  |  |
| Calls from local area code                       |                |                          |                             | NOLES          |  |  |  |  |
|                                                  |                |                          |                             |                |  |  |  |  |
| Select : None                                    |                |                          |                             |                |  |  |  |  |
| Routing Policies                                 |                |                          |                             |                |  |  |  |  |
| 13 Items 💱                                       |                |                          |                             | Filter: Enable |  |  |  |  |
| Name                                             | Disabled       | Destination              | Notes                       |                |  |  |  |  |
|                                                  |                | Aura Messaging           | notes                       |                |  |  |  |  |
| To CM TG1                                        |                | CM-TG1                   | Trunk Group 1 PSTN1 to CM   |                |  |  |  |  |
|                                                  |                | CM-TG2                   | Trunk Group 2 VzIPCC to CM  |                |  |  |  |  |
|                                                  |                | CM-TG3                   | Enterprise Traffic          |                |  |  |  |  |
| To CM TG4                                        |                | CM-TG4                   | Trunk Group 4 PSTN4 to CM   |                |  |  |  |  |
| To CM-TG5                                        |                | CM-TG5                   | Trunk Group 5 PSTN to CM    |                |  |  |  |  |
|                                                  |                | CM-TG7                   | Incoming calls from Masergy |                |  |  |  |  |
| To Experience Portal                             |                | ExperiencePortal         | - 27                        |                |  |  |  |  |

Step 6 - Returning to the Dial Pattern Details page click on Commit.

**Step 7** - Repeat **Steps 1-6** for any additional inbound dial patterns from AT&T to Communication Manager.

#### 6.9.3. Dial Pattern for Inbound Calls to Experience Portal

In the reference configuration, one the AT&T IPTF numbers, corresponding to DNIS 0000021042, was assigned for inbound calls to Experience Portal.

Step 1 - In the General section of the Dial Pattern Details page, repeat the steps shown in Section 6.9.2, with the following changes:

- **Pattern** Enter the DNIS digits corresponding to the AT&T IPTF number assigned for calls to Experience Portal (e.g., **0000021042**).
- **Min** Enter **10**.
- Max Enter 10

| Routing ^           | Dial Pattern D               | etails                                       |                                      |                                       | Commit Ca              | ncel |  |                               | Help ?                  |  |  |
|---------------------|------------------------------|----------------------------------------------|--------------------------------------|---------------------------------------|------------------------|------|--|-------------------------------|-------------------------|--|--|
| Domains             |                              | otuno                                        |                                      |                                       |                        |      |  |                               |                         |  |  |
|                     | General                      |                                              |                                      |                                       |                        |      |  |                               |                         |  |  |
| Locations           |                              |                                              | * Pattern: (                         | 0000021042                            |                        |      |  |                               |                         |  |  |
| Conditions          |                              | * Min: 10                                    |                                      |                                       |                        |      |  |                               |                         |  |  |
|                     |                              | * Max: 10                                    |                                      |                                       |                        |      |  |                               |                         |  |  |
| Adaptations 🗸 🗸     |                              |                                              | Emergency Call:                      |                                       |                        |      |  |                               |                         |  |  |
| SIP Entities        |                              | SIP Domain: avayalab.com 🗸                   |                                      |                                       |                        |      |  |                               |                         |  |  |
| Entity Links        |                              | Notes: AT&T IPTF for Exp Portal (local area) |                                      |                                       |                        |      |  |                               |                         |  |  |
| Time Ranges         | Originating Locat            | ions, Originatio                             | on Dial Pattern                      | Sets, and Routing I                   | Policies               |      |  |                               |                         |  |  |
| -                   | Add Remove                   |                                              |                                      |                                       |                        |      |  |                               |                         |  |  |
| Routing Policies    | 0 Items 🍣                    |                                              |                                      |                                       |                        |      |  |                               | Filter: Enable          |  |  |
| Dial Patterns 🔨     | Originating<br>Location Name | Originating<br>Location Notes                | Origination Dial<br>Pattern Set Name | Origination Dial<br>Pattern Set Notes | Routing Policy<br>Name | Rank |  | Routing Policy<br>Destination | Routing Policy<br>Notes |  |  |
| Dial Patterns       | Denied Originatin            | g Locations an                               | d Origination D                      | ial Pattern Sets                      |                        |      |  |                               |                         |  |  |
| 0.1-1-1-1- 01-1.0-  | Add Remove                   |                                              |                                      |                                       |                        |      |  |                               |                         |  |  |
| Origination Dial Pa | 0 Items 🍣                    |                                              |                                      |                                       |                        |      |  |                               |                         |  |  |

**Step 2** – On the **Originating Locations, Origination Dial Patterns Sets and Routing Policies** page, repeat the steps shown in **Section 6.9.2** with the following addition:

• Check the checkbox for the Origination Dial pattern Set corresponding to calls from the local area code, defined in Section 6.9.1 (e.g., Calls from local area code).

| Originating Location                                 |                      |                          |                             |                |  |  |  |  |
|------------------------------------------------------|----------------------|--------------------------|-----------------------------|----------------|--|--|--|--|
| $\square$ Apply The Selected Routing Policies to All | Originating Location | 15                       |                             |                |  |  |  |  |
| 5 Items 👌                                            |                      |                          |                             | Filter: Enable |  |  |  |  |
| Name                                                 |                      | Notes                    |                             |                |  |  |  |  |
| CM-TG-5                                              |                      | CM-TG-5                  |                             |                |  |  |  |  |
| Common-SBCs                                          |                      | SBC to PSTN              |                             |                |  |  |  |  |
| Experience Portal                                    |                      |                          |                             |                |  |  |  |  |
| Main                                                 |                      | Avaya SIL                |                             |                |  |  |  |  |
| RemoteAccess                                         |                      | Remote Access from SBCE1 |                             |                |  |  |  |  |
| Select : All, None                                   |                      |                          |                             |                |  |  |  |  |
|                                                      |                      |                          |                             |                |  |  |  |  |
| Origination Dial Pattern Sets                        |                      |                          |                             |                |  |  |  |  |
| 1 Item 😂                                             |                      |                          |                             | Filter: Enable |  |  |  |  |
| Name                                                 |                      |                          |                             | Notes          |  |  |  |  |
| <ul> <li>Calls from local area code</li> </ul>       |                      |                          |                             |                |  |  |  |  |
| Select : None                                        |                      |                          |                             |                |  |  |  |  |
|                                                      |                      |                          |                             |                |  |  |  |  |
| Routing Policies                                     |                      |                          |                             |                |  |  |  |  |
| 13 Items 😂                                           |                      |                          |                             | Filter: Enable |  |  |  |  |
| Name                                                 | Disabled             | Destination              | Notes                       |                |  |  |  |  |
| To AAM                                               |                      | Aura Messaging           |                             |                |  |  |  |  |
| To CM TG1                                            |                      | CM-TG1                   | Trunk Group 1 PSTN1 to CM   |                |  |  |  |  |
| To CM TG2                                            |                      | CM-TG2                   | Trunk Group 2 VzIPCC to CM  |                |  |  |  |  |
| To CM TG3                                            |                      | CM-TG3                   | Enterprise Traffic          |                |  |  |  |  |
| To CM TG4                                            |                      | CM-TG4                   | Trunk Group 4 PSTN4 to CM   |                |  |  |  |  |
| To CM-TG5                                            |                      | CM-TG5                   | Trunk Group 5 PSTN to CM    |                |  |  |  |  |
| To CM TG7                                            |                      | CM-TG7                   | Incoming calls from Masergy |                |  |  |  |  |
| To Experience Portal                                 |                      | ExperiencePortal         |                             |                |  |  |  |  |
| To SBC1                                              |                      | SBC1                     |                             |                |  |  |  |  |
| To SBC2                                              |                      | SBC2                     |                             |                |  |  |  |  |

With this configuration, calls to this IPTF number originating from the local area code will be routed to Experience Portal, while calls to this same number originating from area codes other than the local area will still be routed to Communication Manager, following the dial pattern shown previously in **Section 6.9.2**.

# 6.10. Verify TLS Certificates – Session Manager

**Note** – Testing was done with System Manager signed identity certificates. The procedure to obtain and install certificates is outside the scope of these Application Notes.

The following procedures show how to verify the certificates used by Session Manager.

Step 1 - From the Home screen, under the Services heading, select Inventory.

| Aura® System Manager 8.1              |                                             | Shortcuts ~                  |                                       |                   |   | Search              | ▲≡       | admin |
|---------------------------------------|---------------------------------------------|------------------------------|---------------------------------------|-------------------|---|---------------------|----------|-------|
| System Resource Utilization           | Backup and Restore                          | ×                            | Notifications                         |                   | × | Application State   |          | ×     |
| 28                                    | Bulk Import and Export >                    |                              | No data                               |                   | ^ | License Status      | Active   |       |
| 21                                    | Configurations >                            |                              | INO DATA                              |                   |   | Deployment Type     | VMware   |       |
| 14                                    | Configurations 2                            |                              |                                       |                   |   | Multi-Tenancy       | DISABLED |       |
| 7-                                    | Events >                                    |                              |                                       |                   |   | OOBM State          | DISABLED |       |
|                                       | Geographic Redundancy >                     |                              |                                       |                   |   | Hardening Mode      | Standard |       |
| opt var emdata tmp                    | Inventory >                                 | pgsql                        |                                       |                   |   |                     |          |       |
| Critical Warning                      | N                                           |                              |                                       |                   |   |                     |          |       |
| Alarms                                | Licenses                                    | ×                            | Information                           |                   | × | Shortcuts           |          | ×     |
| Critical Major Indeterminate Severity | Replication                                 |                              | Elements                              | Count Sync Status |   | Drag shortcuts here |          |       |
| Minor Warning                         |                                             |                              | Avaya Aura Device Services            | 1 •               |   |                     |          |       |
| SourceIP                              | Reports >                                   | Î.                           | Avaya Breeze                          | 1 🔳               |   |                     |          |       |
| ,3 10.64.90.82                        | Scheduler >                                 | CEMMTC2                      | AvayaAuraMediaServer                  | 1 🔍               |   |                     |          |       |
|                                       | Security >                                  |                              | СМ                                    | 1                 |   |                     |          |       |
|                                       | security                                    | (1.3.6.1.6.3.<br>{1.3.6.1.4. | Messaging                             | 1 •               | - |                     |          |       |
| 0 10.64.90.82                         | Shutdown >                                  | 1.4.1.6889.                  | PS                                    | 1                 |   |                     |          |       |
|                                       | Solution Deployment Manager >               | 4.1.6009.                    | · · · · · · · · · · · · · · · · · · · | •                 | ٣ |                     |          |       |
|                                       |                                             |                              | Current Usage:                        |                   |   |                     |          |       |
| 10.64.90.82                           | Templates >                                 | CEMMTC2                      | 43/250000<br>USERS                    |                   |   |                     |          |       |
|                                       | Tenant Management                           |                              | USERS                                 |                   |   |                     |          |       |
| 10.64.90.82                           | Management Instance check failed; O<br>0033 | P_CEMMTC2                    | 5/50                                  |                   |   |                     |          |       |
|                                       |                                             |                              | SIMULTANEOUS ADMINISTRA               | ITVE LOGINS       |   |                     |          |       |
|                                       | {1.3.6.1.2.1.1.3.0 => 2 days, 7:03:14.04    | }, {1.3.6.1.6.3. 👻           |                                       |                   |   |                     |          |       |
|                                       |                                             |                              |                                       |                   |   |                     |          |       |
|                                       |                                             |                              |                                       |                   |   |                     |          |       |

Step 2 - In the left pane under Inventory, click on Manage Elements and select the Session Manager element, e.g., SessionManager. Click on More Actions → Configure Trusted Certificates.

| ory ^                 |                                                |                                        |                               |                                           |      |                |
|-----------------------|------------------------------------------------|----------------------------------------|-------------------------------|-------------------------------------------|------|----------------|
| lanage Elements       | anage Elements Discovery                       |                                        |                               |                                           |      |                |
| ement Type Access     | Manage Elements                                |                                        |                               |                                           |      |                |
| bnet Configuration    |                                                |                                        |                               |                                           |      |                |
| anage Serviceabilit 🗸 | Elements                                       |                                        |                               |                                           |      |                |
|                       | [] View ∕Edit ③New ⊜Delete Details Get Current |                                        |                               |                                           |      |                |
| nchronization 🗸       | 10 Items 🖓 Show All 🔻                          | Manage Trusted Certificates            |                               |                                           |      | Filter: Enable |
| nnection Pooling V    | Name                                           | Manage Identity Certificates<br>Manage | Туре                          | Device Type                               | SEID | Reg. Statu     |
|                       | AADS_9185                                      | Unmanage                               | Avaya Aura Device<br>Services |                                           |      |                |
|                       | aams1                                          | View Notification Status               | Avaya Aura® Media<br>Server   |                                           |      |                |
|                       | AuraMessaging                                  | SAL Gateway configuration              | Messaging                     |                                           |      |                |
|                       | Breeze                                         | Product Registration                   | Avaya Breeze                  |                                           |      |                |
|                       | СМВ                                            | cm8.avayalab.com                       | Communication<br>Manager      | Avaya Aura(R)<br>Communication<br>Manager |      |                |
|                       | Presence                                       | 10.64.91.18                            | Presence Services             |                                           |      |                |
|                       | Secure FTP Token                               | 10.64.90.82                            | UCMApp                        |                                           |      |                |
|                       | <ul> <li>Session Manager</li> </ul>            | 10.64.90.81                            | Session Manager               | Session Manager                           |      |                |
|                       | smgr8.avayalab.com (primary) System Manager    | 10.64.90.82                            | UCMApp                        |                                           |      |                |
| <                     |                                                | 10.64.90.82                            | System Manager                |                                           |      |                |

Step 3 - Verify the System Manager Certificate Authority certificate is listed in the trusted store, SECURITY\_MODULE\_SIP. Click Done to return to the previous screen.

| ements Manage Trusted Certificates                                       |                      | Dor                                                                |
|--------------------------------------------------------------------------|----------------------|--------------------------------------------------------------------|
| /pe Access                                                               |                      |                                                                    |
| nfiguration Manage Trusted Certificates                                  |                      |                                                                    |
| erviceabilit ~ View Add Export Remove                                    |                      |                                                                    |
| 13 Items   🥲                                                             |                      | Filter: Enable                                                     |
| zation   Store Description                                               | Store Type           | Subject Name                                                       |
| n Pooling Y Used for validating TLS client identity certificates         | SECURITY_MODULE_HTTP | O=AVAYA, OU=MGMT, CN=System Manager CA                             |
| Used for validating TLS client identity certificates                     | SECURITY_MODULE_HTTP | O=AVAYA, OU=MGMT, CN=System Manager CA                             |
| Used for validating TLS client identity certificates                     | SAL_AGENT            | O=AVAYA, OU=MGMT, CN=System Manager CA                             |
| Used for validating TLS client identity certificates                     | SAL_AGENT            | O=AVAYA, OU=MGMT, CN=System Manager CA                             |
|                                                                          | POSTGRES             | O=AVAYA, OU=MGMT, CN=System Manager CA                             |
|                                                                          | POSTGRES             | O=AVAYA, OU=MGMT, CN=System Manager CA                             |
| <ul> <li>Used for validating TLS client identity certificates</li> </ul> | WEBSPHERE            | O=AVAYA, OU=MGMT, CN=System Manager CA                             |
| Used for validating TLS client identity certificates                     | WEBSPHERE            | O=AVAYA, OU=MGMT, CN=System Manager CA                             |
| <ul> <li>Used for validating TLS client identity certificates</li> </ul> | SECURITY_MODULE_SIP  | CN=Avaya Product Root CA, OU=Avaya Product PKI, O=Avaya Inc., C=US |
| <ul> <li>Used for validating TLS client identity certificates</li> </ul> | SECURITY_MODULE_SIP  | O=AVAYA, OU=MGMT, CN=System Manager CA                             |
| Used for validating TLS client identity certificates                     | SECURITY_MODULE_SIP  | CN=Avaya Call Server, OU=Media Server, O=Avaya Inc., C=US          |
| Used for validating TLS client identity certificates                     | MGMT_JBOSS           | O=AVAYA, OU=MGMT, CN=System Manager CA                             |
| Used for validating TLS client identity certificates                     | MGMT JBOSS           | O=AVAYA, OU=MGMT, CN=System Manager CA                             |

- Step 4 With Session Manager selected, click on More Actions → Configure Identity Certificates (not shown).
- Step 5 Verify the Security Module SIP service has a valid identity certificate signed by System Manager. If the Subject Details and Subject Alternative Name fields of the System Manager signed certificate need to be updated, click Replace, otherwise click Done.

| anage Elements        | Manage Identity Certificates         Add       Remove         Make default       Replace         Export       Renew |                                                     |                                                                                                    |                                                                            |                                                                                                    |                              |                             |                               |
|-----------------------|----------------------------------------------------------------------------------------------------|-----------------------------------------------------|----------------------------------------------------------------------------------------------------|----------------------------------------------------------------------------|----------------------------------------------------------------------------------------------------|------------------------------|-----------------------------|-------------------------------|
| ement Type Access     | 5 Items 2 Filter: Enable                                                                                            |                                                     |                                                                                                    |                                                                            |                                                                                                    |                              |                             |                               |
|                       |                                                                                                    | Expand<br>List Servi                                | vice Name                                                                                                    |                                                                            | Common Name                                                                                            | Valid To                     | Expired                     | Service Description           |
| bnet Configuration    | 0                                                                                                    | spiri                                               | italias                                                                                                    |                                                                            | spiritalias                                                                                            | Sun Oct 31 14:40:16 MDT 2021 | No                          | SPIRIT Service                |
| anage Serviceabilit 🗸 | 0                                                                                                    | secu                                                | uritymodule_http                                                                                                    |                                                                            | securitymodule_http                                                                                    | Mon Nov 01 07:33:00 MDT 2021 | No                          | Security Module HTTPS Service |
| nage servicedonium    |                                                                                                    | mgm                                                 | mt                                                                                                    |                                                                            | mgmt                                                                                                   | Sun Oct 31 14:40:15 MDT 2021 | No                          | Management Services           |
| chronization Y        | ۲                                                                                                    | secu                                                | uritymodule_sip                                                                                                    |                                                                            | securitymodule_sip                                                                                     | Mon Nov 01 07:32:21 MDT 2021 | No                          | Security Module SIP Service   |
|                       |                                                                                                    | post                                                | tgres                                                                                                    |                                                                            | postgres                                                                                               | Sun Oct 31 14:40:17 MDT 2021 | No                          | Postgres Service              |
| nnection Pooling Y    | Select :                                                                                                    | None                                                |                                                                                                    |                                                                            |                                                                                                    |                              |                             |                               |
|                       |                                                                                                    | -                                                   | ect Details C=                                                                                                    | US, O=Avay                                                                 | ya, CN=sm8100.avayalab.com                                                                             |                              |                             |                               |
|                       |                                                                                                    | v                                                   |                                                                                                    |                                                                            | 32:21 MDT 2018                                                                                         |                              | Valid To Mon Nov 01 07:32:2 | 1 MDT 2021                    |
|                       |                                                                                                    | v                                                   | Valid From Fri                                                                                                    |                                                                            | 32:21 MDT 2018                                                                                         |                              | Valid To Mon Nov 01 07:32:2 | 1 MDT 2021                    |
|                       |                                                                                                    |                                                     | Key Size 204                                                                                                    | 18                                                                         | 32:21 MDT 2018<br>=MGMT, CN=System Manager CA                                                          |                              | Valid To Mon Nov 01 07:32:2 | 1 MDT 2021                    |
|                       |                                                                                                    |                                                     | Key Size 204<br>Suer Name O=                                                                                                    | 18<br>AVAYA, OU=                                                           |                                                                                                    |                              | Valid To Mon Nov 01 07:32:2 | 1 MDT 2021                    |
|                       | s                                                                                                    | Issi<br>Certificate Fi                              | Key Size 204<br>suer Name O=<br>ingerprint 1c5                                                                                             | 48<br>AVAYA, OU=<br>5db27caa2a                                             | =MGMT, CN=System Manager CA                                                                            |                              | Valid To Mon Nov 01 07:32:2 | 1 MDT 2021                    |
|                       | s                                                                                                    | Issi<br>Certificate Fi<br>Subject Alternat          | Key Size     204       suer Name     0=       ingerprint     1c5       tive Name     dNS                                                   | 48<br>AVAYA, OU=<br>5db27caa2a                                             | =MGMT, CN=System Manager CA<br>b47e1afa84666688b480116f38ab<br>8100.avayalab.com, iPAddress=1          |                              | Valid To Mon Nov 01 07:32:2 | 1 MDT 2021                    |
|                       | s                                                                                                    | Issi<br>Certificate Fi<br>Subject Alternat<br>Seria | Key Size     204       suer Name     0=.       ingerprint     1c5       tive Name     dNS       al Number     3EF                          | 48<br>AVAYA, OU=<br>5db27caa2al<br>5Name=sma                               | =MGMT, CN=System Manager CA<br>b47e1afa84666688b480116f38ab<br>8100.avayalab.com, iPAddress=1<br>61860 |                              | Valid To Mon Nov 01 07:32:2 | 1 MDT 2021                    |
| ć                     | s                                                                                                    | Issi<br>Certificate Fi<br>Subject Alternat<br>Seria | Key Size     204       suer Name     0=.       ingerprint     1c5       tive Name     dNs       al Number     3EF       onstraints     End | 48<br>AVAYA, OU=<br>5db27caa2al<br>5Name=sm<br>53B14185D0<br>d Entity Cerl | =MGMT, CN=System Manager CA<br>b47e1afa84666688b480116f38ab<br>8100.avayalab.com, iPAddress=1<br>61860 | 0.64.91                      | Valid To Mon Nov 01 07:32:2 | 1 MDT 2021                    |

# 7. Configure Avaya Aura® Experience Portal

These Application Notes assume that the necessary Experience Portal licenses have been installed and basic Experience Portal administration has already been performed. Consult **[13]** and **[14]** in the References section for further details if necessary.

# 7.1. Background

Experience Portal consists of one or more Media Processing Platform (MPP) servers and an Experience Portal Manager (EPM) server. A single "server configuration" was used in the reference configuration. This consisted of a single MPP and EPM, running on a VMware environment, including an Apache Tomcat Application Server (hosting the Voice XML (VXML) and/or Call Control XML (CCXML) application scripts), that provide the directives to Experience Portal for handling the inbound calls.

References to the Voice XML and/or Call Control XML applications are administered on Experience Portal, along with one or more called numbers for each application reference. When an inbound call arrives at Experience Portal, the called party DNIS number is matched against those administered called numbers. If a match is found, then the corresponding application is accessed to handle the call. If no match is found, Experience Portal informs the caller that the call cannot be handled, and disconnects the call<sup>2</sup>.

For the sample configuration described in these Application Notes, a simple VXML test application was used to exercise various SIP call flow scenarios with the AT&T IPTF service. In production, enterprises can develop their own VXML and/or CCXML applications to meet specific customer self-service needs, or consult Avaya Professional Services and/or authorized Avaya Business Partners. The development and deployment of VXML and CCXML applications is beyond the scope of these Application Notes.

 $<sup>^{2}</sup>$  An application may be configured with "inbound default" as the called number, to process all inbound calls that do not match any other application references.

# 7.2. Logging In and Licensing

This section describes the steps on Experience Portal for administering a SIP connection to the Session Manager.

**Step 1** - Launch a web browser, enter http://<IP address of the Avaya EPM server>/ in the URL, log in with the appropriate credentials and the following screen is displayed.

**Note** – All page navigation described in the following sections will utilize the menu shown on the left pane of the screenshot below.

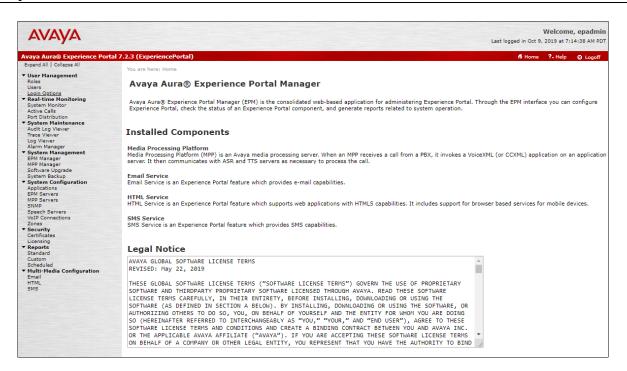

Step 2 - In the left pane, navigate to Security→Licensing. On the Licensing page, verify that Experience Portal is properly licensed. If required licenses are not enabled, contact an authorized Avaya account representative to obtain the licenses.

| /ou are here: <u>Home</u> > Security > L                                                                                                    | icensing                                                                                                   |                                                                         |
|----------------------------------------------------------------------------------------------------|----------------------------------------------------------------------------------------------------|-------------------------------------------------------------------------|
| Licensing                                                                                                    |                                                                                                    |                                                                         |
| This page displays the Experier<br>telephony ports that are used.                                                                                                    | ce Portal license information that is currently in effect. E                                               | xperience Portal uses Avaya License Manager (WebLM) to control the numb |
| icense Server Information                                                                                                    | •                                                                                                    |                                                                         |
| License Server URL:<br>Last Updated:<br>Last Successful Poll:                                                                                                    | https://10.64.91.90:8443/WebLM/LicenseServer<br>Oct 24, 2018 2:19:25 PM PDT<br>Oct 15, 2019 6:24:07 AM PDT | 1                                                                       |
| Licensed Products 🔻                                                                                                    |                                                                                                    |                                                                         |
| Experience Portal                                                                                                    |                                                                                                    | /                                                                       |
| Announcement Ports:<br>ARS Connections:<br>Call Anchoring Ports:<br>Email Units:<br>Enable Media Encryption:<br>Enhanced Call Classification:<br>Google ASR Connections:<br>Google ASR Connections:<br>SIP Signaling Connections:<br>SIP Signaling Connections:<br>SIP Signaling Connections:<br>Video Server Connections:<br>Zones: | 100<br>100<br>10<br>10<br>10<br>100<br>100<br>100<br>100<br>100<br>10                                      |                                                                         |
| Version:<br>Last Successful Poll:<br>Last Changed:                                                                                                    | 7<br>Oct 15, 2019 6:24:07 AM PDT<br>Aug 14, 2019 6:34:46 PM PDT                                            |                                                                         |

# 7.3. VoIP Connection

This section defines a SIP trunk between Experience Portal and Session Manager.

Step 1 - In the left pane, navigate to System Configuration→VoIP Connections. On the VoIP Connections page, select the SIP tab and click Add to add a SIP trunk.

Note – Only one SIP trunk can be active at any given time on Experience Portal.

| Expand All   Collapse All                                                                                                    | You are here: <u>Home</u> > System Configuration > VoIP Connections                                                                                                    |
|----------------------------------------------------------------------------------------------------|----------------------------------------------------------------------------------------------------|
| <ul> <li>User Management</li> <li>Real-time Monitoring</li> <li>System Maintenance</li> </ul>                                                | VoIP Connections                                                                                                    |
| <ul> <li>System Management</li> <li>System Configuration<br/>Applications</li> <li>EPM Servers</li> <li>MPP Servers</li> <li>SNMP</li> </ul> | This page displays a list of Voice over Internet Protocol (VoIP) servers that Experience Portal communicates with. You can configure multiple SIP connections, but only one SIP connection can be enabled at any one given time. |
| Speech Servers<br>VoIP Connections                                                                                                    | H.323 SIP                                                                                                    |
| Zones<br>> Security<br>> Reports<br>> Multi-Media Configuration                                                                              | Image: Name + Enable + Enable + Transport + Transport + Calls     Proxy /DNS Server + Proxy Server + Listener + SIP + Maximum Simultaneous + Port + Port + Domain + Calls + Calls                                                |
|                                                                                                    | SMB Yes TLS 10.64.91.81 5061 5061 avayalab.com 10                                                                                                    |
|                                                                                                    | Add Delete Help                                                                                                    |

**Step 2** - Configure a SIP connection as follows:

- Name Set to a descriptive name (e.g., SM8).
- Enable Set to Yes.
- **Proxy Server Transport** Set to **TLS**.
- Select **Proxy Servers**, and enter:
  - **Proxy Server Address** = **10.64.91.81** (the IP address of the Session Manager signaling interface defined in **Section 6.5.1**).
  - **Port** = **5061**
  - **Priority** = 0 (default)
  - Weight = 0 (default)
- Listener Port Set to 5061.
- SIP Domain Set to avayalab.com (Section 6.2).
- Consultative Transfer Select REFER.
- SIP Reject Response Code Select ASM (503).
- Maximum Simultaneous Calls Set to a number in accordance with licensed capacity. In the reference configuration a value of 10 was used.
- Select All Calls can be either inbound or outbound.
- SRTP Enable = Yes
- Encryption Algorithm = AES\_CM\_128
- Authentication Algorithm = HMAC\_SHA1\_80
- **RTCP Encryption Enabled = No**
- **RTP** Authentication Enabled = Yes
- Use default values for all other fields.
- Click Save.

| Expand All   Collapse All               |                                                                                                    |  |  |  |
|-----------------------------------------|----------------------------------------------------------------------------------------------------|--|--|--|
| ▼ User Management                       | You are here: <u>Home</u> > System Configuration > <u>VoIP Connections</u> > Change SIP Connection |  |  |  |
| Roles                                   | Change SIP Connection                                                                              |  |  |  |
| Users                                   |                                                                                                    |  |  |  |
| Login Options<br>▼ Real-time Monitoring |                                                                                                    |  |  |  |
| System Monitor                          | Use this page to change the configuration of a SIP connection.                                     |  |  |  |
| Active Calls                            |                                                                                                    |  |  |  |
| Port Distribution  System Maintenance   | Name: SM8                                                                                          |  |  |  |
| Audit Log Viewer                        | Enable: 💿 Yes 🔍 No                                                                                 |  |  |  |
| Trace Viewer                            |                                                                                                    |  |  |  |
| Log Viewer<br>Alarm Manager             | Proxy Transport: TLS V                                                                             |  |  |  |
| ▼ System Management                     | Proxy Servers DNS SRV Domain                                                                       |  |  |  |
| EPM Manager                             |                                                                                                    |  |  |  |
| MPP Manager<br>Software Upgrade         | Address Port Priority Weight                                                                       |  |  |  |
| System Backup                           | 10.64.91.81 5061 0 0 Remove                                                                        |  |  |  |
| ▼ System Configuration                  | Additional Proxy Server                                                                            |  |  |  |
| Applications<br>EPM Servers             |                                                                                                    |  |  |  |
| MPP Servers                             | Listener Port: 5061                                                                                |  |  |  |
| SNMP                                    | SIP Domain: avayalab.com                                                                           |  |  |  |
| Speech Servers<br>VoIP Connections      |                                                                                                    |  |  |  |
| Zones                                   | P-Asserted-Identity:                                                                               |  |  |  |
| ✓ Security<br>Certificates              | Maximum Redirection Attempts: 2                                                                    |  |  |  |
| Licensing                               | Consultative Transfer: INVITE with REPLACES  REFER                                                 |  |  |  |
| ▼ Reports                               |                                                                                                    |  |  |  |
| Standard<br>Custom                      | SIP Reject Response Code:      ASM (503) SES (480) Custom 503                                      |  |  |  |
| Scheduled                               | SIP Timers                                                                                         |  |  |  |
| ▼ Multi-Media Configuration             | SJP Hiners                                                                                         |  |  |  |
| Email<br>HTML                           | T1: 250 milliseconds                                                                               |  |  |  |
| SMS                                     | T2: 2000 milliseconds                                                                              |  |  |  |
|                                         | B and E 4000 milliseconds                                                                          |  |  |  |
|                                         | B and F: 4000 milliseconds                                                                         |  |  |  |
|                                         | Call Capacity                                                                                      |  |  |  |
|                                         | Maximum Simultaneous Calls: 10                                                                     |  |  |  |
|                                         | Ill Calls can be either inbound or outbound                                                        |  |  |  |
|                                         | Configure number of inbound and outbound calls allowed                                             |  |  |  |
|                                         | SRTP                                                                                               |  |  |  |
|                                         |                                                                                                    |  |  |  |
|                                         | Enable: 💿 Yes 🔍 No                                                                                 |  |  |  |
|                                         | Encryption Algorithm:      AES_CM_128      NONE                                                    |  |  |  |
|                                         | Authentication Algorithm:   HMAC_SHA1_80 HMAC_SHA1_32                                              |  |  |  |
|                                         | RTCP Encryption Enabled: O Yes  No                                                                 |  |  |  |
|                                         | RTP Authentication Enabled:      Yes      No     Add                                               |  |  |  |
|                                         | Configured SRTP List                                                                               |  |  |  |
|                                         | <no list="" srtp=""></no>                                                                          |  |  |  |
|                                         | <no list="" srip=""></no>                                                                          |  |  |  |

### 7.4. Speech Servers

The installation and administration of the ASR and TSR Speech Servers are beyond the scope of this document. Some of the values shown below were defined during the Speech Server installations. Note that in the reference configuration the ASR and TTS servers used the same IP address.

| Expand All Collapse All                       |                                                                                                    |
|-----------------------------------------------|----------------------------------------------------------------------------------------------------|
| Expand Air   Conapse Air                      | You are here: <u>Home</u> > System Configuration > Speech Servers                                                                            |
| User Management                               |                                                                                                    |
| Real-time Monitoring                          | Speech Servers                                                                                                    |
| System Maintenance                            | Speech Servers                                                                                                    |
| System Management                             |                                                                                                    |
| <ul> <li>System Configuration</li> </ul>      | This page displays the list of Automated Speech Recognition (ASR) and Text-to-Speech (TTS) servers that Experience Portal communicates with. |
| Applications                                  | This page displays the list of Automated Speech Recognition (ASR) and Texe-to-Speech (TTS) servers that Experience Fortal communicates with  |
| EPM Servers                                   |                                                                                                    |
| MPP Servers                                   |                                                                                                    |
| SNMP                                          | ASR TTS                                                                                                    |
| Speech Servers                                |                                                                                                    |
| VoIP Connections                              |                                                                                                    |
| Zones                                         | ■ Name ^ Enable ^ Network Address ^ Engine Type ^ MRCP ^ Base Port ^ Total Number of _ Languages ^ Languages ^                               |
| <ul> <li>Security</li> <li>Reports</li> </ul> | ■ Name _ Chable _ Network Address _ Crigine Type _ MKCP _ base Port _ Licensed ASR Resources - Languages -                                   |
| Multi-Media Configuration                     | LVASR Yes 10.64.101.83 LumenVox MRCP V2 TCP 5060 10 en-US                                                                                    |
| · Hald Heala comgaration                      |                                                                                                    |
|                                               | Add Delete                                                                                                    |
|                                               |                                                                                                    |
|                                               | Customize Help                                                                                                    |
|                                               |                                                                                                    |

# 7.5. Application References

This section describes the steps for administering a reference to the VXML and/or CCXML applications residing on the application server. In the sample configuration, the applications were co-resident on one Experience Portal server, with IP Address 10.64.90.91.

Step 1 - In the left pane, navigate to System Configuration→Applications. On the Applications page (not shown), click Add to add an application and configure as follows:

- Name Set to a descriptive name (e.g., Test-ccxml).
- **Enable** Set to **Yes**. This field determines which application(s) will be executed based on their defined criteria.
- **Type** Select **VoiceXML**, **CCXML**, or **CCXML/VoiceXML** according to the application type.
- **VoiceXML** and/or **CCXML URL** Enter the necessary URL(s) to access the VXML and/or CCXML application(s) on the application server. In the sample screen below, the Experience Portal test application on a single server is referenced.
- ASR and TTS Speech Servers Select the appropriate ASR and/or TTS servers as necessary.
- Application Launch Set to Inbound.
- **Called Number** Enter the number to match against an inbound SIP INVITE message, and click **Add**. In the sample configuration illustrated in these Application Notes, the IPTF DNIS number 0000021042 was used (**Section 6.9.3**). Repeat to define additional called party numbers as needed. Inbound AT&T IPTF calls with these called party numbers will be handled by the application defined in this section.

| Expand All Collapse All               | You are here: <u>Home</u> > System Configuration > <u>Applications</u> > Change Application |  |  |
|---------------------------------------|---------------------------------------------------------------------------------------------|--|--|
|                                       | tou are nere: Home > System Configuration > Applications > Change Application               |  |  |
| ▼ User Management                     |                                                                                             |  |  |
| Roles                                 | Change Application                                                                          |  |  |
| Users                                 | change Apphoaten                                                                            |  |  |
| Login Options                         |                                                                                             |  |  |
| Real-time Monitoring                  | Use this page to change the configuration of an application.                                |  |  |
| System Monitor                        | ose this page to change the computation of an application.                                  |  |  |
| Active Calls                          |                                                                                             |  |  |
| Port Distribution                     | Name: Test-ccxm                                                                             |  |  |
| ▼ System Maintenance                  | Hunce rese certain                                                                          |  |  |
| Audit Log Viewer                      | Enable:    Yes No                                                                           |  |  |
| Trace Viewer                          |                                                                                             |  |  |
|                                       | Type: CCXML V                                                                               |  |  |
| Log Viewer                            | Type.                                                                                       |  |  |
| Alarm Manager                         | Reserved SIP Calls:   Name Minimum Maximum                                                  |  |  |
| <ul> <li>System Management</li> </ul> | Reserved SIP Calls:   None  Minimum  Maximum                                                |  |  |
| EPM Manager                           |                                                                                             |  |  |
| MPP Manager                           | Requested:                                                                                  |  |  |
| Software Upgrade                      | URI                                                                                         |  |  |
| System Backup                         |                                                                                             |  |  |
| ▼ System Configuration                |                                                                                             |  |  |
| Applications                          | Single Fail Over Load Balance                                                               |  |  |
| EPM Servers                           |                                                                                             |  |  |
| MPP Servers                           | CCXML URL: http://10.64.91.90/mpp/misc/avptestapp/root.ccxml Verify                         |  |  |
|                                       | CCXML URL: http://10.64.91.90/mpp/misc/avptestapp/root.ccxml Verify                         |  |  |
| SNMP                                  |                                                                                             |  |  |
| Speech Servers                        |                                                                                             |  |  |
| VoIP Connections                      |                                                                                             |  |  |
| Zones                                 | Mutual Certificate Authentication: O Yes  No                                                |  |  |
| ▼ Security                            | 0 163 0 110                                                                                 |  |  |
| Certificates                          | Basic Authentication: Ves  No                                                               |  |  |
| Licensing                             | Ves Ves Vo                                                                                  |  |  |
| ▼ Reports                             |                                                                                             |  |  |
| Standard                              | ASR Speech Servers >                                                                        |  |  |
| Custom                                |                                                                                             |  |  |
| Scheduled                             | TTS Speech Servers >                                                                        |  |  |
| ▼ Multi-Media Configuration           |                                                                                             |  |  |
| Email                                 | Application Launch 🔻                                                                        |  |  |
| HTML                                  |                                                                                             |  |  |
| SMS                                   | Inbound O Inbound Default O Outbound                                                        |  |  |
| 0110                                  | C Inbound C Inbound Delaut C Outbound                                                       |  |  |
|                                       |                                                                                             |  |  |
|                                       |                                                                                             |  |  |
|                                       | Number O Number Range O URI                                                                 |  |  |
|                                       |                                                                                             |  |  |
|                                       | Called Number: Add                                                                          |  |  |
|                                       |                                                                                             |  |  |
|                                       |                                                                                             |  |  |
|                                       |                                                                                             |  |  |
|                                       | 8668512649                                                                                  |  |  |
|                                       | 3032489329 Remove                                                                           |  |  |
|                                       |                                                                                             |  |  |
|                                       | 0000021042                                                                                  |  |  |
|                                       |                                                                                             |  |  |
|                                       | SIP Header Source: Any                                                                      |  |  |
|                                       |                                                                                             |  |  |
|                                       | Speech Parameters >                                                                         |  |  |
|                                       | Reporting Parameters >                                                                      |  |  |
|                                       | Advanced Parameters >                                                                       |  |  |
|                                       | THE PART PROPERTY AND                                                                       |  |  |
|                                       | Save Apply Cancel Help                                                                      |  |  |
|                                       |                                                                                             |  |  |

### 7.6. MPP Servers and VoIP Settings

This section illustrates the procedure for viewing or changing the MPP Settings. In the sample configuration, the MPP Server is co-resident on a single server with the Experience Portal Management server (EPM).

Step 1 - In the left pane, navigate to System Configuration→MPP Servers and the following screen is displayed. Click Add.

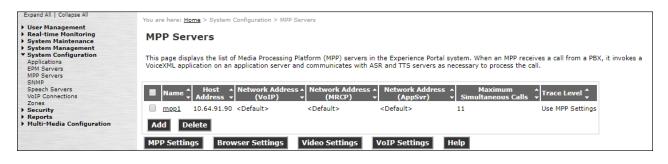

- Step 2 Enter any descriptive name in the Name field (e.g., mpp1) and the IP address of the MPP server in the Host Address field and click Continue (not shown).
- Step 3 The certificate page will open. Check the **Trust this certificate** box (not shown). Once complete, click **Save**.

| Expand All   Collapse All                                                                                                    |                                                                                                    |  |  |  |  |
|----------------------------------------------------------------------------------------------------|----------------------------------------------------------------------------------------------------|--|--|--|--|
| <ul> <li>User Management</li> <li>Real-time Monitoring</li> <li>System Maintenance</li> <li>System Management</li> <li>System Configuration</li> </ul> | You are here: <u>Home</u> > System Configuration > <u>MPP Servers</u> > Change MPP Server <b>Change MPP Server</b> Use this page to change the configuration of an MPP. Take care when changing the MPP Trace Logging Thresholds. Do not set Trace Levels to Finest if your                                                                                                    |  |  |  |  |
| Applications<br>EPM Servers<br>MPP Servers<br>SNMP                                                                                                    | Experience Portal system has heavy call traffic. The system might experience performance issues if Trace Levels are set to Finest. Set Trace Levels to Finest only when you are troubleshooting the system.                                                                                                    |  |  |  |  |
| Speech Servers<br>VoIP Connections                                                                                                    | Name: mpp1                                                                                                    |  |  |  |  |
| Zones Security                                                                                                    | Host Address: 10.64.91.90                                                                                                    |  |  |  |  |
| Reports                                                                                                    | Network Address (VoIP): <pre> <default></default></pre>                                                                                                    |  |  |  |  |
| Multi-Media Configuration                                                                                                    | Network Address (MRCP): <default></default>                                                                                                    |  |  |  |  |
|                                                                                                    | Network Address (AppSvr): <default></default>                                                                                                    |  |  |  |  |
|                                                                                                    | Maximum Simultaneous Calls: 11                                                                                                    |  |  |  |  |
|                                                                                                    | Restart Automatically: 💿 Yes 🔘 No                                                                                                    |  |  |  |  |
|                                                                                                    | MPP Certificate                                                                                                    |  |  |  |  |
|                                                                                                    | Owner: CN=ep.avayalab.com,O=Avaya,OU=EPM<br>Issuer: CN=ep.avayalab.com,O=Avaya,OU=EPM<br>Serial Number: 89f44cd176674542<br>Signature Algorithm: SM4256withR5A<br>Valid from: October 17, 2018 11:03:28 AM PDT until October 14, 2028 11:03:28 AM PDT<br>Certificate Fingerprints<br>MDS: dd:26:1a:d3:d1:2c:d3:04:55:40:1D:98:0b:38:44:46<br>SHA: dd:26:b3:2f:55:dd:3D:5f:8c:d3:D:5f:8c:d0:6f:ec:7f:48:49:22:38:79:ae:Df<br>SHA:256: 17:6d:d2:9a:9b:ec:e3:35:da:67:c2:99:38:e6:14:03:c7:84:1d:94:a9:a0:f9:ac:66:57:da:28:43:59:ae:c7<br>Subject Alternative Names<br>DNS Name: ep<br>DNS Name: ep.avayalab.com<br>IP Address: 10.64.91.90 |  |  |  |  |
|                                                                                                    | Categories and Trace Levels >                                                                                                    |  |  |  |  |
|                                                                                                    | Save Apply Cancel Help                                                                                                    |  |  |  |  |

Step 4 - Click VoIP Settings tab on the screen displayed in Step 1, and the following screen is displayed.

• In the Port Ranges section, default ports were used.

| Expand All   Collapse All<br>> User Management<br>> Real-time Monitoring<br>> System Management<br>> System Configuration<br>Applications<br>EPM Servers<br>MPP Servers<br>SIMP<br>Speech Servers | You are here: <u>Home</u> > System Configuration > <u>MPP Servers</u> > VoIP Settings<br><b>VOIP Settings</b><br>Voice over Internet Protocol (VoIP) is the process of sending voice data through a network using one or more standard protocols such as H.323 and Real-<br>time Transfer Protocol (RTP). Use this page to configure parameters that affect how voice data is transferred through the network. Note that if you make<br>any changes to this page, you must restart all MPPs. |
|----------------------------------------------------------------------------------------------------|----------------------------------------------------------------------------------------------------|
| VoIP Connections                                                                                                    | Port Ranges 🔻                                                                                                    |
| Zones<br>> Security<br>> Reports<br>> Multi-Media Configuration                                                                                                    | Iow         IIFI           UDP:         11000         30999           TCP:         31000         33499           MRCP:         34000         36499           H.323<br>Station:         37000         39499                                                                                                    |
|                                                                                                    | RTCP Monitor Settings 🔻                                                                                                    |
|                                                                                                    | Host Address:                                                                                                    |
|                                                                                                    | VoIP Audio Formats 🔻                                                                                                    |
|                                                                                                    | MPP Native Format: audio/basic 🔻                                                                                                    |

- In the Codecs section set:
  - Set Packet Time to 20.
  - Verify the G729 Codec is enabled.
  - Set G729 Discontinuous Transmission to No (G.729A).
  - Set the **Offer Order** to the preferred codec. In the sample configuration, **G729** is the first codec, followed by **G711ulaw**, then **G711aLaw**.
- Use default values for all other fields.

#### Step 5 - Click on Save.

| Expand All   Collapse All                                            | Station:                                             | - |
|----------------------------------------------------------------------|------------------------------------------------------|---|
| User Management                                                      | RTCP Monitor Settings 🔻                              |   |
| <ul> <li>Real-time Monitoring</li> <li>System Maintenance</li> </ul> | Host Address:                                        |   |
| <ul> <li>System Management</li> <li>System Configuration</li> </ul>  | Port:                                                |   |
| Applications<br>EPM Servers                                          | VoIP Audio Formats                                   |   |
| MPP Servers<br>SNMP                                                  | MPP Native Format: audio/basic                       |   |
| Speech Servers<br>VoIP Connections                                   | Codecs •                                             |   |
| Zones                                                                | Offer                                                |   |
| Security     Reports                                                 | Enable/Codec Order                                   |   |
| Multi-Media Configuration                                            | G729 1                                               |   |
|                                                                      | G711uLaw 2                                           |   |
|                                                                      | G711aLaw 3                                           |   |
|                                                                      | G/114Law 5                                           |   |
|                                                                      | Packet Time: 20 V milliseconds                       |   |
|                                                                      | G729 Discontinuous Transmission: 🔘 Yes 🖲 No          |   |
|                                                                      | Answer                                               |   |
|                                                                      | Enable Codec Order                                   |   |
|                                                                      |                                                      |   |
|                                                                      |                                                      |   |
|                                                                      |                                                      |   |
|                                                                      | G729 Discontinuous Transmission: 🔘 Yes 🔍 No 💿 Either |   |
|                                                                      |                                                      |   |
|                                                                      | G729 Reduced Complexity Encoder:       Yes       No  |   |
|                                                                      | QoS Parameters 👻                                     |   |
|                                                                      | VLAN Diffserv                                        |   |
|                                                                      | H.323: 6 46                                          |   |
|                                                                      | SIP: 6 46                                            |   |
|                                                                      | RTSP: 6 46                                           |   |

# 7.7. Configuring RFC2833 Event Value Offered by Experience Portal

For incoming calls from AT&T IPTF services to Experience Portal, AT&T specifies the value 100 for the RFC2833 telephone-events that signal DTMF digits entered by the user. When Experience Portal answers, the SDP from Experience Portal matches this offered value.

When Experience Portal sends an INVITE with SDP to AT&T as part of an INVITE-based transfer (e.g., consultative transfer), Experience Portal offers the SDP. By default, Experience Portal specifies the value 127 for the RFC2833 telephone-events. Optionally, the value that is offered by Experience Portal can be changed, and this section outlines the procedure that can be performed by an Avaya authorized representative.

- Access Experience Portal via the command line interface.
- Navigate to the following directory: /opt/Avaya/ ExperiencePortal /MPP/config
- Edit the file mppconfig.xml.
- Search for the parameter "mpp.sip.rfc2833.payload". If there is no such parameter specified, add a line such as the following to the file, where the value 100 is the value to be used for the RFC2833 events. If the parameter is already specified in the file, simply edit the value assigned to the parameter.

<parameter name="mpp.sip.rfc2833.payload">100</parameter>

• In the verification of these Application Notes, the line was added directly above the line where the "sip.session.expires" parameter is configured.

After saving the file with the change, restart the MPP server for the change to take effect. As shown below, the MPP may be restarted using the **Restart** button available via the Experience Portal GUI at **System Management**  $\rightarrow$  **MPP Manager**.

Note that the **State** column shows the MPP is running after the restart completion.

| Expand All Collapse All                       |                                                                                                    |                            |  |  |  |
|-----------------------------------------------|----------------------------------------------------------------------------------------------------|----------------------------|--|--|--|
|                                               | You are here: Home > System Management > MPP Manager                                                                                                    |                            |  |  |  |
| ▼ User Management                             |                                                                                                    |                            |  |  |  |
| Roles                                         | MPP Manager (Oct 15, 2019 7:30:39 AM PDT)                                                                                                    |                            |  |  |  |
| Users<br>Login Options                        | Refresh                                                                                                    |                            |  |  |  |
| ▼ Real-time Monitoring                        |                                                                                                    |                            |  |  |  |
| System Monitor                                | This sees disclose the summer state of each MDD is the Experiment Dested such as the state and made summands relations around MDD. To each the state                 |                            |  |  |  |
| Active Calls                                  | This page displays the current state of each MPP in the Experience Portal system. To enable the state and mode commands, select one or more MPPs. To enable the mode |                            |  |  |  |
| Port Distribution                             | commands, the selected MPPs must also be stopped.                                                                                                    |                            |  |  |  |
| ▼ System Maintenance                          |                                                                                                    |                            |  |  |  |
| Audit Log Viewer                              |                                                                                                    |                            |  |  |  |
| Trace Viewer                                  | Last Poll: 0                                                                                                    | ct 15, 2019 7:30:28 AM PDT |  |  |  |
| Log Viewer                                    | Restart Sc                                                                                                    | hedule Active Calls        |  |  |  |
| Alarm Manager  System Management              | Server Name Mode State Config Auto Restart                                                                                                    |                            |  |  |  |
| EPM Manager                                   |                                                                                                    |                            |  |  |  |
| MPP Manager                                   | 🗹 mpp1 Online Running OK Yes 🖉 No 🖉 No                                                                                                    | one 🖉 0 0                  |  |  |  |
| Software Upgrade                              |                                                                                                    |                            |  |  |  |
| System Backup                                 |                                                                                                    |                            |  |  |  |
| <ul> <li>System Configuration</li> </ul>      | State Commands                                                                                                    |                            |  |  |  |
| Applications                                  |                                                                                                    |                            |  |  |  |
| EPM Servers<br>MPP Servers                    | Start Stop Restart Reboot Halt Cancel                                                                                                    | Restart/Reboot Options     |  |  |  |
| SNMP                                          |                                                                                                    | Restarty Report options    |  |  |  |
| Speech Servers                                |                                                                                                    | One server at a time       |  |  |  |
| VoIP Connections                              | Mode Commands                                                                                                    |                            |  |  |  |
| Zones                                         | Houe communes                                                                                                    | O All servers              |  |  |  |
| ▼ Security                                    |                                                                                                    |                            |  |  |  |
| Certificates                                  | Offline Test Online                                                                                                    |                            |  |  |  |
| Licensing                                     |                                                                                                    |                            |  |  |  |
| ▼ Reports<br>Standard                         |                                                                                                    |                            |  |  |  |
| Custom                                        |                                                                                                    |                            |  |  |  |
| Scheduled                                     | Help                                                                                                    |                            |  |  |  |
| <ul> <li>Multi-Media Configuration</li> </ul> |                                                                                                    |                            |  |  |  |
| Email                                         |                                                                                                    |                            |  |  |  |
| HTML                                          |                                                                                                    |                            |  |  |  |
| SMS                                           |                                                                                                    |                            |  |  |  |
|                                               |                                                                                                    |                            |  |  |  |

# 8. Configure Avaya Session Border Controller for Enterprise

**Note:** Only the Avaya SBCE provisioning required for the reference configuration is described in these Application Notes.

**Note:** The installation and initial provisioning of the Avaya SBCE is beyond the scope of this document. Refer to **[11]** and **[12]** in the References section for additional information.

**Note:** The Avaya SBCE supports a Remote Worker configuration whereby Communication Manager SIP endpoints residing on the public side of the Avaya SBCE, can securely register/operate as a "local" Communication Manager station in the private CPE. While Remote Worker functionality was tested in the reference configuration, Remote Worker provisioning is beyond the scope of this document.

Use a WEB browser to access the Element Management Server (EMS) web interface, and enter https://*ipaddress*/sbc in the address field of the web browser, where *ipaddress* is the management LAN IP address of the Avaya SBCE. Log in using the appropriate credentials.

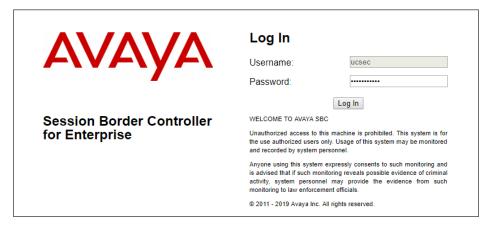

The EMS Dashboard page of the Avaya SBCE will appear. Note that the installed software version is displayed. Verify that the **License State** is **OK**. The SBCE will only operate for a short time without a valid license. Contact your Avaya representative to obtain a license.

**Note** – The provisioning described in the following sections use the menu options listed in the left-hand column shown below.

| Device: EMS → Alarms Inc                                          | idents Status 🗸 Logs 🗸        | Diagnostics Users            |         | Settings 🗸                | Help 🖌 Log Out |
|-------------------------------------------------------------------|-------------------------------|------------------------------|---------|---------------------------|----------------|
| Session Border                                                    | Controller for                | Enterprise                   |         |                           | Αναγα          |
| EMS Dashboard                                                     | Dashboard                     |                              |         |                           |                |
| Device Management                                                 | Information                   |                              |         | Installed Devices         |                |
| <ul> <li>System Administration</li> <li>Backup/Restore</li> </ul> | System Time                   | 09:09:09 AM MDT              | Refresh | EMS                       |                |
| <ul> <li>Monitoring &amp; Logging</li> </ul>                      | Version                       | 8.0.1.0-10-17555             |         | SBCE8-70                  |                |
| 0 00 0                                                            | Build Date                    | Tue Jul 30 22:53:51 UTC 2019 |         |                           |                |
|                                                                   | License State                 | 📀 OK                         |         |                           |                |
|                                                                   | Aggregate Licensing Overages  | 0                            |         |                           |                |
|                                                                   | Peak Licensing Overage Count  | 0                            |         |                           |                |
|                                                                   | Last Logged in at             | 10/14/2019 06:28:47 MDT      |         |                           |                |
|                                                                   | Failed Login Attempts         | 0                            |         |                           |                |
|                                                                   | Active Alarms (past 24 hours) | _                            |         | Incidents (past 24 hours) |                |
|                                                                   | None found.                   |                              |         | None found.               |                |
|                                                                   |                               |                              |         |                           | Add            |
|                                                                   | Notes                         |                              | No not  | es found.                 |                |

### 8.1. Device Management – Status

Step 1 - Select Device Management on the left-hand menu. A list of installed devices is shown on the Devices tab on the right pane. In the case of the sample configuration, a single device named SBCE8-70 is shown. Verify that the Status column shows Commissioned. If not, contact your Avaya representative.

**Note** – Certain Avaya SBCE configuration changes require that the underlying application be restarted. To do so, click on **Restart Application** shown below.

| Device: EMS 	 Alarms I                                                        | Incidents Status | gs ∨ Diagnostic  | s Users                               |                       | Settings 🗸         | Help 🖌 Log O   |
|-------------------------------------------------------------------------------|------------------|------------------|---------------------------------------|-----------------------|--------------------|----------------|
| Session Borde                                                                 | er Controller    | for Enter        | rprise                                |                       |                    | AVAYA          |
| EMS Dashboard<br>Device Management<br>System Administration<br>Backup/Restore | Device Manager   | SSL VPN Licens   | sing Key Bundles                      |                       |                    |                |
| Monitoring & Logging                                                          | Device Name      | Management<br>IP | Version Status                        | _                     |                    |                |
|                                                                               | SBCE8-70         | 10.64.90.70      | 8.0.1.0-<br>10- Commissioned<br>17555 | Reboot Shutdown Resta | t Application View | Edit Uninstall |

Step 2 - Click on View to display the System Information screen. The screen shows the Network Configuration, DNS Configuration and Management IP(s) information provided during installation and corresponds to Figure 1. In the shared test environment, the highlighted A1 and B1 IP addresses are the ones relevant to the configuration of the SIP trunk to AT&T.

| General Configura                                                                    | ation ———  |                            | Device Configuration                             |                                    | Dynamic License Alloc                  | ation ——                     |                             |
|--------------------------------------------------------------------------------------|------------|----------------------------|--------------------------------------------------|------------------------------------|----------------------------------------|------------------------------|-----------------------------|
| Appliance Name                                                                       | SBCE8-70   |                            | HA Mode N                                        | -                                  |                                        | Min<br>License<br>Allocation | Max<br>License<br>Allocatio |
| Box Type                                                                             | SIP        |                            | Two Bypass Mode N                                | 0                                  | Standard Sessions                      | Allocation                   | Allocatio                   |
| Deployment Mode                                                                      | Proxy      |                            |                                                  |                                    |                                        |                              | 100                         |
|                                                                                      |            |                            |                                                  |                                    | Advanced Sessions                      | 10                           |                             |
|                                                                                      |            |                            |                                                  |                                    | Scopia Video Sessions                  | 10                           | 100                         |
|                                                                                      |            |                            |                                                  |                                    | CES Sessions                           | 10                           | 100                         |
|                                                                                      |            |                            |                                                  |                                    | Transcoding Sessions                   | 10                           | 100                         |
|                                                                                      |            |                            |                                                  |                                    | CLID                                   |                              |                             |
|                                                                                      |            |                            |                                                  |                                    | Encryption<br>Available: Yes           | d.                           |                             |
| Network Configur                                                                     | ration     |                            |                                                  |                                    | Available: Tes                         |                              |                             |
| Network Configur                                                                     | ation ———  | Public IP                  |                                                  | ork Prefix or Subnet Ma            | sk Gateway                             | _                            |                             |
| IP<br>10.64.91.40                                                                    | ration ——— | 10.64.91.40                | 255.25                                           | 55.255.0                           | sk Gateway<br>10.64.91.1               | -                            | A1                          |
| IP<br>10.64.91.40<br>10.64.91.41                                                     | ration ——— | 10.64.91.40<br>10.64.91.41 | 255.25<br>255.25                                 | 55.255.0<br>55.255.0               | sk Gateway<br>10.64.91.1<br>10.64.91.1 |                              | A1<br>A1                    |
| IP<br>10.64.91.40                                                                    | ration ——— | 10.64.91.40                | 255.25<br>255.25                                 | 55.255.0                           | sk Gateway<br>10.64.91.1               |                              | A1                          |
| IP<br>10.64.91.40<br>10.64.91.41                                                     | ration ——— | 10.64.91.40<br>10.64.91.41 | 255.25<br>255.25                                 | 55.255.0<br>55.255.0               | sk Gateway<br>10.64.91.1<br>10.64.91.1 |                              | A1                          |
| IP<br>10.64.91.40<br>10.64.91.41                                                     | ration ——— | 10.64.91.40<br>10.64.91.41 | 255.25<br>255.25                                 | 55.255.0<br>55.255.0               | sk Gateway<br>10.64.91.1<br>10.64.91.1 |                              | A1<br>A1<br>B1              |
| IP<br>10.64.91.40<br>10.64.91.41                                                     | ration ——— | 10.64.91.40<br>10.64.91.41 | 255.25<br>255.25                                 | 55.255.0<br>55.255.0               | sk Gateway<br>10.64.91.1<br>10.64.91.1 |                              | A1<br>A1<br>B1<br>B1        |
| IP<br>10.64.91.40<br>10.64.91.41                                                     |            | 10.64.91.40<br>10.64.91.41 | 255.25<br>255.25                                 | 55.255.0<br>55.255.0               | sk Gateway<br>10.64.91.1<br>10.64.91.1 |                              | A1<br>A1<br>B1<br>B1<br>B1  |
| IP<br>10.64.91.40<br>10.64.91.41<br>192.168.80.43                                    |            | 10.64.91.40<br>10.64.91.41 | 255.25<br>255.25<br>255.25<br>Management IP(s) — | 55.255.0<br>55.255.0               | sk Gateway<br>10.64.91.1<br>10.64.91.1 |                              | A1<br>A1<br>B1<br>B1<br>B1  |
| IP<br>10.64.91.40<br>10.64.91.41<br>192.168.80.43<br>DNS Configuratio                | n          | 10.64.91.40<br>10.64.91.41 | 255.25<br>255.25<br>255.25<br>                   | 55.255.0<br>55.255.0<br>55.255.128 | sk Gateway<br>10.64.91.1<br>10.64.91.1 |                              | A1<br>A1<br>B1<br>B1<br>B1  |
| IP<br>10.64.91.40<br>10.64.91.41<br>192.168.80.43<br>DNS Configuratio<br>Primary DNS | n          | 10.64.91.40<br>10.64.91.41 | 255.25<br>255.25<br>255.25<br>                   | 55.255.0<br>55.255.0<br>55.255.128 | sk Gateway<br>10.64.91.1<br>10.64.91.1 |                              | A1<br>A1<br>B1<br>B1<br>B1  |

### 8.2. TLS Management

**Note** – Testing was done with System Manager signed identity certificates. The procedure to create and obtain these certificates is outside the scope of these Application Notes.

In the reference configuration, TLS transport is used for the communication between Session Manager and Avaya SBCE. The following procedures show how to create the client and server profiles.

#### 8.2.1. Verify TLS Certificates – Avaya Session Border Controller for Enterprise

To access the SBCE configuration menus, select the SBCE device from the top navigation menu.

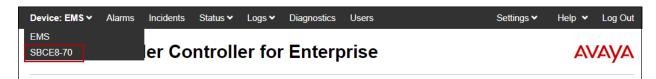

**Step 1** - Select **TLS Management** → **Certificates** from the left-hand menu. Verify the following:

- System Manager CA certificate is present in the Installed CA Certificates area.
- System Manager CA signed identity certificate is present in the Installed Certificates area.
- Private key associated with the identity certificate is present in the **Installed Keys** area.

| Device: SBCE8-70 ➤ Alarms                                                                                     | Incidents Status V Logs V Diagnostics Users                                                                                                    | Settings 🗸 Help 🖌 Log Out |
|----------------------------------------------------------------------------------------------------|----------------------------------------------------------------------------------------------------|---------------------------|
| Session Border                                                                                                | r Controller for Enterprise                                                                                                    | Αναγα                     |
| EMS Dashboard<br>Device Management<br>Backup/Restore<br>> System Parameters                                   | Certificates                                                                                                    | Install Generate CSR      |
| <ul> <li>Configuration Profiles</li> <li>Services</li> <li>Domain Policies</li> <li>TLS Management</li> </ul> | Installed Certificates<br>sbcs8_70.pem<br>Installed CA Certificates                                                                                    | View Delete               |
| Certificates<br>Client Profiles<br>Server Profiles                                                            | SystemManagerCA pem Installed Certificate Revocation Lists                                                                                             | View Delete               |
| SNI Group<br>▶ Network & Flows<br>▶ DMZ Services<br>▶ Monitoring & Logging                                    | No certificate revocation lists have been installed.<br>Installed Certificate Signing Requests<br>No certificate signing requests have been installed. |                           |
|                                                                                                    | Installed Keys<br>sbce70.key<br>sbce8_70.key                                                                                                    | Delete<br>Delete          |

#### 8.2.2. Server Profiles

**Step 1** - Select **TLS Management** → **Server Profiles** and click on **Add**. Enter the following:

- **Profile Name:** enter a descriptive name. (e.g., **sbce8\_70Server**).
- Certificate: select the identity certificate, e.g., sbce8\_70.pem, from pull down menu.
- Peer Verification = None.
- Click Next.

Step 2 - Accept default values for the next screen (not shown) and click Finish.

|                                        | Edit Profile X                                                                                                    |
|----------------------------------------|----------------------------------------------------------------------------------------------------|
| pass even if one or more of the cipher | handles cipher checking, Cipher Suite validation will<br>s are invalid as long as at least one cipher is valid. Make<br>nvalid or incorrectly entered Cipher Suite custom values |
| TLS Profile                            |                                                                                                    |
| Profile Name                           | sbce8_70Server                                                                                                    |
| Certificate                            | sbce8_70.pem                                                                                                    |
| SNI Options                            | None •                                                                                                    |
| SNI Group                              | None T                                                                                                    |
| Certificate Verification               |                                                                                                    |
| Peer Verification                      | None T                                                                                                    |
| Peer Certificate Authorities           | SystemManagerCA.pem                                                                                                    |
| Peer Certificate Revocation Lists      | Â                                                                                                    |
| Verification Depth                     | 0                                                                                                    |
|                                        | Next                                                                                                    |

The following screen shows the completed TLS Server Profile form:

| Session Bord                                                                                                    | er Controller fo               | or Enterprise                                                                   |                                              | AVAYA  |
|----------------------------------------------------------------------------------------------------|--------------------------------|---------------------------------------------------------------------------------|----------------------------------------------|--------|
| EMS Dashboard<br>Device Management<br>Backup/Restore                                                                            | Server Profiles: sbo           | ce8_70Server                                                                    |                                              | Delete |
| <ul> <li>System Parameters</li> <li>Configuration Profiles</li> <li>Services</li> </ul>                                         | Server Profiles sbce8_70Server | Server Profile                                                                  | Click here to add a description.             |        |
| <ul> <li>Domain Policies</li> <li>TLS Management<br/>Certificates<br/>Client Profiles</li> </ul>                                |                                | Profile Name<br>Certificate<br>SNI Options                                      | sbce8_70Server<br>sbce8_70.pem<br>None       |        |
| Server Profiles<br>SNI Group<br><ul> <li>Network &amp; Flows</li> <li>DMZ Services</li> <li>Monitoring &amp; Logging</li> </ul> |                                | Certificate Verification<br>Peer Verification<br>Extended Hostname Verification | None                                         | _      |
| <ul> <li>Monitoring &amp; Logging</li> </ul>                                                                                    |                                | Renegotiation Parameters<br>Renegotiation Time<br>Renegotiation Byte Count      | 0<br>0                                       |        |
|                                                                                                    |                                | Handshake Options<br>Version<br>Ciphers                                         | TLS 1.2 TLS 1.1 TLS 1.0  Default FIPS Custom |        |
|                                                                                                    |                                | Value                                                                           | HIGH:IDH:IADH:IMD5:IaNULL:IeNULL@STRENGTH    |        |

Solution & Interoperability Test Lab Application Notes ©2019 Avaya Inc. All Rights Reserved.

#### 8.2.3. Client Profiles

**Step 1** - Select **TLS Management** → **Server Profiles**, and click on **Add**. Enter the following:

- **Profile Name:** enter a descriptive name (e.g., **sbce8\_70Client**)
- Certificate: select the identity certificate, e.g., sbce8\_70.pem, from pull down menu.
- Peer Verification = Required.
- **Peer Certificate Authorities:** select the CA certificate used to verify the certificate received from Session Manager, e.g., **SystemManagerCA.pem**.
- Enter 1 under Verification Depth. Click Next.

Step 2 - Accept default values for the next screen (not shown) and click Finish.

|                                        | Edit Profile X                                                                                                    |
|----------------------------------------|----------------------------------------------------------------------------------------------------|
| pass even if one or more of the cipher | handles cipher checking, Cipher Suite validation will<br>s are invalid as long as at least one cipher is valid. Make<br>walid or incorrectly entered Cipher Suite custom values |
| TLS Profile                            |                                                                                                    |
| Profile Name                           | sbce8_70Client                                                                                                    |
| Certificate                            | sbce8_70.pem 🔻                                                                                                    |
| SNI                                    | Enabled                                                                                                    |
| Certificate Verification               |                                                                                                    |
| Peer Verification                      | Required                                                                                                    |
| Peer Certificate Authorities           | SystemManagerCA.pem                                                                                                    |
| Peer Certificate Revocation Lists      | ×                                                                                                    |
| Verification Depth                     | 1                                                                                                    |
| Extended Hostname Verification         |                                                                                                    |
| Server Hostname                        |                                                                                                    |
|                                        | Next                                                                                                    |

The following screen shows the completed TLS **Client Profile** form:

| Session Bord                                                                                                    | er Controller f | or Enterprise                                                                                                    |                                                                                                    | AVAYA  |
|----------------------------------------------------------------------------------------------------|-----------------|----------------------------------------------------------------------------------------------------|----------------------------------------------------------------------------------------------------|--------|
| Session Bord<br>EMS Dashboard<br>Device Management<br>Backup/Restore<br>• System Parameters<br>• System Parameters<br>• System Parameters<br>• System Parameters<br>• Services<br>• Clent Profiles<br>Server Profiles<br>SNI Group<br>• Network & Flows<br>• DMZ Services<br>• Monitoring & Logging | er Controller f | Client Profile  TLS Profile  TLS Profile  Profile Name Certificate SNI  Certificate Verification Peer Verification Peer Certificate Authorities Peer Certificate Revocation Lists | Click here to add a description.<br>sbce8_70Client<br>sbce8_70 pem<br>Enabled<br>Required<br>SystemManagerCA pem            | Delete |
|                                                                                                    |                 | Verification Depth<br>Extended Hostname Verification<br>Renegotiation Parameters<br>Renegotiation Byte Count<br>Handshake Options<br>Version<br>Ciphers<br>Value                  | 1<br>0<br>0<br>0<br>V TLS 1.2 TLS 1.1 TLS 1.0<br>O Default FIPS Custom<br>HIGH IDH IADH IMD5 IaNULL @NULL @STRENGTH<br>Edit |        |

Solution & Interoperability Test Lab Application Notes ©2019 Avaya Inc. All Rights Reserved.

### 8.3. Network Management

The Network Management screen is where the network interface settings are configured and enabled. During the installation process of Avaya SBCE, certain network-specific information is defined such as device IP address(es), public IP address(es), netmask, gateway, etc., to interface the device to the network. It is this information that populates the various Network Management tab displays, which can be edited as needed to optimize device performance and network efficiency. Navigate to **Networks & Flows**  $\rightarrow$  **Network Management**. On the **Networks** tab, verify the IP addresses assigned to the interfaces. The following screen shows the enterprise interface is assigned to A1 and the interface towards AT&T is assigned to B1.

- **Step 1** Select **Networks & Flows** → **Network Management** from the menu on the left-hand side.
- Step 2 The Interfaces tab displays the enabled/disabled interfaces. In the reference configuration, interfaces A1 (private) and B1 (public) interfaces are used. To enable an interface, click the corresponding Disabled link under the Status column to change it to Enabled.

| Session Border Controller for Enterprise                                                                |                    |          | AVAYA    |          |
|----------------------------------------------------------------------------------------------------|--------------------|----------|----------|----------|
| EMS Dashboard<br>Device Management<br>Backup/Restore<br>> System Parameters<br>> Configuration Profiles | Network Management |          |          | Add VLAN |
| Services                                                                                                | Interface Name     | VLAN Tag | Status   |          |
| <ul> <li>Domain Policies</li> <li>TLS Management</li> </ul>                                             | A1                 |          | Enabled  |          |
| <ul> <li>Network &amp; Flows</li> </ul>                                                                 | A2                 |          | Disabled |          |
| Network                                                                                                 | B1                 |          | Enabled  |          |
| Management<br>Media Interface                                                                           | B2                 |          | Enabled  |          |

- Step 3 Select the Networks tab to display the IP provisioning for the A1 and B1 interfaces. The following Avaya SBCE IP addresses and associated interfaces were used in the sample configuration:
  - **B1: 192.168.80.43** IP address configured for the AT&T IPTF service. This address is known to AT&T. See Section 3.
  - A1: 10.64.91.41 IP address configured for AT&T IPTF service to Session Manager.

| Session Border Controller for Enterprise              |                 |              |                             | 4         | VAY                              |      |        |
|-------------------------------------------------------|-----------------|--------------|-----------------------------|-----------|----------------------------------|------|--------|
| EMS Dashboard<br>Device Management<br>Backup/Restore  | Network Managem | ent          |                             |           |                                  |      |        |
| Configuration Profiles                                |                 |              |                             |           |                                  |      | Add    |
| <ul> <li>Services</li> <li>Domain Policies</li> </ul> | Name            | Gateway      | Subnet Mask / Prefix Length | Interface | IP Address                       |      |        |
| <ul> <li>TLS Management</li> </ul>                    | Inside-A1       | 10.64.91.1   | 255.255.255.0               | A1        | 10.64.91.40, 10.64.91.41         | Edit | Delete |
| <ul> <li>Network &amp; Flows</li> </ul>               | Outside-B1      | 192.168.80.1 | 255.255.255.128             | B1        | 192.168.80.43                    | Edit | Delete |
| Network<br>Management                                 | Outside-B1-IPv6 | 3011391ac 1  | 64                          | B1        | 1001-1001a-100<br>1001-1001a-100 | Edit | Delete |
| Media Interface                                       | Outside-B2      | 12-22-20-21  | 255.255.255.248             | B2        | 3-25-20-21                       | Edit | Delete |
| Signaling Interface<br>End Point Flows                |                 |              |                             |           |                                  |      |        |

### 8.4. Advanced Options

AT&T required the UDP port ranges of the media to be configured in the **16384** – **32767** range. However, by default ranges 12000 to 21000 and 22000 to 31000 are already allocated by the Avaya SBCE for internal use. The following steps reallocate the port ranges used by the Avaya SBCE, so the range required by AT&T can be defined on the Avaya SBCE Media Interfaces (Section 8.5).

- **Step 1** Select **Network & Flows** → **Advanced Options** from the menu on the left-hand side.
- Step 2 Select the Port Ranges tab.
- Step 3 In the Signaling Port Range row, change the range to 12000 16380
- Step 4 In the Config Proxy Internal Signaling Port Range row, change the range to 42000 51000.
- Step 5 In the Listen Port Range row, change the range to 6000 6999.
- Step 6 In the HTTP Port Range row, change the range to 51001 62000.
- Step 7 Select Save. Note that changes to these values require an application restart (see Section 8.1).

| Session Border                                                                                          | Session Border Controller for Enterprise                                                   |                                                                                               |  |
|----------------------------------------------------------------------------------------------------|--------------------------------------------------------------------------------------------|-----------------------------------------------------------------------------------------------|--|
| EMS Dashboard<br>Device Management<br>Backup/Restore<br>> System Parameters<br>> Configuration Profiles | Advanced Options           Periodic Statistics         Feature Control         SIP Options | Network Options         Port Ranges         RTCP Monitoring         Load Monitoring           |  |
| Services                                                                                                |                                                                                            | tart before taking effect. Application restarts can be issued from <u>Device Management</u> . |  |
| <ul> <li>Domain Policies</li> <li>TLS Management</li> <li>Network 9.5 laws</li> </ul>                   | Port Range Configuration Signaling Port Range                                              | 12000 - 16380                                                                                 |  |
| <ul> <li>Network &amp; Flows</li> <li>Network Management</li> <li>Media Interface</li> </ul>            | Config Proxy Internal Signaling Port Range                                                 | 42000 - 51000                                                                                 |  |
| Signaling Interface<br>End Point Flows<br>Session Flows                                                 | Listen Port Range                                                                          | 6000 - 6999                                                                                   |  |
| Advanced Options DMZ Services                                                                           | HTTP Port Range                                                                            | 51001 - 62000<br>Save                                                                         |  |
| Monitoring & Logging                                                                                    |                                                                                            |                                                                                               |  |

### 8.5. Media Interfaces

Media Interfaces are created to specify the IP address and port range in which the Avaya SBCE will accept media streams on each interface. Packets leaving the interfaces of the Avaya SBCE will advertise this IP address, and one of the ports in this range as the listening IP address and port in which the SBCE will accept media from the connected server. Note that some ports in the range required by AT&T were already allocated by the Avaya SBCE for internal use, by default. **Section 8.4** shows the steps required to reallocate the port ranges used by the Avaya SBCE, so the range required by AT&T could be accommodated.

**Step 1** - Select **Network & Flows** → **Media Interface** on the left-hand side menu,

Step 2 - Select Add (not shown). The Add Media Interface window will open. Enter the following:

- Name: Inside-Media-TollFree
- IP Address: Select Inside-A1 (A1, VLAN0) and 10.64.91.41
- Port Range: 16384 32767
- Step 3 Click Finish.

|            | Edit Media Interface   |  |
|------------|------------------------|--|
| Name       | Inside-Media-TollFree  |  |
| IP Address | Inside-A1 (A1, VLAN 0) |  |
| Port Range | 16384 - 32767          |  |
|            | Finish                 |  |

Step 4 - Select Add (not shown). The Add Media Interface window will open. Enter the following:

- Name: Outside-Media
- IP Address: Select Outside-B1 (B1, VLAN0) and 192.168.80.43
- Port Range: 16384 32767

Step 5 - Click Finish

|            | Edit Media Interface    | X |
|------------|-------------------------|---|
| Name       | Outside-Media           |   |
| IP Address | Outside-B1 (B1, VLAN 0) |   |
| Port Range | 16384 - 32767           |   |
|            | Finish                  |   |

### 8.6. Signaling Interfaces

The Signaling Interface screen is where the SIP signaling ports are defined. Avaya SBCE will listen for SIP requests on the defined ports. Create a signaling interface for the inside and outside IP interfaces.

**Step 1** - Select Network & Flows  $\rightarrow$  Signaling Interface from the menu on the left-hand side Step 2 - Select Add (not shown) and enter the following:

- Name: Inside-Sig-TollFree-41
- IP Address: Select Inside-A1 (A1, VLAN0) and 10.64.91.41
- TLS Port: 5061
- **TLS Profile**: Select the TLS server profile created in **Section 8.2.2**

Step 3 - Click Finish

|                                    | Edit Signaling Interface               |
|------------------------------------|----------------------------------------|
| Name                               | Inside-Sig-TollFree-41                 |
| IP Address                         | Inside-A1 (A1, VLAN 0)    I 0.64.91.41 |
| TCP Port<br>Leave blank to disable |                                        |
| UDP Port<br>Leave blank to disable |                                        |
| TLS Port<br>Leave blank to disable | 5061                                   |
| TLS Profile                        | sbce8_70Server ▼                       |
| Enable Shared Control              |                                        |
| Shared Control Port                |                                        |
|                                    | Finish                                 |

**Step 4** - Select **Add** again, and enter the following:

- Name: Outside-Signaling
- IP Address: Select Outside-B1 (B1, VLAN0) and 192.168.80.43
- UDP Port: 5060. Click Finish.

|                                    | Edit Signaling Interface X |
|------------------------------------|----------------------------|
| Name                               | Outside -Signaling         |
| IP Address                         | Outside-B1 (B1, VLAN 0)    |
| TCP Port<br>Leave blank to disable |                            |
| UDP Port<br>Leave blank to disable | 5060                       |
| TLS Port<br>Leave blank to disable |                            |
| TLS Profile                        | None v                     |
| Enable Shared Control              |                            |
| Shared Control Port                |                            |
|                                    | Finish                     |

### 8.7. Server Interworking Profiles

The Server Internetworking profiles include parameters to make the Avaya SBCE function in an enterprise VoIP network using different implementations of the SIP protocol. There are default profiles available that may be used as is, or modified, or new profiles can be configured as described below.

In the sample configuration, separate Server Interworking Profiles were created for the enterprise and AT&T IPTF service.

#### 8.7.1. Server Interworking Profile – Enterprise

In the sample configuration, the enterprise Server Interworking profile was cloned from the default **avaya-ru** profile and then modified.

#### **Step 1** - Select **Configuration Profiles** → **Server Interworking** from the left-hand menu.

Step 2 - Select the pre-defined avaya-ru profile and click the Clone button.

Step 3 - Enter profile name: (e.g., Enterprise Interwork), and click Finish to continue.

| Device: SBCE8-70 ➤ Ala             | arms Incide | nts Status 🗸 | Logs V Diagnostics | Users<br>ne Profile | v |       |     |
|------------------------------------|-------------|--------------|--------------------|---------------------|---|-------|-----|
| Session Bord                       | der Co      | Profile Name | avaya              | a-ru                | Â | A۷    | AYA |
| EMS Dashboard<br>Device Management | Inter       |              |                    | rprise Interwork    |   | Clone |     |

Step 4 - The new Enterprise Interwork profile will be listed. Select it, scroll to the bottom of the Profile screen, and click on Edit.

- Step 5 The General screen will open.
  - Check T38 Support.
  - All other options can be left with default values. Click **Finish** (not shown).

| Device Management                          | Add                   |                           |                                             | Rename Clone Dele  |
|--------------------------------------------|-----------------------|---------------------------|---------------------------------------------|--------------------|
| Backup/Restore                             |                       |                           |                                             | Kendine Olone Dele |
| System Parameters                          | Interworking Profiles |                           | Click here to add a description.            |                    |
| <ul> <li>Configuration Profiles</li> </ul> | cs2100                | General Timers Privacy UI | RI Manipulation Header Manipulation Advance | d                  |
| Domain DoS                                 | avaya-ru              |                           |                                             |                    |
| Server Interworking                        | ATT-Interworking      | General                   |                                             |                    |
| Media Forking                              | ATT REFER Hand        | Hold Support              | NONE                                        |                    |
| Routing                                    | Enterprise Interw     | 180 Handling              | None                                        |                    |
| Topology Hiding                            | Enterprise interwitt  | 181 Handling              | None                                        |                    |
| Signaling Manipulation<br>URI Groups       |                       | 182 Handling              | None                                        |                    |
| SNMP Traps                                 |                       | 183 Handling              | None                                        |                    |
| Time of Day Rules                          |                       | Refer Handling            | No                                          |                    |
| FGDN Groups                                |                       | URI Group                 | None                                        |                    |
| Reverse Proxy Policy                       |                       | Send Hold                 | No                                          |                    |
| Services                                   |                       | Delayed Offer             | Yes                                         |                    |
| Domain Policies                            |                       |                           |                                             |                    |
| TLS Management                             |                       | 3xx Handling              | No                                          |                    |
| Network & Flows                            |                       | Diversion Header Support  | No                                          |                    |
| DMZ Services                               |                       | Delayed SDP Handling      | No                                          |                    |
| Monitoring & Logging                       |                       | Re-Invite Handling        | No                                          |                    |
|                                            |                       | Prack Handling            | No                                          |                    |
|                                            |                       | Allow 18X SDP             | No                                          |                    |
|                                            |                       | T.38 Support              | Yes                                         |                    |
|                                            |                       | URI Scheme                | SIP                                         |                    |
|                                            |                       | Via Header Format         | RFC3261                                     |                    |

#### 8.7.2. Server Interworking – AT&T

Repeat the steps shown in **Section 8.7.1** to add an Interworking Profile for the connection to AT&T via the public network, with the following changes:

Step 1 - Select Add Profile and enter a profile name: (e.g., ATT-Interworking) and click Next.

| Device: SBCE8-70 → Alarms | Incidents | Status V Logs V Diagnostics | Users<br>Interworking Profile | x | Settings 🛩 He | lp 👻 Log Out |
|---------------------------|-----------|-----------------------------|-------------------------------|---|---------------|--------------|
| Session Borde             | r Contro  |                             | ATT-Interworking              |   |               | AVAYA        |
| EMS Dashboard             | Interwork | kir.g                       | Next                          | _ |               |              |
| Device Management         |           | Add                         |                               |   | Rename        | Clone Delete |

Step 2 - The General screen will open:

• Default values are used with the exception of **T.38 Support** set to **Yes** 

| EMS Dashboard            | Interworking Prof     | iles: ATT-Interworking   |                                          |                    |
|--------------------------|-----------------------|--------------------------|------------------------------------------|--------------------|
| Device Management        | Add                   |                          |                                          | Rename Clone Delet |
| Backup/Restore           | Interworking Profiles |                          | Click here to add a description.         |                    |
| System Parameters        | cs2100                |                          |                                          |                    |
| Configuration Profiles   |                       | General Timers Privacy U | JRI Manipulation Header Manipulation Adv | vanced             |
| Domain DoS               | avaya-ru              | General                  |                                          |                    |
| Server Interworking      | ATT-Interworking      | Hold Support             | NONE                                     |                    |
| Media Forking<br>Routing | ATT REFER Hand        |                          |                                          |                    |
| Topology Hiding          | Enterprise Interwork  | 180 Handling             | None                                     |                    |
| Signaling Manipulation   |                       | 181 Handling             | None                                     |                    |
| URI Groups               |                       | 182 Handling             | None                                     |                    |
| SNMP Traps               |                       | 183 Handling             | None                                     |                    |
| Time of Day Rules        |                       | Refer Handling           | No                                       |                    |
| FGDN Groups              |                       | URI Group                | None                                     |                    |
| Reverse Proxy Policy     |                       | Send Hold                | No                                       |                    |
| Services                 |                       | Delayed Offer            | Yes                                      |                    |
| Domain Policies          |                       |                          |                                          |                    |
| TLS Management           |                       | 3xx Handling             | No                                       |                    |
| Network & Flows          |                       | Diversion Header Support | No                                       |                    |
| DMZ Services             |                       | Delayed SDP Handling     | No                                       |                    |
| Monitoring & Logging     |                       | Re-Invite Handling       | No                                       |                    |
|                          |                       | Prack Handling           | No                                       |                    |
|                          |                       | Allow 18X SDP            | No                                       |                    |
|                          |                       | T.38 Support             | Yes                                      |                    |
|                          |                       | URI Scheme               | SIP                                      |                    |
|                          |                       | Via Header Format        | RFC3261                                  |                    |
|                          |                       |                          | Edit                                     |                    |

Step 3 – On the Timers tab, the Trans Expire timer is set to the allotted time the Avaya SBCE will try the first primary server before trying the secondary server, if one exists.

| Interworking Profi    | les: ATT-Interworking               |                                    |                     |
|-----------------------|-------------------------------------|------------------------------------|---------------------|
| Add                   |                                     |                                    | Rename Clone Delete |
| Interworking Profiles |                                     | Click here to add a description.   |                     |
| cs2100                | General Timers Privacy URI Manipula | ation Header Manipulation Advanced |                     |
| avaya-ru              |                                     |                                    |                     |
| ATT-Interworking      | SIP Timers                          |                                    |                     |
| ATT REFER Handl       | Min-SE                              |                                    |                     |
| Enterprise Interwork  | Init Timer                          |                                    |                     |
| Enterprise Interwork  | Max Timer                           |                                    |                     |
|                       | Trans Expire                        | 4 seconds                          |                     |
|                       | Invite Expire                       |                                    |                     |
|                       | Retry After                         |                                    |                     |
|                       |                                     | Edit                               |                     |

Step 4 - Click Next to accept default parameters for the Privacy, URI Manipulation, and Header Manipulation tabs (not shown).

#### **Step 5** – On the **Advanced/DTMF** tab:

- In the **Record Routes** field, check **Both Sides**.
- All other options can be left as default. Click **Finish** (not shown).

| Add                |                                         |                                     | Rename Clone De |
|--------------------|-----------------------------------------|-------------------------------------|-----------------|
| erworking Profiles |                                         | Click here to add a description.    |                 |
| 2100               | General Timers Privacy URI Manipu       | lation Header Manipulation Advanced |                 |
| aya-ru             |                                         |                                     |                 |
| T-Interworking     | Record Routes                           | Both Sides                          |                 |
| T REFER Handl      | Include End Point IP for Context Lookup | No                                  |                 |
| terprise Interwork | Extensions                              | None                                |                 |
|                    | Diversion Manipulation                  | No                                  |                 |
|                    | Has Remote SBC                          | Yes                                 |                 |
|                    | Route Response on Via Port              | No                                  |                 |
|                    | Relay INVITE Replace for SIPREC         | No                                  |                 |
|                    | MOBX Re-INVITE Handling                 | No                                  |                 |
|                    | DTMF                                    |                                     |                 |
|                    | DTMF Support                            | None                                |                 |

### 8.8. Signaling Manipulation

Signaling Manipulations (SigMa) scripts are used by the Avaya SBCE to manipulate SIP headers/messages. In the reference configuration, one signaling manipulation script is used.

**Note** – Use of the Signaling Manipulation scripts require higher processing requirements on the Avaya SBCE. Therefore, this method of header manipulation should only be used in cases where the use of Server Interworking Profiles (**Section 8.7**) or Signaling Rules (**Section 8.14**) do not meet the desired result. Refer to References [**11**] for information on the Avaya SBCE scripting language.

A Sigma script was created during the compliance test to address the following interoperability issues:

- Remove the gsid and epv parameters from outbound Contact headers. (Section 2.2, Item 7).
- Remove the Bandwidth headers sent by some Avaya SIP endpoints. (Section 2.2, Item 8).

**Step 1** - Select **Configuration Profiles** → **Signaling Manipulation** from the menu on the left. **Step 2** - Click **Add Script** (not shown) and the script editor window will open.

• Enter a name for the script in the **Title** box (e.g., **Script for IPTF-CM**).

| Signaling Manipulation Editor | AVAYA |
|-------------------------------|-------|
| Title Script for IPTF-CM      | Save  |
| 1                             |       |

Step 3 - Copy and paste the script below in the editor window.

```
within session "ALL"
{
    act on message where %DIRECTION="OUTBOUND" and %ENTRY_POINT="POST_ROUTING"
    {
    //Remove gsid and epv parameters from Contact header to hide internal topology
        remove(%HEADERS["Contact"][1].URI.PARAMS["gsid"]);
        remove(%HEADERS["Contact"][1].URI.PARAMS["epv"]);

//Remove Bandwidth from SDP
        %BODY[1].regex_replace("b=(TIAS|AS|CT):(\d+)\r\n","");
    }
}
```

**Step 4** - Click on **Save**. The script editor will test for any errors, and the window will close. This script is applied to the AT&T SIP Server profile in **Section 8.9.2**.

| MAA: Reviewed   |
|-----------------|
| SPOC 11/25/2019 |

### 8.9. SIP Server Profiles

The **SIP Server Profile** contains parameters to configure and manage various SIP call serverspecific parameters such as TCP and UDP port assignments, heartbeat signaling parameters, DoS security statistics, and trusted domains.

#### 8.9.1. SIP Server Profile – Session Manager

This section defines the SIP Server Profile for the Avaya SBCE connection to Session Manager.

#### **Step 1** - Select **Services** $\rightarrow$ **SIP Servers** from the left-hand menu.

Step 2 - Select Add and the Profile Name window will open. Enter a Profile Name (e.g., SM8) and click Next.

| Device: SBCE8-70 ∨ Alarms Inc | idents Status 🛩 Logs 🗸 | Diagnostics Users Add Server Configuration Profile | x | Settings 🗸 🛛 Help | ✓ Log Out |
|-------------------------------|------------------------|----------------------------------------------------|---|-------------------|-----------|
| Session Border C              | O Profile Name         | SM8                                                |   | ,                 |           |
| EMS Dashboard SI              |                        | Next                                               | _ |                   |           |
| Device Management             | Add                    |                                                    |   | Rename Clon       | e Delete  |

Step 3 - The Edit SIP Server Profile window will open.

- Select Server Type: Call Server
- **SIP Domain**: Leave blank (default)
- **DNS Query Type**: Select **NONE/A** (default)
- TLS Client Profile: Select the profile create in Section 8.2.3 (e.g., sbce8\_70Client)
- IP Address/FQDN: 10.64.91.81 (Session Manager Security Module IP address)
- Select Port: 5061, Transport: TLS.
- If adding the profile, click **Next** (not shown) to proceed. If editing an existing profile, click **Finish** and proceed to the next tab.

| Edit S                               | SIP Server Profile - General X                            |
|--------------------------------------|-----------------------------------------------------------|
| Server Type can not be changed while | e this SIP Server Profile is associated to a Server Flow. |
| Server Type                          | Call Server •                                             |
| SIP Domain                           |                                                           |
| DNS Query Type                       | NONE/A 🔻                                                  |
| TLS Client Profile                   | sbce8_70Client ▼                                          |
|                                      | Add                                                       |
| IP Address / FQDN                    | Port Transport                                            |
| 10.64.91.81                          | 5061 TLS • Delete                                         |
|                                      | Finish                                                    |

- **Step 4** Default values can be used on the **Authentication** tab.
- Step 5 On the Heartbeat tab, check the Enable Heartbeat box to have the Avaya SBCE source "heartbeats" toward Session Manager. This configuration is optional.
  - Select **OPTIONS** from the **Method** drop-down menu.
  - Select the desired frequency that the SBCE will source OPTIONS toward Session Manager.
  - Make logical entries in the **From URI** and **To URI** fields that will be used in the OPTIONS headers.

|                  | Edit SIP Server Profile - Heartbeat | Х |
|------------------|-------------------------------------|---|
| Enable Heartbeat |                                     |   |
| Method           | OPTIONS •                           |   |
| Frequency        | 60 seconds                          |   |
| From URI         | sbce70@avayalab.com                 |   |
| To URI           | sm@avayalab.com                     |   |
|                  | Finish                              |   |

**Step 6** – Default values are used on the **Registration** and **Ping** tabs.

- **Step 7** On the **Advanced** tab:
  - Select the Enterprise Interwork (created in Section 8.7.1), for Interworking Profile.
  - Since TLS transport is specified in **Step 3**, then the **Enable Grooming** option should be enabled.
  - In the **Signaling Manipulation Script** field select **none**.
  - Select Finish.

| Edit SIP                      | Server Profile - Advanced X |
|-------------------------------|-----------------------------|
| Enable DoS Protection         |                             |
| Enable Grooming               | V                           |
| Interworking Profile          | Enterprise Interwork        |
| Signaling Manipulation Script | None •                      |
| Securable                     |                             |
| Enable FGDN                   |                             |
| TCP Failover Port             |                             |
| TLS Failover Port             |                             |
| Tolerant                      |                             |
| URI Group                     | None •                      |
|                               | Finish                      |

#### 8.9.2. SIP Server Profile – AT&T

**Note** – The AT&T IPTF service may provide a Primary and Secondary Border Element. This section describes the connection to a single (Primary) Border Element.

Repeat the steps in **Section 8.9.1**, with the following changes, to create a SIP Server Profile for the Avaya SBCE connection to AT&T.

Step 1 - Select Add and enter a Profile Name (e.g., ATT-TollFree-trk-svr) and select Next (not shown).

Step 2 - On the General window (not shown), enter the following.

- Select Server Type: Trunk Server
- IP Address/FQDN: 192.168.225.210 (AT&T Border Element IP address)
- Port: 5060
- Select Transport: UDP
- Click Next (not shown) to proceed. If editing an existing profile, click Finish.

| Edit S                               | SIP Server Profile - General                              | X   |
|--------------------------------------|-----------------------------------------------------------|-----|
| Server Type can not be changed while | e this SIP Server Profile is associated to a Server Flow. |     |
| Server Type                          | Trunk Server 🔻                                            |     |
| SIP Domain                           |                                                           |     |
| DNS Query Type                       | NONE/A 🔻                                                  |     |
| TLS Client Profile                   | None <b>v</b>                                             |     |
|                                      | [                                                         | Add |
| IP Address / FQDN                    | Port Transport                                            |     |
| 192.168.225.210                      | 5060 UDP • Dele                                           | te  |
|                                      | Finish                                                    |     |

**Step 3** – Default values can be used on the **Authentication** tab.

**Step 4** – On the **Heartbeat** tab, check the **Enable Heartbeat** box to have the Avaya SBCE source "heartbeats" toward AT&T. This configuration is optional.

- Select **OPTIONS** from the **Method** drop-down menu.
- Select the desired frequency that the SBCE will source OPTIONS toward AT&T.
- Make logical entries in the **From URI** and **To URI** fields that will be used in the OPTIONS headers.

|                  | Edit SIP Server Profile - Heartbeat | X |
|------------------|-------------------------------------|---|
| Enable Heartbeat |                                     |   |
| Method           | OPTIONS V                           |   |
| Frequency        | 300 seconds                         |   |
| From URI         | SBCE@avaya.com                      |   |
| To URI           | ATTBE@att.com                       |   |
|                  | Finish                              |   |

Step 5 - On the Advanced window, enter the following.

- Enable Grooming is not used for UDP connections and is left unchecked.
- Select ATT-Interworking (created in Section 8.7.2), for Interworking Profile.
- Select the Script for IPTF-CM (created in Section 8.8) for Signaling Manipulation Script.
- Select Finish

| Edit SIP                      | Server Profile - Advanced |
|-------------------------------|---------------------------|
| Enable DoS Protection         |                           |
| Enable Grooming               |                           |
| Interworking Profile          | ATT-Interworking •        |
| Signaling Manipulation Script | Script for IPTF-CM        |
| Securable                     |                           |
| Enable FGDN                   |                           |
| TCP Failover Port             |                           |
| TLS Failover Port             |                           |
| Tolerant                      |                           |
| URI Group                     | None •                    |
|                               | Finish                    |

### 8.10. Routing Profiles

Routing profiles define a specific set of packet routing criteria that are used in conjunction with other types of domain policies to identify a particular call flow and determine which security features will be applied to those packets. Parameters defined by Routing Profiles include packet transport settings, name server addresses and resolution methods, next hop routing information, and packet transport types. Separate Routing Profiles were created in the reference configuration for Session Manager and AT&T.

#### 8.10.1. Routing Profile – Session Manager

This provisioning defines the Routing Profile for the connection to Session Manager.

**Step 1** - Select **Configuration Profiles**  $\rightarrow$  **Routing** from the left-hand menu, and select **Add**. **Step 2** - Enter a **Profile Name**: (e.g., **Route to SM8**) and click **Next**.

| Device: SBCE8- | 70           | Incidents Status V | Logs   Diagnostics Users  Routing Profile | Settings 🗸 | Help ❤ Log Out<br>X |
|----------------|--------------|--------------------|-------------------------------------------|------------|---------------------|
| Sessio         | Profile Name |                    | Route to SM8                              |            | AVAYA               |
| EMS Dashboa    |              |                    | Next                                      |            |                     |
| Device Managen | nent         | Add                |                                           |            | Clone               |

**Step 3** - The Routing Profile window will open. The parameters in the top portion of the profile are left at their default settings. Click the **Add** button.

**Step 4** - The **Next-Hop Address** section will open at the bottom of the profile. Populate the following fields:

- Priority/Weight: 1
- SIP Server Profile: SM8 (from Section 8.9.1).
- Next Hop Address: Verify that the 10.64.91.81:5061 (TLS) entry from the drop-down menu is selected (Session Manager IP address). Also note that the **Transport** field is grayed out. Click **Finish**.

|                                                          |                              |                             | Routing Profile    |                    |               |           | x        |
|----------------------------------------------------------|------------------------------|-----------------------------|--------------------|--------------------|---------------|-----------|----------|
| URI Group                                                | *                            | ¥                           | Tim                | e of Day           | default 🔻     |           |          |
| Load Balancing                                           | Priority                     | T                           | NAI                | PTR                |               |           |          |
| Transport                                                | None <b>*</b>                |                             | LDA                | P Routing          |               |           |          |
| LDAP Server Profile                                      | None <b>*</b>                |                             | LD/                | P Base DN (Search) | None <b>T</b> |           |          |
| Matched Attribute Priority                               | A.                           |                             | Alte               | rnate Routing      | af            |           |          |
| Next Hop Priority                                        |                              |                             | Nex                | t Hop In-Dialog    |               |           |          |
| Ignore Route Header                                      |                              |                             |                    |                    |               |           |          |
|                                                          |                              |                             |                    |                    |               |           |          |
| ENUM                                                     |                              |                             | EN                 | JM Suffix          |               |           |          |
|                                                          |                              |                             |                    |                    |               |           | Add      |
| Priority<br>/<br>/<br>Weight<br>LDAP Search<br>Attribute | LDAP Search<br>Regex Pattern | LDAP Search<br>Regex Result | SIP Server Profile | Next Hop Address   |               | Transport |          |
| 1                                                        |                              |                             | SM8                | ▼ 10.64.91.81:5061 | (TLS) 🔻       | None      | • Delete |
|                                                          |                              |                             | Back               | 1                  |               |           |          |

### 8.10.2. Routing Profile – AT&T

Repeat the steps in **Section 8.10.1**, with the following changes, to add a Routing Profile for the Avaya SBCE connection to AT&T.

Step 1 - Enter a Profile Name: (e.g., Route to ATT IPTF).

Step 2 - On the Next-Hop Address window, populate the following fields:

- Priority/Weight: 1
- Server Configuration: ATT-TollFree-trk-svr (from Section 8.9.2).
- Next Hop Address: Verify that the **192.168.225.210:5060** (UDP) entry from the dropdown menu is selected (AT&T Border Element IP address).
- Click Finish.

|                                     |                              |                             | Routing Profile     |                    |                  |           | X        |
|-------------------------------------|------------------------------|-----------------------------|---------------------|--------------------|------------------|-----------|----------|
| URI Group                           | *                            | ¥                           | Time o              | f Day              | default <b>v</b> |           |          |
| Load Balancing                      | Priority                     | ¥                           | NAPTE               | २                  |                  |           |          |
| Transport                           | None <b>*</b>                |                             | LDAP                | Routing            |                  |           |          |
| LDAP Server Profile                 | None <b>*</b>                |                             | LDAP                | Base DN (Search)   | None *           |           |          |
| Matched Attribute Priority          | ¢.                           |                             | Alterna             | ate Routing        | 1                |           |          |
| Next Hop Priority                   |                              |                             | Next H              | lop In-Dialog      |                  |           |          |
| Ignore Route Header                 |                              |                             |                     |                    |                  |           |          |
|                                     |                              |                             |                     |                    |                  |           |          |
| ENUM                                |                              |                             | ENUM                | Suffix             |                  |           |          |
|                                     |                              |                             |                     |                    |                  |           | Add      |
| Priority<br>/ LDAP Search<br>Weight | LDAP Search<br>Regex Pattern | LDAP Search<br>Regex Result | SIP Server Profile  | Next Hop Address   |                  | Transport |          |
| 1                                   |                              |                             | ATT-TollFree-trk- ▼ | 192.168.225.210:50 | )60 (UDP) ▼      | None      | ▼ Delete |
|                                     |                              |                             | Back Finish         |                    |                  |           |          |

### 8.11. Topology Hiding Profiles

The Topology Hiding profile manages how various source, destination and routing information in SIP and SDP message headers are substituted or changed to maintain the integrity of the network. It hides the topology of the enterprise network from external networks.

### 8.11.1. Topology Hiding – Enterprise Side

In the sample configuration, the enterprise Topology Hiding Profile was cloned from the **default** profile and then modified.

**Step 1** - Select **Configuration Profiles** → **Topology Hiding** from the left-hand menu.

Step 2 - Select the pre-defined **default** profile and click the **Clone** button.

Step 3 - Enter profile name: (e.g., Enterprise-Topology), and click Finish to continue.

| Device: SBCE8-70 ∨ Alarms Incid | lents Status 🗸 Logs 🗸 | Diagnostics Users<br>Clone Profile | v | Settings 🗸 | Help 🖌 Log Out |
|---------------------------------|-----------------------|------------------------------------|---|------------|----------------|
| Session Border Co               | Profile Name          | default                            | × |            | Αναγα          |
|                                 | Clone Name            | Enterprise-Topology                |   |            |                |
| EMS Dashboard Top               | c                     | Finish                             |   |            |                |
| Device Management               | 700                   |                                    |   |            | Clone          |

Step 4 - Edit the newly created Enterprise-Topology profile.

Step 5 - For the Request-Line, To and From headers select Overwrite under the Replace Action column. Enter the domain of the enterprise (e.g., avayalab.com) on the Overwrite Value field.

| Replace Action Overwrite                                                                                                    | Overwrite Value<br>avayalab.com<br>avayalab.com | Delete<br>Delete |
|----------------------------------------------------------------------------------------------------|-------------------------------------------------|------------------|
| Overwrite   Verwrite  Auto  Verwrite  Verwrite Verwrite  Verwrite  Verwrite  Verwrite  Verwrite  Verwrite | avayalab.com                                    | Delete           |
| Overwrite   Auto                                                                                                    |                                                 | Delete           |
| Auto 🔻                                                                                                    | avayalab.com                                    |                  |
|                                                                                                    |                                                 | Delete           |
| Auto                                                                                                    |                                                 |                  |
| Auto                                                                                                    |                                                 | Delete           |
| Auto 🔻                                                                                                    |                                                 | Delete           |
| Auto 🔻                                                                                                    |                                                 | Delete           |
| Overwrite •                                                                                                    | avayalab.com                                    | Delete           |
| Auto 🔻                                                                                                    |                                                 | Delete           |
|                                                                                                    | Auto •                                          |                  |

Step 6 - Click Finish.

### 8.11.2. Topology Hiding – AT&T Side

Repeat the steps in **Section 8.11.1**, with the following changes, to create a Topology Hiding Profile for the Avaya SBCE connection to AT&T.

- Step 1 Enter a Profile Name (e.g., SIP-Trunk-Topology).
- Step 2 Use the default values for all fields.
- Step 3 Click Finish.

|              |   |           | Edit | Topology Hiding Profile |   |                 | 1      |
|--------------|---|-----------|------|-------------------------|---|-----------------|--------|
|              |   |           |      |                         |   |                 |        |
| Header       |   | Criteria  |      | Replace Action          |   | Overwrite Value |        |
| SDP          | ۲ | IP/Domain | ۲    | Auto                    | ۲ |                 | Delete |
| То           | ۲ | IP/Domain | T    | Auto                    | ۲ |                 | Delete |
| Via          | ۲ | IP/Domain | ۲    | Auto                    | ۲ |                 | Delete |
| Refer-To     | T | IP/Domain | T    | Auto                    | ¥ |                 | Delete |
| From         | ۲ | IP/Domain | ۲    | Auto                    | ¥ |                 | Delete |
| Record-Route | ۲ | IP/Domain | T    | Auto                    | ¥ |                 | Delete |
| Request-Line | ۲ | IP/Domain | ۲    | Auto                    | ۲ |                 | Delete |
| Referred-By  | ۲ | IP/Domain | T    | Auto                    | ¥ |                 | Delete |
|              |   |           |      | Finish                  |   |                 |        |
|              |   |           |      | 1 111511                |   |                 |        |

### 8.12. Application Rules

Application Rules define which types of SIP-based Unified Communications (UC) applications the Avaya SBCE security device will protect: voice, video, and/or Instant Messaging (IM). In addition, you can determine the maximum number of concurrent voice and video sessions the network will process in order to prevent resource exhaustion.

- **Step 1** Select **Domain Policies** → **Application Rules** from the left-hand side menu.
- **Step 2** Select the **default-trunk** rule.

Step 3 - Select the Clone button, and the Clone Rule window will open (not shown).

- In the **Clone Name** field enter the new Application Rule name (e.g., **sip-trunk**).
- Click **Finish** (not shown). The completed **Application Rule** is shown below.

| Session Borde                                        | er Controller f         | or Enterprise    |         |        |                             |         |           | A۷        | /AY/   |
|------------------------------------------------------|-------------------------|------------------|---------|--------|-----------------------------|---------|-----------|-----------|--------|
| EMS Dashboard<br>Device Management<br>Backup/Restore | Application Rules:      | sip-trunk        |         |        |                             |         | Rename    | Clone     | Delete |
| System Parameters                                    | Application Rules       |                  | Click h | ere to | add a description.          |         |           |           |        |
| Configuration Profiles                               | default                 | Application Rule |         |        |                             |         |           |           |        |
| Services                                             | default-trunk           |                  |         | _      |                             |         | _         | _         |        |
| <ul> <li>Domain Policies</li> </ul>                  | default-subscriber-low  | Application Type | In      | Out    | Maximum Concurrent Sessions | Maximun | n Session | s Per End | point  |
| Application Rules                                    | default-subscriber-high | Audio            | •       | 1      | 2000                        | 2000    |           |           |        |
| Border Rules<br>Media Rules                          | default-server-low      | Video            |         |        |                             |         |           |           |        |
| Security Rules                                       | default-server-high     | Miscellaneous    |         |        |                             |         |           |           |        |
| Signaling Rules                                      | sip-trunk               | CDR Support      | Off     |        |                             |         |           |           |        |
| Charging Rules<br>End Point Policy                   | rw-app-rule             | RTCP Keep-Alive  | No      |        |                             |         |           |           |        |
| Groups                                               |                         |                  |         |        | Edit                        |         |           |           |        |
| Session Policies                                     |                         | L                |         |        |                             |         |           |           |        |

### 8.13. Media Rules

Media Rules are used to define media encryption and QoS parameters. Separate media rules are created for the enterprise and AT&T.

#### 8.13.1. Enterprise – Media Rule

In the sample configuration, the default Media Rule **avaya-low-med-enc** was cloned to create the enterprise Media Rule, and modified as shown below:

#### **Step 1** - Select **Domain Policies** → **Media Rules** from the left-hand side menu (not shown).

Step 2 - From the Media Rules menu, select the avaya-low-med-enc rule.

Step 3 - Select Clone button, and the Clone Rule window will open.

- In the **Clone Name** field enter the new Media Rule name (e.g., **enterprise-med-rule**)
- Click **Finish.** The newly created rule will be displayed.

| Device: SBCE8-70 ✓ | Alarms Inc | cidents Status 🗸 | Logs ♥ Diagnostics Users<br>Clone Rule | v | Settings 🗸 | Help 💙 | Log Out |
|--------------------|------------|------------------|----------------------------------------|---|------------|--------|---------|
| Secolor De         |            | Rule Name        |                                        | ^ |            |        |         |
| Session Bo         | praer C    | Rule Name        | avaya-low-med-enc                      |   |            | AV     | 'AYA    |
|                    |            | Clone Name       | enterprise-med-rule                    |   |            |        |         |
|                    |            |                  |                                        |   |            |        |         |
| EMS Dashboard      | Me         | ed               | Finish                                 |   |            |        |         |
| Device Management  |            |                  |                                        |   |            | Clone  |         |
| Backup/Restore     |            | 7100             |                                        |   |            | Clotte |         |

Step 4 - On the enterprise med rule just created, select the Encryption tab.

- Click the **Edit** button and the **Media Encryption** window will open.
- In the Audio Encryption section, select RTP for Preferred Format #2.
- In the Video Encryption section, select RTP for Preferred Format #2.
- In the **Miscellaneous** section, select **Capability Negotiation**.

Step 5 - Click Finish.

|                                             | Media Encryption           | )    |
|---------------------------------------------|----------------------------|------|
| Audio Encryption                            |                            | _    |
| Preferred Format #1                         | SRTP_AES_CM_128_HMAC_SHA1_ | 80 🔻 |
| Preferred Format #2                         | RTP                        | T    |
| Preferred Format #3                         | NONE                       | Ŧ    |
| Encrypted RTCP                              |                            |      |
| МКІ                                         |                            |      |
| Lifetime<br>Leave blank to match any value. | 2^                         |      |
| Interworking                                |                            |      |
| Video Encryption                            |                            |      |
| Preferred Format #1                         | SRTP_AES_CM_128_HMAC_SHA1_ | 80 🔻 |
| Preferred Format #2                         | RTP                        | T    |
| Preferred Format #3                         | NONE                       | ¥    |
| Encrypted RTCP                              |                            |      |
| МКІ                                         |                            |      |
| Lifetime<br>Leave blank to match any value. | 2^                         |      |
| Interworking                                |                            |      |
| Miscellaneous                               |                            |      |
| Capability Negotiation                      | Ø                          |      |
|                                             | Finish                     |      |

Solution & Interoperability Test Lab Application Notes ©2019 Avaya Inc. All Rights Reserved. The completed **enterprise-med-rule** is shown on the screen below.

| Session Bord                                                                                                    | er Controller f                                                                                                    | or Enterprise                           |                                                                                                    | AVAYA               |
|----------------------------------------------------------------------------------------------------|----------------------------------------------------------------------------------------------------|-----------------------------------------|----------------------------------------------------------------------------------------------------|---------------------|
| EMS Dashboard<br>Device Management<br>Backup/Restore<br>> System Parameters<br>> Configuration Profiles<br>> Services<br>Application Rules<br>Border Rules<br>Border Rules<br>Border Rules<br>Security Rules<br>Signaling Rules<br>Charging Rules<br>End Point Policy<br>Groups<br>Session Policies<br>> TLS Management<br>> Network & Flows<br>> DMZ Services<br>> Monitoring & Logging | Media Rules: ente<br>Add<br>Media Rules<br>default-low-med<br>default-low-med-enc<br>default-high-enc<br>avaya-low-med-enc<br>at-med-rule<br>enterprise-med-rule | rprise-med-rule                         | Click here to add a description. Advanced QoS SRTP_AES_CM_128_HMAC_SHA1_80 CHAPTER ANY CHAPTER ANY CHA | Rename Clone Delete |
|                                                                                                    |                                                                                                    | Interworking                            | er i i i i i i i i i i i i i i i i i i i                                                                                                    |                     |
|                                                                                                    |                                                                                                    | Miscellaneous<br>Capability Negotiation | ø                                                                                                    |                     |
|                                                                                                    |                                                                                                    |                                         | Edit                                                                                                    |                     |

### 8.13.2. AT&T – Media Rule

Repeat the steps in **Section 8.13.1**, with the following changes, to create a Media Rule for AT&T.

- 1. Clone the **default-low-med** rule
- 2. In the **Clone Name** field enter the new Media Rule name (e.g., **att-med-rule**)

The completed **att-med-rule** screen is shown below.

| EMS Dashboard                                                | Media Rules: att-me | d-rule                                       |
|--------------------------------------------------------------|---------------------|----------------------------------------------|
| Device Management                                            | Add                 | Rename Clone Delete                          |
| Backup/Restore                                               | Media Rules         | Click here to add a description.             |
| System Parameters                                            | default-low-med     |                                              |
| <ul> <li>Configuration Profiles</li> <li>Services</li> </ul> | default-low-med-enc | Encryption Codec Prioritization Advanced QoS |
| Services     Domain Policies                                 |                     | Audio Encryption                             |
| Application Rules                                            | default-high        | Preferred Formats RTP                        |
| Border Rules                                                 | default-high-enc    | Interworking                                 |
| Media Rules                                                  | avaya-low-med-enc   | incroming T                                  |
| Security Rules                                               | att-med-rule        | Video Encryption                             |
| Signaling Rules                                              | enterprise-med-rule | Preferred Formats RTP                        |
| Charging Rules                                               |                     | Interworking 🕑                               |
| End Point Policy                                             |                     |                                              |
| Groups<br>Session Policies                                   |                     | Miscellaneous                                |
| <ul> <li>TLS Management</li> </ul>                           |                     | Capability Negotiation                       |
| Network & Flows                                              |                     | Edit                                         |
| DMZ Services                                                 |                     |                                              |

DSCP values EF for expedited forwarding (default value) are used for Media QoS.

| Session Bord                                         | er Controller f     | or Enterpri       | se                               | AVAYA               |
|------------------------------------------------------|---------------------|-------------------|----------------------------------|---------------------|
| EMS Dashboard                                        | Media Rules: att-m  | ied-rule          |                                  |                     |
| Device Management                                    | Add                 |                   |                                  | Rename Clone Delete |
| Backup/Restore <ul> <li>System Parameters</li> </ul> | Media Rules         |                   | Click here to add a description. |                     |
| <ul> <li>Configuration Profiles</li> </ul>           | default-low-med     | Encryption Codec  | Prioritization Advanced QoS      |                     |
| Services                                             | default-low-med-enc |                   |                                  |                     |
| <ul> <li>Domain Policies</li> </ul>                  | default-high        | Media QoS Marking |                                  |                     |
| Application Rules                                    | default-high-enc    | Enabled           | 2                                |                     |
| Border Rules                                         |                     | QoS Type          | DSCP                             |                     |
| Media Rules                                          | avaya-low-med-enc   |                   |                                  |                     |
| Security Rules                                       | att-med-rule        | Audio QoS         |                                  |                     |
| Signaling Rules                                      | enterprise-med-rule | Audio DSCP        | EF                               |                     |
| Charging Rules                                       |                     |                   |                                  |                     |
| End Point Policy                                     |                     | Video QoS         |                                  |                     |
| Groups                                               |                     | Video DSCP        | EF                               |                     |
| Session Policies                                     |                     |                   | Edit                             |                     |
| TLS Management                                       |                     |                   | Luit                             |                     |

### 8.14. Signaling Rules

Signaling Rules are used to define the action to be taken (Allow, Block, Block with Response, etc.) for each type of SIP-specific signaling request and response message, and to specify QoS parameters for the SIP signaling packets.

#### 8.14.1. Signaling Rule – Enterprise

- **Step 1** Select **Domain Policies** → **Signaling Rules** from the left-hand side menu (not shown).
- Step 2 From the Signaling Rules menu, select the default rule.
- Step 3 Select the Clone button and the Clone Rule window will open (not shown).
  - In the **Rule Name** field enter the new Signaling Rule name (e.g., **enterprise-sig-rule**)
  - Click **Finish**.

Signaling Rule **enterprise-sig-rule** show below was left unchanged from the default rule.

| Session Borde                                                                                                    | er Controller fo                                                                                                    | r Enterprise | 9                              |                 |                                                                                                    |              |         | A           | VAYA     |
|----------------------------------------------------------------------------------------------------|----------------------------------------------------------------------------------------------------|--------------|--------------------------------|-----------------|----------------------------------------------------------------------------------------------------|--------------|---------|-------------|----------|
| EMS Dashboard<br>Device Management<br>Backup/Restore<br>System Parameters<br>Configuration Profiles<br>Services<br>Domain Policies<br>Application Rules<br>Border Rules<br>Border Rules<br>Security Rules<br>Signaling Rules<br>End Point Policy<br>Groups<br>Session Policies<br>TLS Management<br>Network & Flows<br>DMZ Services<br>Monitoring & Logging | Signaling Rules: ent<br>Add<br>Signaling Rules<br>default<br>No-Content-Type-Ch<br>att-sig-rule<br>enterprise-sig-rule<br>ATT-TF-408-test-sig |              | rs<br>Jers<br>es<br>rs<br>Jers | Request Headers | k here to add a descript<br>Response Headers<br>Illow<br>Illow | Signaling Qc | os UCID | Rename Clon | e Delete |
|                                                                                                    |                                                                                                    |              |                                |                 | Edit                                                                                                    |              |         |             |          |

#### 8.14.2. Signaling Rule – AT&T

Signaling Rule **att-sig-rule** was similarly cloned from the **default** rule and used for AT&T. Note that the DSCP value **AF41** for assured forwarding (default value) is set for **Signaling QoS**.

| Session Bord                                         | er Controller f            | or Enterpris      | е         |                 |                          |                  |        | AVA      | yΑ    |
|------------------------------------------------------|----------------------------|-------------------|-----------|-----------------|--------------------------|------------------|--------|----------|-------|
| EMS Dashboard<br>Device Management<br>Backup/Restore | Signaling Rules: at<br>Add | tt-sig-rule       |           |                 |                          |                  | Rename | Clone De | elete |
| <ul> <li>System Parameters</li> </ul>                | Signaling Rules            |                   |           | Click           | here to add a descriptio | n.               |        |          |       |
| <ul> <li>Configuration Profiles</li> </ul>           | default                    | General Requests  | Responses | Request Headers | Response Headers         | Signaling QoS UC | .ID    |          |       |
| Services                                             | No-Content-Type-Ch         | Contrai ricquests | Responded | nequest neutro  | neoponoe neudero         |                  |        |          | _     |
| <ul> <li>Domain Policies</li> </ul>                  | att-sig-rule               | Signaling QoS     |           |                 | 1                        |                  |        |          |       |
| Application Rules                                    | enterprise-sig-rule        | QoS Type          |           | DS              | SCP                      |                  |        |          |       |
| Border Rules<br>Media Rules                          | ATT-TF-408-test-sig        | DSCP              |           | AF              | =41                      |                  |        |          |       |
| Security Rules                                       |                            |                   |           |                 | Edit                     |                  |        |          |       |
| Signaling Rules                                      |                            |                   |           |                 |                          |                  |        |          |       |

### 8.15. Endpoint Policy Groups

The rules created within the Domain Policies are assigned to an End Point Policy Group. The End Point Policy Group is then applied to a Server Flow in **Section 8.16**.

#### 8.15.1. Endpoint Policy Group – Enterprise

**Step 1** - Select **Domain Policies** → **End Point Policy Groups** from the left-hand side menu. **Step 2** - Select **Add** .

- Enter a name for the Policy Group (e.g., enterpr-policy-grp)
- Click Next.

| Device: SBCE8-70 ✓ Alarms          | Incidents Statu | s 🗙 Logs 🗙 Diag | nostics Users<br>Policy Group | , and the second second s | Settings 🛩 Help 👻 Log Out |
|------------------------------------|-----------------|-----------------|-------------------------------|----------------------------------------------------------------------------------------------------|---------------------------|
| Session Borde                      | r Controlle     | Group Name      | enterpr-policy-grp            | ×                                                                                                    | Αναγα                     |
| EMS Dashboard<br>Device Management | Policy Groups   | Add             | Next                          | _                                                                                                    | Clone                     |

Step 3 – On the Policy Group window (not shown), select the following.

- Application Rule: sip-trunk (created in Section 8.128.12).
- Border Rule: default.
- Media Rule: enterprise-med-rule (created in Section 8.13.1).
- Security Rule: default-low.
- Signaling Rule: enterprise-sig-rule (created in Section 8.14.1).

#### Step 4 - Select Finish.

The completed Policy Group enterpr-policy-grp is shown on the screen below.

| EMS Dashboard                                                   | Policy Groups: ente    | rpr-policy-ç | Jrp         |         |                 |                   |                 |          |          |             |
|-----------------------------------------------------------------|------------------------|--------------|-------------|---------|-----------------|-------------------|-----------------|----------|----------|-------------|
| Device Management                                               | Add                    |              |             |         |                 |                   |                 |          | Rename C | lone Delete |
| Backup/Restore                                                  | Policy Groups          |              |             |         | 05.1.1          |                   |                 |          |          |             |
| System Parameters                                               |                        |              |             |         | Click ne        | ere to add a desc | npuon.          |          |          |             |
| Configuration Profiles                                          | default-low            |              |             |         | Click here      | to add a row de   | scription.      |          |          |             |
| Services                                                        | default-low-enc        |              | _           |         |                 |                   |                 |          |          |             |
| <ul> <li>Domain Policies</li> </ul>                             | default-med            | Policy Grou  | р           |         |                 |                   |                 |          |          |             |
| Application Rules                                               | default-med-enc        |              |             |         |                 |                   |                 |          |          | Summary     |
| Border Rules                                                    |                        | Order        | Application | Border  | Media           | Security          | Signaling       | Charging | RTCP Mor | n Gen       |
| Media Rules                                                     | default-high           |              |             |         | enterprise-med- | ,                 | enterprise-sig- |          |          |             |
| Security Rules                                                  | default-high-enc       | 1            | sip-trunk   | default | rule            | default-low       | rule            | None     | Off      | Edit        |
| Signaling Rules                                                 | avaya-def-low-enc      |              |             |         |                 |                   |                 |          |          |             |
| Charging Rules                                                  | avaya-def-high-subscri |              |             |         |                 |                   |                 |          |          |             |
| End Point Policy<br>Groups                                      | avaya-def-high-server  |              |             |         |                 |                   |                 |          |          |             |
| Session Policies                                                |                        |              |             |         |                 |                   |                 |          |          |             |
|                                                                 | att-policy-group       |              |             |         |                 |                   |                 |          |          |             |
| <ul> <li>TLS Management</li> <li>Network &amp; Flows</li> </ul> | enterpr-policy-grp     |              |             |         |                 |                   |                 |          |          |             |

### 8.15.2. Endpoint Policy Group – AT&T

Step 1 - Repeat steps 1 through 4 from Section 8.15.1 with the following changes:

- Group Name: att-policy-group
- Media Rule: att-med-rule (created in Section 8.13.2)
- Signaling Rule: att-sig-rule (created in Section 8.14.2)

Step 2 - Select Finish (not shown).

The completed Policy Group **att-policy-grp** is shown on the screen below.

| EMS Dashboard<br>Device Management         | Policy Groups: att-    | oolicy-group |             |         |              |                    |              |          |            |            |
|--------------------------------------------|------------------------|--------------|-------------|---------|--------------|--------------------|--------------|----------|------------|------------|
| Backup/Restore                             | Add                    |              |             |         |              |                    |              |          | Rename Clo | one Delete |
| <ul> <li>System Parameters</li> </ul>      | Policy Groups          |              |             |         | Click I      | nere to add a desc | ription.     |          |            |            |
| <ul> <li>Configuration Profiles</li> </ul> | default-low            |              |             |         | Click he     | re to add a row de | scription    |          |            |            |
| Services                                   | default-low-enc        |              | _           |         |              |                    |              |          |            |            |
| <ul> <li>Domain Policies</li> </ul>        | default-med            | Policy Grou  | p           |         |              |                    |              |          |            |            |
| Application Rules<br>Border Rules          | default-med-enc        |              |             |         |              |                    |              |          |            | Summary    |
| Media Rules                                | default-high           | Order        | Application | Border  | Media        | Security           | Signaling    | Charging | RTCP Mon   |            |
| Security Rules                             | default-high-enc       | 1            | sip-trunk   | default | att-med-rule | default-low        | att-sig-rule | None     | Off        | Edit       |
| Signaling Rules                            | avaya-def-low-enc      |              |             |         |              |                    |              |          |            |            |
| Charging Rules                             | avaya-def-high-subscri |              |             |         |              |                    |              |          |            |            |
| End Point Policy<br>Groups                 | avaya-def-high-server  |              |             |         |              |                    |              |          |            |            |
| Session Policies                           | att-policy-group       |              |             |         |              |                    |              |          |            |            |

### 8.16. Endpoint Flows – Server Flows

When a packet is received by Avaya SBCE, the content of the packet (IP addresses, URIs, etc.) is used to determine which flow it matches. Once the flow is determined, the flow points to a policy which contains several rules concerning processing, privileges, authentication, routing, etc. Once routing is applied and the destination endpoint is determined, the policies for this destination endpoint are applied. The context is maintained, so as to be applied to future packets in the same flow.

Create separate Server Flows for the enterprise and AT&T IPTF service. These flows use the interfaces, polices, and profiles defined in previous sections.

#### 8.16.1. Server Flows – Enterprise

- Step 1 Select Network and Flows → Endpoint Flows from the menu on the left-hand side (not shown).
- Step 2 Select the Server Flows tab (not shown).

Step 3 - Select Add (not shown) and enter the following:

- Flow Name: Enter a name for the flow, e.g., SM Flow Toll Free
- Server Configuration: SM8 (Section 8.9.1).
- URI Group: \*
- Transport: \*
- Remote Subnet: \*
- Received Interface: Outside-Signaling (Section 8.6).
- Signaling Interface: Inside-Sig-TollFree-41 (Section 8.6).
- Media Interface: Inside-Media-TollFree (Section 8.5).

- End Point Policy Group: enterpr-policy-grp (Section 8.15.1).
- Routing Profile: Route to ATT IPTF (Section 8.10.2).
- Topology Hiding Profile: Enterprise-Topology (Section 8.11.1).
- Let other fields at the default values.

Step 4 - Click Finish (not shown).

|                      | View Flow: SM     | Flow Toll Free                | x                          |
|----------------------|-------------------|-------------------------------|----------------------------|
| Criteria —           |                   | Profile                       |                            |
| Flow Name            | SM Flow Toll Free | Signaling Interface           | Inside-Sig-<br>TollFree-41 |
| Server Configuration | SM8               |                               | Inside-Media-              |
| URI Group            | *                 | Media Interface               | TollFree                   |
| Transport            | *                 | Secondary Media Interface     | None                       |
| Remote Subnet        | *                 | End Point Policy Group        | enterpr-policy-grp         |
| Received Interface   | Outside-Signaling | Routing Profile               | Route to ATT<br>IPTF       |
|                      |                   | Topology Hiding Profile       | Enterprise-<br>Topology    |
|                      |                   | Signaling Manipulation Script | None                       |
|                      |                   | Remote Branch Office          | Any                        |
|                      |                   | Link Monitoring from Peer     |                            |

### 8.16.2. Server Flow – AT&T

Step 1 - Repeat steps 1 through 4 from Section 8.16.1, with the following changes:

- Flow Name: Enter a name for the flow, e.g., ATT IPTF Flow.
- Server Configuration: ATT-TollFree-trk-svr (Section 8.9.2).
- Received Interface: Inside-Sig-TollFree-41 (Section 8.6).
- Signaling Interface: Outside-Signaling (Section 8.6).
- Media Interface: Outside-Media (Section 8.5).
- End Point Policy Group: att-policy-group (Section 8.15.2).
- Routing Profile: Route to SM8 (Section 8.10.1).
- Topology Hiding Profile: SIP-Trunk-Topology (Section 8.11.2).

|                      | View Flow: A           | TT IPTF Flow                  | :                      |
|----------------------|------------------------|-------------------------------|------------------------|
| Criteria —           |                        | Profile                       |                        |
| Flow Name            | ATT IPTF Flow          | Signaling Interface           | Outside-Signaling      |
| Server Configuration | ATT-TollFree-trk-svr   | Media Interface               | Outside-Media          |
| URI Group            | *                      | Secondary Media Interface     | None                   |
| Transport            | *                      | End Point Policy Group        | att-policy-group       |
| Remote Subnet        | *                      | Routing Profile               | Route to SM8           |
| Received Interface   | Inside-Sig-TollFree-41 | Topology Hiding Profile       | SIP Trunk-<br>Topology |
|                      |                        | Signaling Manipulation Script | None                   |
|                      |                        | Remote Branch Office          | Any                    |
|                      |                        | Link Monitoring from Peer     |                        |

## 9. AT&T IP Toll Free Service Configuration

AT&T provides the IPTF service border element IP address, the access DID numbers, and the associated DNIS digits used in the reference configuration. In addition, the AT&T IPTF features, and their associated access numbers, are also assigned by AT&T. AT&T requires that the Avaya SBCE public (B1) IP address be provided to the IPTF service, as part of the provisioning process. For more information, consult reference [15].

## 10. Verification Steps

The following steps may be used to verify the configuration.

### 10.1. AT&T IP Toll Free Service

The following scenarios may be executed to verify functionality with the AT&T IPTF service:

- 1. Place an inbound call, answer the calls, and verify that two-way talk path exists. Verify that the call remains stable for several minutes and disconnects properly.
- 2. Verify basic call functions such as hold, transfer, and conference.
- 3. Verify the use of DTMF signaling.
- 4. Using the appropriate IPTF access numbers and DTMF codes, verify that the following IPTF features are successful:
  - a. Legacy Transfer Connect DTMF triggered Agent Hold, Conference and Transfer capabilities
  - b. Alternate Destination Routing call redirection capabilities based on Busy, Ring-No-Answer, and other SIP error codes.
- 5. Inbound fax using T.38 or G.711. See **Section 2.2** for limitations.
- 6. SIP OPTIONS monitoring of the health of the SIP trunk.

### 10.2. Avaya Aura® Communication Manager Verification

The following examples are only a few of the monitoring commands available on Communication Manager. See [6] for more information.

- Tracing a SIP trunk.
  - From the Communication Manager console connection enter the command *list trace tac xxx*, where *xxx* is a trunk access code defined for the SIP trunk to AT&T (e.g., \*04). Note that in the trace shown below, Session Manager has previously converted the IPTF DNIS number included in the Request URI, to the Communication Manager VDN 71041, before sending the INVITE to Communication Manager.

```
list trace tac *04
                                                                                        Page
                                                                                                 1
                                        LIST TRACE
time
                    data
13:35:53 TRACE STARTED 11/06/2019 CM Release String cold-01.0.890.0-25578
13:36:04 SIP<INVITE sips:71041@avayalab.com SIP/2.0
13:36:04Call-ID: 31ebc87eee7ec97b24e184164efeae1813:36:04active trunk-group 4 member 1cid 0xf6b
13:36:04 0 0 ENTERING TRACE cid 3947
13:36:04 4 1 vdn e71041 bsr appl
                                              0 strategy 1st-found override n
13:36:04 4 1 AVDN: 71041 AVRD:
13:36:0441 # Wait hearing ringback...13:36:0442 wait 2 secs hearing ringback
13:36:04 SIP>SIP/2.0 180 Ringing
13:36:04 Call-ID: 31ebc87eee7ec97b24e184164efeae18

        13:36:04
        dial
        71041

        13:36:04
        ring vector 4

        13:36:04
        G729 ss:off ps

                                       cid 0xf6b
               G729 ss:off ps:20
               rgn:4 [10.64.91.41]:16924
rgn:1 [10.64.91.91]:16394
13:36:04 xoip options: fax:T38 modem:off tty:US uid:0x50001f
               xoip ip: [10.64.91.91]:16394
13:36:06 4 3 # Play greeting and collect 1 d...
13:36:06 4 4 collect 1 digits after annc 11001 for none
13:36:06 SIP>SIP/2.0 200 OK
```

• Other useful Communication Manager commands are, *list trace station*, *list trace vdn*, *list trace vector*, *list trace trunk*, *list trace station*, *status trunk*, and *status station*.

### 10.3. Avaya Aura® Session Manager Verification

The Session Manager configuration may be verified via System Manager.

Using the procedures described in **Section 6**, access the System Manager GUI. From the **Home** screen, under the **Elements** heading, select **Session Manager**.

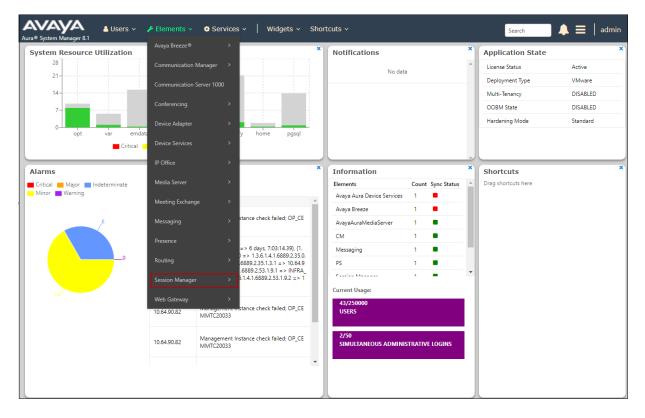

The Session Manager Dashboard is displayed. Verify that the **Tests Pass**, **Alarms**, **Service State**, and **Data Replication** columns, all show good status.

| Session Manager 🔷                               |       |                                                   |            |               |              |                    |                          |                      |                         |               |                     |                                |                 |         | Help ?         |
|-------------------------------------------------|-------|---------------------------------------------------|------------|---------------|--------------|--------------------|--------------------------|----------------------|-------------------------|---------------|---------------------|--------------------------------|-----------------|---------|----------------|
|                                                 | Ses   | sion Manager Da                                   | shbo       | bard          |              |                    |                          |                      |                         |               |                     |                                |                 |         |                |
| Dashboard                                       |       | age provides the overall status and<br>n Manager. | d health : | summary       | y of each ad | ministered         |                          |                      |                         |               |                     |                                |                 |         |                |
| Session Manager Admi                            |       | sion Manager Instanc                              | es         |               |              |                    |                          |                      |                         |               |                     |                                |                 |         |                |
| Global Settings                                 | Ser   | vice State   Shutdown S                           | ystem 🔹    | · E/          | ASG • /      | As of 1:45         | РМ                       |                      |                         |               |                     |                                |                 |         |                |
| Communication Profile                           |       |                                                   |            |               |              |                    |                          |                      |                         |               |                     |                                |                 |         |                |
|                                                 | 1 Ite | m 🛛 😌 🗆 Show 🛛 All 🔻                              |            |               |              |                    |                          |                      |                         |               |                     |                                |                 |         | Filter: Enable |
| Network Configuration Y                         |       | Session Manager                                   | Туре       | Tests<br>Pass | Alarms       | Security<br>Module | Service<br>State         | Entity<br>Monitoring | Active<br>Call<br>Count | Registrations | Data<br>Replication | User Data<br>Storage<br>Status | License<br>Mode | EASG    | Version        |
| Device and Location ×<br>Application Configur × |       | Session Manager                                   | Core       | ~             | 0/0/0        | Up                 | Accept<br>New<br>Service | 2/15                 | 0                       | 5/6           | ~                   | ~                              | Normal          | Enabled | 8.1.0.0.810007 |
|                                                 | Selec | t : All, None                                     |            |               |              |                    |                          |                      |                         |               |                     |                                |                 |         |                |
| System Status 🛛 🗸                               |       |                                                   |            |               |              |                    |                          |                      |                         |               |                     |                                |                 |         |                |
|                                                 |       |                                                   |            |               |              |                    |                          |                      |                         |               |                     |                                |                 |         |                |
| System Tools 🛛 🗸                                |       |                                                   |            |               |              |                    |                          |                      |                         |               |                     |                                |                 |         |                |

In the example, the entry 2/15 under the Entity Monitoring column shows that there are alarms on 2 out of the 15 Entities being monitored by Session Manager. Clicking the entry under the Entity Monitoring column brings up the Session Manager Entity Link Connection Status page. Verify that the state of the Session Manager links of interest, to Communication Manager and the Avaya SBCE under the Conn. Status and Link Status columns is UP, like shown on the screen below.

| -          |                         |                  |                        |            |           |            |              |                                                    |               |
|------------|-------------------------|------------------|------------------------|------------|-----------|------------|--------------|----------------------------------------------------|---------------|
|            |                         |                  | Status D               | etails for | the selec | ted Sessio | on Manager:  | 4                                                  |               |
| II E       | Entity Links for Sea    | ssion Manager: S | Session Manager        |            |           |            |              |                                                    |               |
| S          | Summary View            |                  |                        |            |           |            |              |                                                    |               |
| - 1L       |                         |                  |                        |            |           |            |              |                                                    | Filter: Enabl |
| .5 It      | ems 🛛 😂                 |                  |                        |            |           | -          |              |                                                    |               |
|            | SIP Entity Name         |                  | SIP Entity Resolved IP | Port       | Proto.    | Deny       | Conn. Status | Reason Code                                        | Link Statu    |
| $\bigcirc$ | Aura Messaging          | IPv4             | 10.64.91.84            | 5061       | TLS       | FALSE      | UP           | 200 OK                                             | UP            |
| $\bigcirc$ | Breeze                  | IPv4             | 10.64.91.18            | 5061       | TLS       | FALSE      | DOWN         | 500 Server Internal Error: Destination Unreachable | DOWN          |
| $\bigcirc$ | CM-TG1                  | IPv4             | 10.64.91.75            | 5081       | TLS       | FALSE      | UP           | 200 OK                                             | UP            |
| $\bigcirc$ | CM-TG2                  | IPv4             | 10.64.91.75            | 5071       | TLS       | FALSE      | UP           | 200 OK                                             | UP            |
| $\bigcirc$ | CM-TG3                  | IPv4             | 10.64.91.75            | 5061       | TLS       | FALSE      | UP           | 200 OK                                             | UP            |
|            | CM-TG4                  | IPv4             | 10.64.91.75            | 5064       | TLS       | FALSE      | UP           | 200 OK                                             | UP            |
|            | CM-TG5                  | IPv4             | 10.64.91.75            | 5065       | TLS       | FALSE      | UP           | 200 OK                                             | UP            |
|            | CM-TG7                  | IPv4             | 10.64.91.75            | 5067       | TLS       | FALSE      | UP           | 200 OK                                             | UP            |
|            | <b>ExperiencePortal</b> | IPv4             | 10.64.91.90            | 5061       | TLS       | FALSE      | UP           | 200 OK                                             | UP            |
|            | Presence                | IPv4             | 10.64.91.18            | 5061       | TLS       | FALSE      | DOWN         | 500 Server Internal Error: Destination Unreachable | DOWN          |
|            | SBC1                    | IPv4             | 10.64.91.50            | 5061       | TLS       | FALSE      | UP           | 200 OK                                             | UP            |
|            | SBC2                    | IPv4             | 10.64.91.100           | 5061       | TLS       | FALSE      | UP           | 200 OK                                             | UP            |
|            | SBC2-101                | IPv4             | 10.64.91.101           | 5061       | TLS       | FALSE      | UP           | 200 OK                                             | UP            |
|            | SBCE-ATT                | IPv4             | 10.64.91.40            | 5061       | TLS       | FALSE      | UP           | 405 Method Not Allowed                             | UP            |
|            | SBCE-Toll Free          | IPv4             | 10.64.91.41            | 5061       | TLS       | FALSE      | UP           | 405 Method Not Allowed                             | UP            |

**Note** – On the **SBCE-Toll Free** Entity from the list of monitored entities above, the **Reason Code** column indicates that Session Manager has received a SIP **405 Method Not Allowed** response to the SIP OPTIONS it generated. This response is sufficient for SIP Link Monitoring to consider the link up. Also note that the Avaya SBCE sends the Session Manager generated OPTIONS on to the AT&T IPTF Border Element, and it is the AT&T Border Element that is generating the 405 response, and the Avaya SBCE sends it back to Session Manager.

Other Session Manager useful verification and troubleshooting tools include:

- **traceSM** Session Manager command line tool for traffic analysis. Login to the Session Manager command line management interface to run this command.
- Call Routing Test The Call Routing Test verifies the routing for a particular source and destination. To run the routing test, from the System Manager Home screen navigate to Elements → Session Manager →System Tools → Call Routing Test. Enter the requested data to run the test.

### **10.4.** Avaya Session Border Controller for Enterprise Verification

This section provides verification steps that may be performed with the Avaya SBCE.

#### 10.4.1. Incidents

The Incident Viewer can be accessed from the Avaya top navigation menu as highlighted in the screenshot below.

| Device: SBCE8-70 ∽ Alarms                                     | Incidents Status - Logs                      | <ul> <li>Diagnostics Users</li> </ul> |         |                                                           | Settings 🗸 | Help 🗸 | Log Out |
|---------------------------------------------------------------|----------------------------------------------|---------------------------------------|---------|-----------------------------------------------------------|------------|--------|---------|
| Session Border                                                |                                              |                                       | AV      | АУА                                                       |            |        |         |
| EMS Dashboard                                                 | Dashboard                                    |                                       |         |                                                           |            |        |         |
| Device Management                                             | Information                                  |                                       |         | Installed Devices                                         |            |        |         |
| Backup/Restore System Parameters                              | System Time                                  | 08:15:41 AM MDT                       | Refresh | EMS                                                       |            |        |         |
| <ul> <li>Configuration Profiles</li> </ul>                    | Version                                      | 8.0.1.0-10-17555                      |         | SBCE8-70                                                  |            |        |         |
| Services                                                      | Build Date                                   | Tue Jul 30 22:53:51 UTC 2019          |         |                                                           |            |        |         |
| Domain Policies                                               | License State                                | Ø OK                                  |         |                                                           |            |        |         |
| TLS Management                                                | Aggregate Licensing Overages                 | 0                                     |         |                                                           |            |        |         |
| <ul> <li>Network &amp; Flows</li> <li>DMZ Services</li> </ul> | Peak Licensing Overage Count                 | 0                                     |         |                                                           |            |        |         |
| <ul> <li>Monitoring &amp; Logging</li> </ul>                  | Last Logged in at                            | 10/16/2019 09:07:57 MDT               |         |                                                           |            |        |         |
| 0 00 0                                                        | Failed Login Attempts                        | 0                                     |         |                                                           |            |        |         |
|                                                               | Active Alarms (past 24 hours)<br>None found. |                                       |         | Incidents (past 24 hours)<br>SBCE8-70: Call Audit Cleanup | _          | _      |         |
|                                                               | None Iounu.                                  |                                       |         | Oboco-ro. Can Audit Cleanup                               |            |        |         |

Use the Incident Viewer to verify Server Heartbeat and to troubleshoot routing failures. Further Information can be obtained by clicking on an incident in the incident viewer.

| Incident                                                                                                | ncident Viewer |                         |                         |                                             |                                    |  |  |  |
|----------------------------------------------------------------------------------------------------|----------------|-------------------------|-------------------------|---------------------------------------------|------------------------------------|--|--|--|
| Device All   Category All  Clear Filters  Displaying results 1 to 15 out of 2000.  Refresh Generate Rep |                |                         |                         |                                             |                                    |  |  |  |
| ID                                                                                                    | Device         | Date & Time             | Category                | Туре                                        | Cause                              |  |  |  |
| 785619498994851                                                                                         | SBCE8-70       | Oct 16, 2019 9:16:37 AM | Media Anomaly Detection | Media Inactivity Detected From Both Parties | Call Audit Cleanup                 |  |  |  |
| 785616619198423                                                                                         | SBCE8-70       | Oct 16, 2019 7:40:38 AM | Policy                  | Server Heartbeat                            | Heartbeat Successful, Server is UP |  |  |  |
| 785616619190094                                                                                         | SBCE8-70       | Oct 16, 2019 7:40:38 AM | Policy                  | Server Heartbeat                            | Heartbeat Successful, Server is UP |  |  |  |
| 785616503469695                                                                                         | SBCE8-70       | Oct 16, 2019 7:36:46 AM | Policy                  | Server Heartbeat                            | Heartbeat Failed, Server is Down   |  |  |  |
| 785616503469585                                                                                         | SBCE8-70       | Oct 16, 2019 7:36:46 AM | Policy                  | Server Heartbeat                            | Heartbeat Failed, Server is Down   |  |  |  |
| 785616501493307                                                                                         | SBCE8-70       | Oct 16, 2019 7:36:42 AM | Policy                  | Server Heartbeat                            | Heartbeat Successful, Server is UP |  |  |  |
| 785616501482423                                                                                         | SBCE8-70       | Oct 16, 2019 7:36:42 AM | Policy                  | Server Heartbeat                            | Heartbeat Successful, Server is UP |  |  |  |
| 785317561958470                                                                                         | SBCE8-70       | Oct 9, 2019 9:32:03 AM  | Policy                  | Routing Failure                             | Max forwards Exceeded              |  |  |  |
| 785317555809802                                                                                         | SBCE8-70       | Oct 9, 2019 9:31:51 AM  | Policy                  | Routing Failure                             | Max forwards Exceeded              |  |  |  |

#### 10.4.2. Server Status

The **Server Status** screen can be accessed from the Avaya SBCE top navigation menu by selecting the **Status** menu, and then **Server Status**.

| Device: SBCE8-70 - Alarm                                      | s Incidents Status ♥ Logs                                  | <ul> <li>Diagnostics Users</li> </ul> |         |                   | Settings 🗸 | Help 🖌 Log Out |
|---------------------------------------------------------------|------------------------------------------------------------|---------------------------------------|---------|-------------------|------------|----------------|
| Session Borde                                                 | SIP Statistics<br>Periodic Statistics<br>User Registration |                                       |         |                   |            | avaya          |
| EMS Dashboard                                                 | Server Status<br>Dashboard                                 |                                       |         |                   |            |                |
| Device Management                                             | Information                                                |                                       |         | Installed Devices |            |                |
| Backup/Restore<br>▹ System Parameters                         | System Time                                                | 09:39:07 AM MDT                       | Refresh | EMS               |            |                |
| <ul> <li>Configuration Profiles</li> </ul>                    | Version                                                    | 8.0.1.0-10-17555                      |         | SBCE8-70          |            |                |
| Services                                                      | Build Date                                                 | Tue Jul 30 22:53:51 UTC 2019          |         |                   |            |                |
| Domain Policies                                               | License State                                              | Ø OK                                  |         |                   |            |                |
| TLS Management                                                | Aggregate Licensing Overages                               | 0                                     |         |                   |            |                |
| <ul> <li>Network &amp; Flows</li> <li>DMZ Services</li> </ul> | Peak Licensing Overage Count                               | 0                                     |         |                   |            |                |

The **Server Status** screen provides information about the condition of the connection to the connected SIP Servers. This functionality requires Heartbeat to be enabled on the SIP Server Configuration profiles, as configured in **Section 8.9**.

| Status                   |                 |                 |             |                     |                     |                        | AVAY                       |
|--------------------------|-----------------|-----------------|-------------|---------------------|---------------------|------------------------|----------------------------|
| Server Status            |                 |                 |             |                     |                     |                        |                            |
| Server Profile           | Server FQDN     | Server IP       | Server Port | Server<br>Transport | Heartbeat<br>Status | Registration<br>Status | TimeStamp                  |
| SM8                      | 10.64.91.81     | 10.64.91.81     | 5061        | TLS                 | UP                  | UNKNOWN                | 11/06/2019<br>14:55:44 MST |
| IPOSE-Call-<br>Server    | 10.64.19.170    | 10.64.19.170    | 5061        | TLS                 | UP                  | UNKNOWN                | 11/06/2019<br>14:55:58 MST |
| ATT-TollFree-trk-<br>svr | 192.168.225.210 | 192.168.225.210 | 5060        | UDP                 | UP                  | UNKNOWN                | 11/06/2019<br>14:52:36 MST |

#### 10.4.3. Protocol Traces

The Avaya SBCE can take internal traces of specified interfaces. To take a call trace, navigate to **Monitoring & Logging**  $\rightarrow$  **Trace** and select the **Packet Capture** tab. Populate the fields for the capture parameters and click **Start Capture** as shown below.

| Session Borde                                                                                           | Session Border Controller for Enterprise                                     |                     |  |  |  |  |
|----------------------------------------------------------------------------------------------------|------------------------------------------------------------------------------|---------------------|--|--|--|--|
| EMS Dashboard<br>Device Management<br>Backup/Restore<br>> System Parameters<br>> Configuration Profiles | Trace: SBCE8-70 Packet Capture Capture Packet Capture Configuration          |                     |  |  |  |  |
| <ul> <li>Services</li> <li>Domain Policies</li> <li>TLS Management</li> </ul>                           | Status<br>Interface                                                          | Ready<br>Any •      |  |  |  |  |
| <ul> <li>Network &amp; Flows</li> <li>DMZ Services</li> <li>Monitoring &amp; Logging</li> </ul>         | Local Address<br>IP[:Port]<br>Remote Address                                 | AI • :              |  |  |  |  |
| SNMP<br>Syslog Management                                                                               | Protocol Maximum Number of Packets to Capture                                | All •               |  |  |  |  |
| Debugging<br>Trace<br>Log Collection                                                                    | Capture Filename<br>Using the name of an existing capture will overwrite it. | test pcap           |  |  |  |  |
| DoS Learning<br>CDR Adjunct                                                                             |                                                                              | Start Capture Clear |  |  |  |  |

**Note** – Specifying **All** in the **Interface** field will result in the Avaya SBCE capturing traffic from both the A1 and B1 interfaces defined in the reference configuration. Also, when specifying the **Maximum Number of Packets to Capture**, estimate a number large enough to include all packets for the duration of the test.

When tracing has reached the desired number of packets the trace will stop automatically, or alternatively, hit the **Stop Capture** button at the bottom.

| Session Borde                                                                                                    | er Controller for Enterprise                                                                                              |                                                    |
|----------------------------------------------------------------------------------------------------|----------------------------------------------------------------------------------------------------|----------------------------------------------------|
| EMS Dashboard<br>Device Management<br>Backup/Restore<br>> System Parameters<br>> Configuration Profiles<br>> Services | Trace: SBCE8-70         Packet Capture         Captures         A packet capture is currently in progress. This page will | automatically refresh until the capture completes. |
| Domain Policies                                                                                                    | Packet Capture Configuration                                                                                              |                                                    |
| TLS Management                                                                                                    | Status                                                                                                    | In Progress                                        |
| Network & Flows                                                                                                    | Interface                                                                                                    | Any *                                              |
| <ul> <li>DMZ Services</li> <li>Monitoring &amp; Logging</li> </ul>                                                    | Local Address                                                                                                    |                                                    |
| SNMP<br>Syslog Management                                                                                             | Remote Address<br>*, *:Port, IP, IP:Port                                                                                  | *                                                  |
| Debugging                                                                                                    | Protocol                                                                                                    | All                                                |
| Trace<br>Log Collection                                                                                               | Maximum Number of Packets to Capture                                                                                      | 10000                                              |
| DoS Learning                                                                                                    | Capture Filename<br>Using the name of an existing capture will overwrite it.                                              | test1.pcap                                         |
| CDR Adjunct                                                                                                    |                                                                                                    | Stop Capture                                       |

Select the **Captures** tab to view the files created during the packet capture.

| Session Borde                                                               | Session Border Controller for Enterprise |                   |                              |         |  |  |  |
|-----------------------------------------------------------------------------|------------------------------------------|-------------------|------------------------------|---------|--|--|--|
| EMS Dashboard<br>Device Management<br>Backup/Restore<br>> System Parameters | Trace: SBCE8-70 Packet Capture Captures  |                   |                              |         |  |  |  |
| <ul> <li>Configuration Profiles</li> <li>Services</li> </ul>                | File Name                                | File Size (bytes) | Last Modified                | Refresh |  |  |  |
| Domain Policies     TLS Management     Network & Flows                      | test1_20190724082944.pcap                | 696,320           | July 24, 2019 8:30:26 AM MDT | Delete  |  |  |  |
| <ul> <li>DMZ Services</li> <li>Monitoring &amp; Logging</li> </ul>          |                                          |                   |                              |         |  |  |  |
| SNMP<br>Syslog Management                                                   |                                          |                   |                              |         |  |  |  |
| Debugging<br>Trace                                                          |                                          |                   |                              |         |  |  |  |

The packet capture file can be downloaded and then viewed using a Network Protocol Analyzer like WireShark.

## 11. Conclusion

As illustrated in these Application Notes, Avaya Aura® Communication Manager 8.1, Avaya Aura® Session Manager 8.1, Avaya Aura® Experience Portal 7.2 and the Avaya Session Border Controller for Enterprise 8.0.1, can be configured to interoperate successfully with the AT&T IP Toll Free service, within the constraints described in **Section 2.2**.

Testing was performed on a simulated AT&T IP Toll Free service circuit. The reference configuration shown in these Application Notes is intended to provide configuration guidance to supplement other Avaya product documentation. It is based upon formal interoperability compliance testing as part of the Avaya DevConnect Service Provider program.

## 12. References

The Avaya product documentation is available at <u>http://support.avaya.com</u> unless otherwise noted.

#### Avaya Aura® Session Manager/System Manager

- [1] Deploying Avaya Aura® Session Manager and Branch Session Manager in Virtualized Environment, Release 8.1, Issue 1, June 2019
- [2] Administering Avaya Aura® Session Manager, Release 8.1, Issue 1, June 2019
- [3] *Deploying Avaya Aura*® *System Manager in Virtualized Environment*, Release 8.1.x, Issue 2, July 2019
- [4] Administering Avaya Aura® System Manager for Release 8.1, Release 8.1.x, Issue 3, July 2019

#### Avaya Aura® Communication Manager

- [5] *Deploying Avaya Aura*® *Communication Manager in Virtualized Environment*, Release 8.1.x, Issue 2, August 2019
- [6] Administering Avaya Aura® Communication Manager, Release 8.1.x, Issue 3, August 2019
- [7] Administering Avaya G430 Branch Gateway, Release 8.1.x, Issue 1, June 2019
- [8] Deploying and Updating Avaya Aura® Media Server Appliance, Release 8.0.x, Issue 7, June 2019
- [9] Quick Start Guide to Using the Avaya Aura® Media Server with Avaya Aura® Communication Manager, Issue 1.1, June 2018
- [10] Programming Call Vectors in Avaya Aura® Call Center, 6.0, June 2010

#### Avaya Session Border Controller for Enterprise

- [11] Administering Avaya Session Border Controller for Enterprise, Release 8.0.x, Issue 4, August 2019
- [12] Deploying Avaya Session Border Controller for Enterprise in Virtualized Environment Release 8.0.x, Issue 3, August 2019

#### Avaya Aura® Experience Portal

- [13] Administering Avaya Aura® Experience Portal, Release 7.2.3, Issue 1, September 2019
- [14] *Implementing Avaya Aura*® *Experience Portal on a single server*, Release 7.2.3, Issue 1, September 2019

#### AT&T IP Toll Free Service

[15] AT&T IP Toll Free Service – Product Description https://www.business.att.com/products/ip-toll-free.html

## 13. Appendix A – Refer Handling by Avaya SBCE

One of the important capabilities to the Experience Portal environment is the Avaya SBCE Refer Handling option. As described in **Section 3.2.2**, Experience Portal inbound call processing may include call redirection to Communication Manager agents, or other CPE destinations. This redirection is accomplished by having Experience Portal send SIP REFER messaging to the Avaya SBCE. Enabling the Refer Handling option causes the Avaya SBCE to intercept and process the REFER and generate a new SIP INVITE messages back to the CPE (e.g., Communication Manager).

As an additional option, the Refer Handling feature can also specify *URI Group* criteria as a discriminator, whereby SIP REFER messages matching the URI Group criteria are processed by the Avaya SBCE, while SIP REFER messages that do not match the URI Group criteria, are passed through to AT&T.

Create a URI Group for numbers intended for Communication Manager.

**Step 1** - Select **Configuration Profiles** → **URI Groups** from the left-hand menu.

**Step 2** - Select **Add** and enter a descriptive **Group Name**, e.g., **internal-extensions**, and select **Next** (not shown).

**Step 3** - Enter the following:

- Scheme: sip:/sips:
- Type: Regular Expression
- URI: 89[0-9]{3}@.\* This will match 5-digit local extensions starting with 89, e.g., 89001.
- Select Finish.

|                                          | Edit URI                                                                                  |  |  |  |  |  |  |  |
|------------------------------------------|-------------------------------------------------------------------------------------------|--|--|--|--|--|--|--|
| Each entry should match a valid SIP URI. |                                                                                           |  |  |  |  |  |  |  |
| WARNING: Invalid or inco                 | WARNING: Invalid or incorrectly entered regular expressions may cause unexpected results. |  |  |  |  |  |  |  |
| Note: This regular express               | ion is case-insensitive.                                                                  |  |  |  |  |  |  |  |
| Ex: [0-9]{3,5}\.user@doma                | in\.com, (simple advanced)\-user[A-Z]{3}@.*                                               |  |  |  |  |  |  |  |
| Scheme                                   | ● sip:/sips:<br>○ tel:                                                                    |  |  |  |  |  |  |  |
| Туре                                     | <ul> <li>Plain</li> <li>Dial Plan</li> <li>Regular Expression</li> </ul>                  |  |  |  |  |  |  |  |
| URI                                      | 89[0-9]{3}@.*                                                                             |  |  |  |  |  |  |  |
|                                          | Finish                                                                                    |  |  |  |  |  |  |  |

Step 4 - For additional entries, select Add on the right-hand side of the URI Group tab and repeat Step 3.

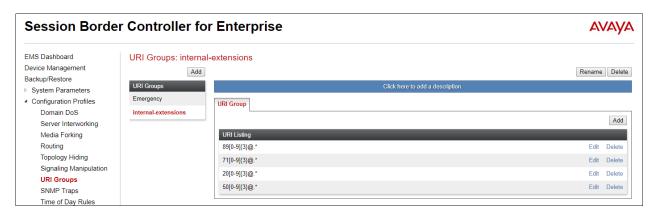

Edit the existing AT&T Server Interworking Profile to enable Refer Handling and assign the newly created URI Group.

Step 1 - Select Configuration Profiles → Server Interworking from the left-hand menu

Step 2 - Select the ATT-Interworking Profile created in Section 8.7.2 and click Edit

- Check **Refer Handling**.
- URI Group: internal-extensions
- Select Finish.

| MS Dashboard                                                                                                    | Interworking Profile                                                                                                    | . ATT Interverking                                                                                                    |                                                                                                    |                     |
|----------------------------------------------------------------------------------------------------|----------------------------------------------------------------------------------------------------|----------------------------------------------------------------------------------------------------|----------------------------------------------------------------------------------------------------|---------------------|
| MS Dashboard<br>Device Management<br>Jackup/Restore<br>System Parameters<br>Domain DoS<br>Server Interworking<br>Media Forking<br>Routing<br>Topology Hiding<br>Signaling Manipulation<br>URI Groups<br>SNMP Traps<br>Time of Day Rules<br>FGDN Groups<br>Reverse Proxy Policy<br>Services<br>Domain Policies<br>TLS Management<br>Network & Flows<br>DMZ Services<br>Monitoring & Logging | Interworking Profiles<br>Add<br>Interworking Profiles<br>cs2100<br>avaya-ru<br>ATT-Interworking<br>ATT REFER Handling<br>Enterprise Interwork | General Timers Privacy URI Manipu<br>General Hold Support<br>180 Handling<br>181 Handling<br>182 Handling<br>183 Handling<br>183 Handling<br>URI Group<br>Send Hold<br>Delayed Offer<br>3xx Handling<br>Diversion Header Support<br>Delayed SDP Handling<br>Re-Invite Handling | Click here to add a description. Ilation Header Manipulation Advanced NONE None None None Yes internal-extensions No Yes No No No No No No No No No No No No No | Rename Clone Delete |
|                                                                                                    |                                                                                                    | Prack Handling<br>Allow 18X SDP<br>T.38 Support                                                                                                    | No<br>No<br>Yes                                                                                                    |                     |
|                                                                                                    |                                                                                                    | URI Scheme<br>Via Header Format                                                                                                    | SIP<br>RFC3261                                                                                                    |                     |

Note that with the Refer Handling option enabled on the Avaya SBCE, the INVITE generated by the SBCE towards the 5 digit internal extensions is routed by Session Manager to Communication Manager via the local trunk (Trunk Group 3 in the reference configuration), not on the trunk group assigned for inbound calls from AT&T (Trunk Group 4). See **Section 5.8**. Depending on the codec priorities listed on the IP Codec Sets on the network regions associated to each trunk, this may cause the codec originally negotiated on the inbound call from AT&T to Experience Portal (i.e., G729A) to be re-negotiated to a different codec (i.e., G711U), once the call is transferred by Experience Portal to an internal extension in Communication Manager.

To avoid the issue described above, use the **change-ip-network-map** in Communication Manager to assign the IP address of the internal interface of the Avaya SBCE (10.61.91.41) to the network region associated to inbound calls from AT&T (e.g., network region 4, **Section 5.6.2**). With this setting, all calls arriving from the inside interface of the Avaya SBCE to a Communication Manager destination will be associated to network region 4, which uses IP Codec Set 4 for calls between region 4 (IPTF calls) and region 1 (the rest of the CPE).

# Step 1 - Enter the change ip-network-map command in Communication Manager and enter the following:

- FROM / TO: 10.64.91.41
- Subnet Bits: 32
- Network Region: 4

| change ip-network-map                | IP ADDRESS MAP | PING |   |   | Page               | 1 of | 63 |
|--------------------------------------|----------------|------|---|---|--------------------|------|----|
| IP Address                           |                |      |   |   | Emergen<br>Locatio | -    |    |
| FROM: 10.64.91.41<br>TO: 10.64.91.41 |                | / 32 | 4 | n |                    |      |    |
| FROM:<br>TO:                         |                | /    |   | n |                    |      |    |

## 14. Appendix B – Configuration for G.711 Fax Testing

During the compliance test, in order to perform G.711 pass-through fax testing, the network region assigned to the G430 Media Gateway where the fax machine was connected was changed from region 1 (Section 5.14) to region 3. This network region utilized IP Codec Set 3 for calls between region 3 and region 4 (IPTF calls). Creating a dedicated network region and ip-codec-set for G.711 pass-through fax allowed for fax calls from this G430 Media Gateway to begin with codec G.711MU, while voice calls to other Media Gateways, Media Servers, and IP endpoints belonging to region 1, will continue to request G.729A as the first codec choice. (Section 5.7.2).

This configuration is shown here for completeness and is only needed if G.711 pass-through is preferred to T.38 fax. See **Section 2.2** for limitations.

To create the IP Network Region 3 used for G.711 fax testing, repeat the steps in **Section 5.6.1** with the following changes:

Step 1 - On Page 1 of the form (not shown):

- Enter a descriptive name (e.g., G711 Fax).
- Enter **3** for the **Codec Set** parameter.

Step 2 - On Page 4 of the form:

- Set codec set **3** for **dst rgn 4**.
- Note that **dst rgn 3** is pre-populated with codec set **3** (from page 1 provisioning).

| chang                                                         | ge ip-n | networ | k-region | 3      |      |       |     |         |       | Page |   | <b>4</b> of | 20 |
|---------------------------------------------------------------|---------|--------|----------|--------|------|-------|-----|---------|-------|------|---|-------------|----|
| Source Region: 3 Inter Network Region Connection Management I |         |        |          |        |      |       |     | М       |       |      |   |             |    |
|                                                               |         |        |          |        |      |       |     |         |       |      | G | A           | t  |
| dst                                                           | codec   | direc  | t WAN-B  | W-limi | ts V | /ideo |     | Interve | ening | Dyn  | А | G           | С  |
| rgn                                                           | set     | WAN    | Units    | Total  | Norm | Prio  | Shr | Region  | 5     | CAC  | R | L           | е  |
| 1                                                             | 1       | У      | NoLimit  |        |      |       |     |         |       |      | n |             | t  |
| 2                                                             | 2       | У      | NoLimit  |        |      |       |     |         |       |      | n |             | t  |
| 3                                                             | 3       |        |          |        |      |       |     |         |       |      |   | all         |    |
| 4                                                             | 3       | У      | NoLimit  |        |      |       |     |         |       |      | n |             | t  |
|                                                               |         |        |          |        |      |       |     |         |       |      |   |             |    |

Repeat the steps in Section 5.7.1 to create IP Codec Set 3 with the following changes:

Step 1 - On Page 1 of the form

- Provision the codecs in the order shown below. Note that **G.711MU** is listed as the preferred codec.
- Set **Frames Per Pkt** to **3**. This will auto-populate **30** for the **Packet Size (ms)** field, and specify a PTIME value of 30 in the SDP.

Step 2 - On Page 2 of the form

• Set the **Fax Mode** to **off**.

| chan | ge ip-codec-                                                                                                    | set 3             |          |            |                 | Page | <b>1</b> of   | 2 |  |
|------|----------------------------------------------------------------------------------------------------|-------------------|----------|------------|-----------------|------|---------------|---|--|
|      | IP CODEC SET                                                                                                    |                   |          |            |                 |      |               |   |  |
|      | Codec Set: 3                                                                                                    |                   |          |            |                 |      |               |   |  |
|      | Audio                                                                                                    | Silence           | Frames   | Packet     |                 |      |               |   |  |
|      | Codec                                                                                                    | Suppression       | Per Pkt  | Size(ms)   |                 |      |               |   |  |
| 1:   | G.711MU                                                                                                    | n                 | 3        | 30         |                 |      |               |   |  |
| 2:   | G.729A                                                                                                    | n                 | 3        | 30         |                 |      |               |   |  |
| 3:   | G.729B                                                                                                    | n                 | 3        | 30         |                 |      |               |   |  |
| 2:   | Media Encryption       Encrypted SRTCP: enforce-unenc-srtcp         1: 1-srtp-aescm128-hmac80       2: none         2: none       Page 2 of 2         IP CODEC SET |                   |          |            |                 |      |               |   |  |
|      |                                                                                                    |                   | Allow Di | rect-IP Mu | ltimedia? n     |      |               |   |  |
|      | FAX                                                                                                    | Mod<br><b>off</b> |          |            | Redundancy<br>0 |      | Packe<br>Size |   |  |
|      | Modem                                                                                                    | off               |          |            | 0               |      |               |   |  |
|      | TDD/TTY                                                                                                    | US                |          |            | 3               |      |               |   |  |
|      | H.323 Clear-                                                                                                    | channel n         |          |            | 0               |      |               |   |  |

#### ©2019 Avaya Inc. All Rights Reserved.

Avaya and the Avaya Logo are trademarks of Avaya Inc. All trademarks identified by <sup>™</sup>and ® are registered trademarks or trademarks, respectively, of Avaya Inc. All other trademarks are the property of their respective owners. The information provided in these Application Notes is subject to change without notice. The configurations, technical data, and recommendations provided in these Application Notes are believed to be accurate and dependable, but are presented without express or implied warranty. Users are responsible for their application of any products specified in these Application Notes.

Please e-mail any questions or comments pertaining to these Application Notes along with the full title name and filename, located in the lower right corner, directly to the Avaya DevConnect program at <u>devconnect@avaya.com</u>.